# ANVÄNDARHANDBOK FÖR BEAMEX® MC6 AVANCERAD FÄLTKALIBRATOR OCH KOMMUNIKATOR

Bäste användare,

Vi har gjort allt vi kan för att säkerställa riktigheten i innehållet i denna användarhandbok. Om fel upptäcks, tar vi tacksamt emot era förslag till kvalitetsförbättringar på innehållet i denna handbok.

Kontakta tillverkaren för mer detaljerad teknisk information om Beamex® MC6 avancerad fältkalibrator och kommunikator.

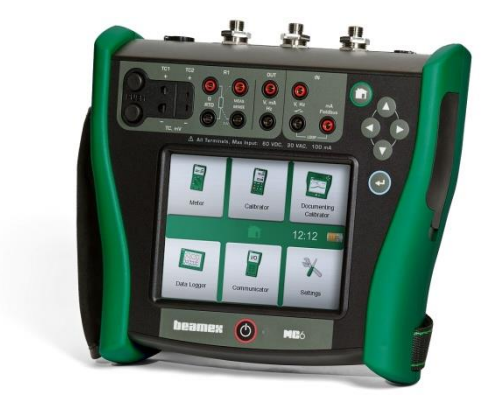

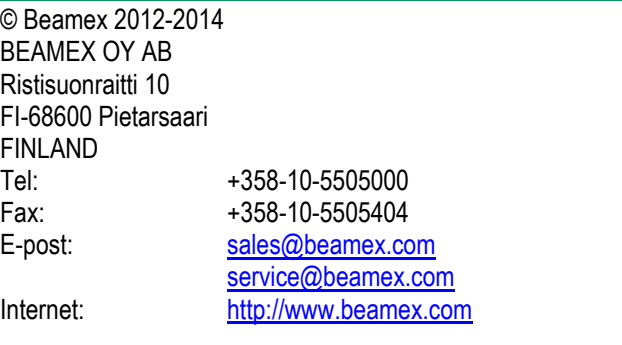

8860010 / MC6uSwe / Version 1.1g

# **INNEHALL**

# **Del 1, Introduktion**

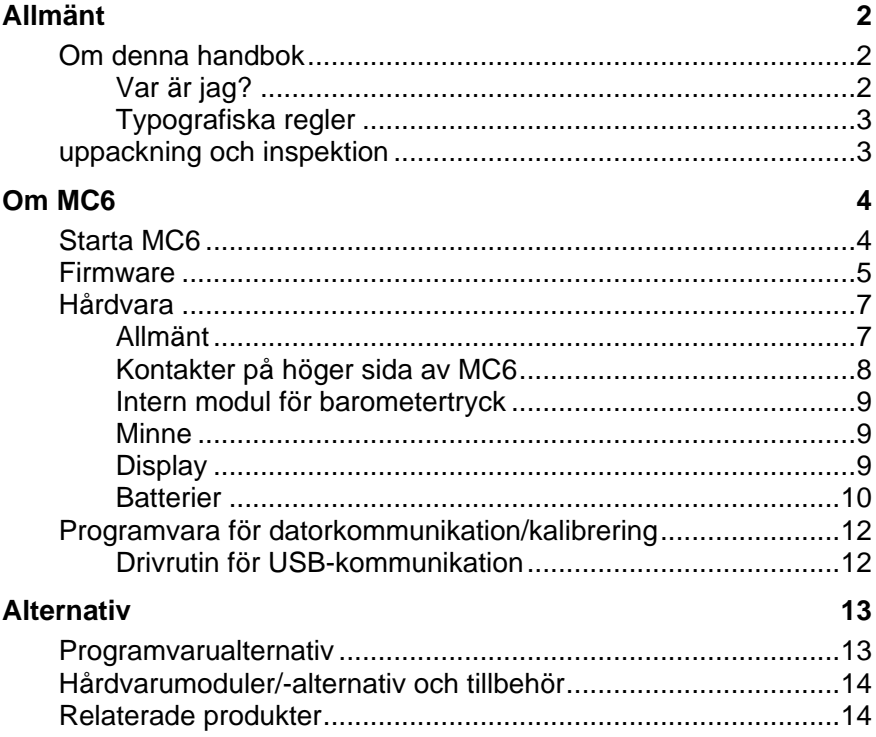

# Del 2, Aktiva Terminaler och Anslutningar

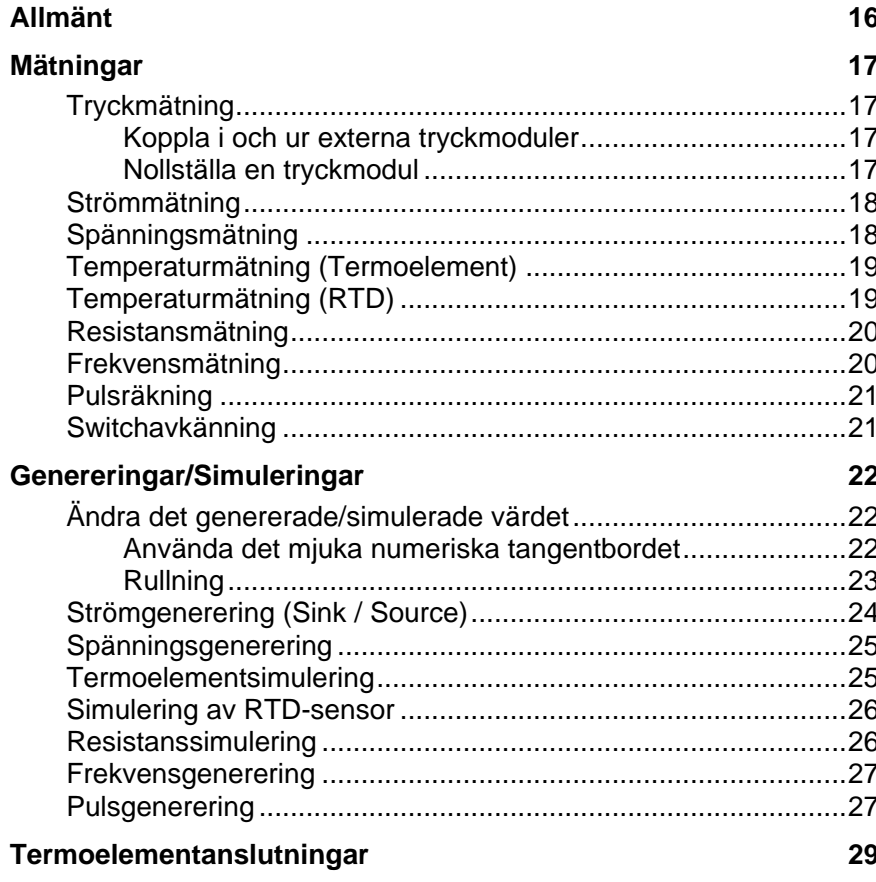

## Del 3, Mätare

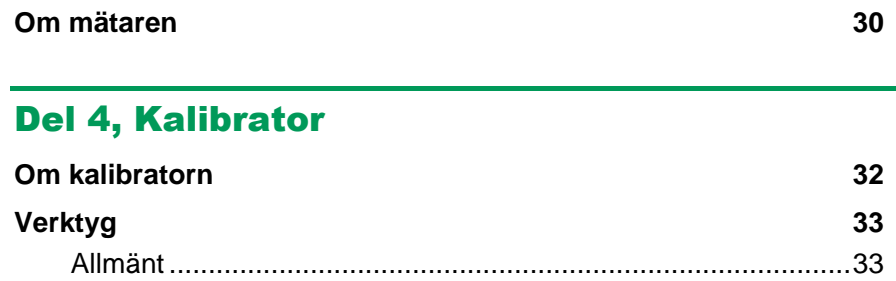

# Del 5, Dokumenterande Kalibrator

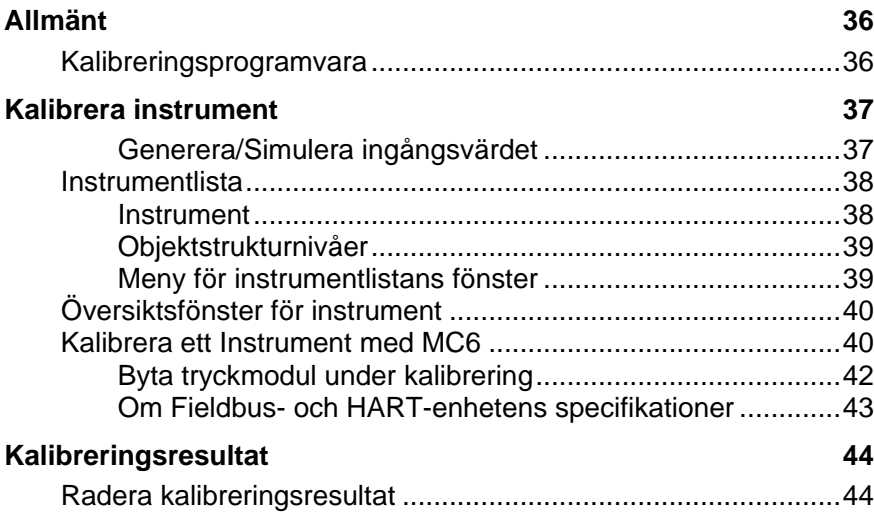

# Del 6, Datalogger

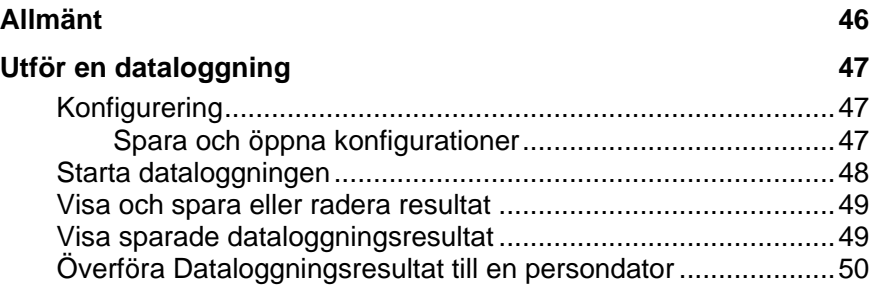

# Del 7, Kommunikator

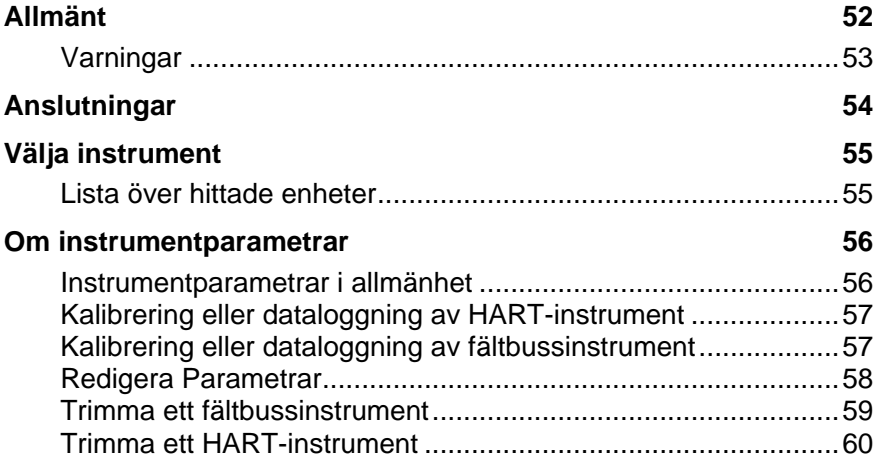

# Del 8, Inställningar

**Inställningar 62**

# Del 9, Ytterligare Information

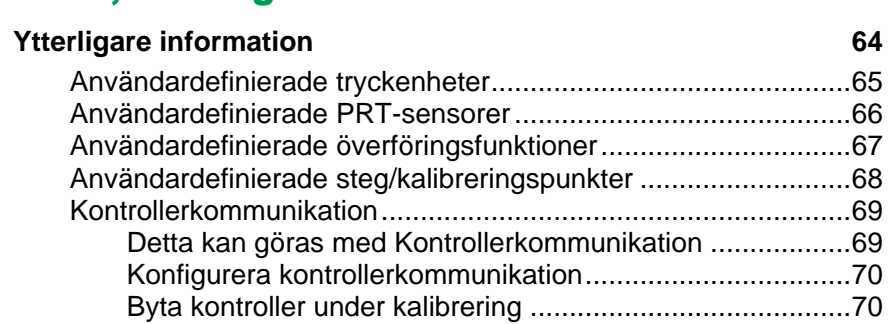

## Bilaga

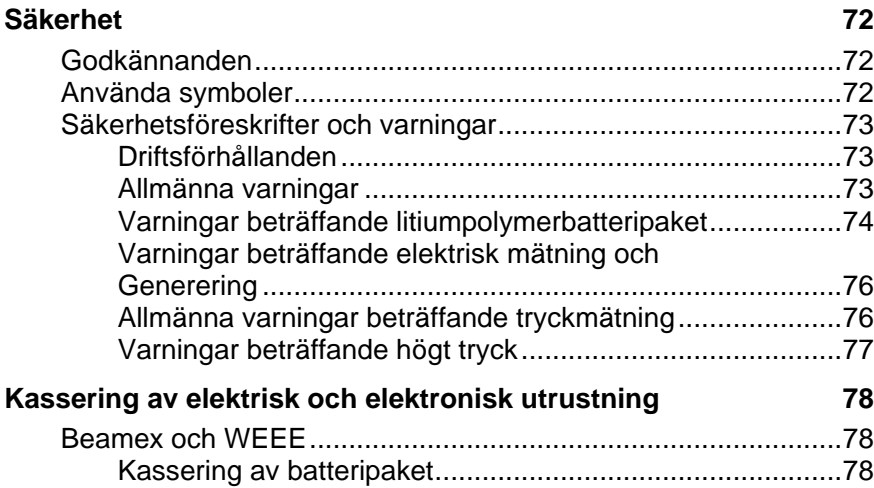

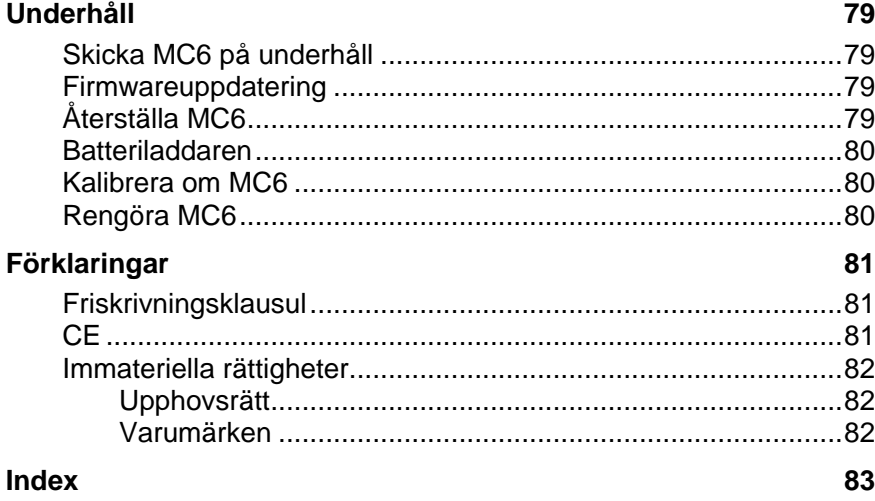

*iv MC6 Användarhandbok – Innehåll*

# FEEDBACK

Vi strävar ständigt efter att förbättra våra produkter och tjänster. Därför skulle vi vilja veta vad du tycker om produkten du använder. Ta lite av din värdefulla tid till att fylla i detta formulär. Alla som svarar får en överraskningspresent som tack.

Vissa frågor kan besvaras omedelbart efter att du har tagit emot produkten. Andra kräver viss användning av produkten innan du kan besvara frågorna. Bästa sättet att fylla i formuläret är att svara på frågorna allt eftersom de är aktuella och skicka oss formuläret när alla punkter har besvarats. Det finns dock inga begränsningar, så fyll i formuläret när du kan och vill (alla punkter behöver inte besvaras). Skicka det sedan till Beamex genom något av alternativen till höger.

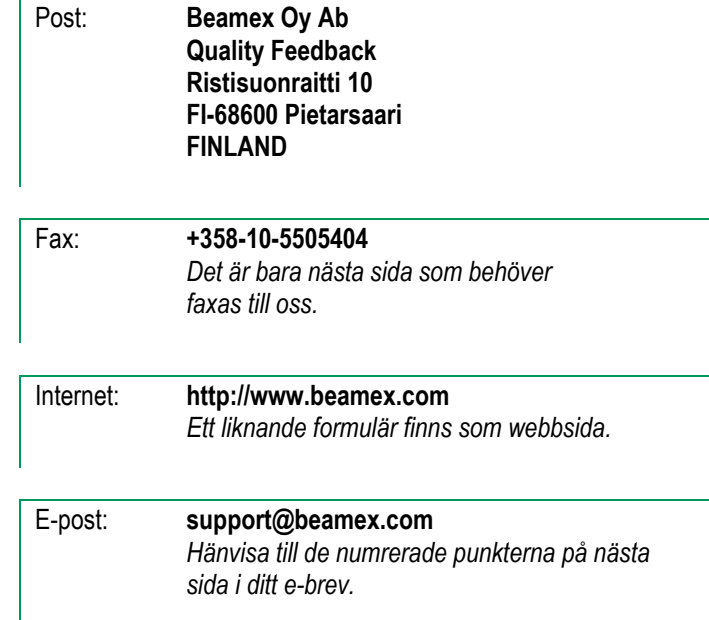

*vi MC6 Användarhandbok – Feedback*

\_\_\_\_\_\_\_\_\_\_\_\_\_

 $\overline{\phantom{a}}$ 

- 1. Namn på produkten som du ger feedback på:
- 2. Serienummer och nummer på programvaruversion \_\_\_\_\_\_\_\_\_\_\_\_\_ / \_\_\_\_\_\_\_\_\_\_\_\_\_ *(om tillämpligt)*
- 3. Några kommentarer om mottagandet av produkten. Innehöll förpackningen alla nödvändiga artiklar och var allt som förväntat?

\_\_\_\_\_\_\_\_\_\_\_\_\_\_\_\_\_\_\_\_\_\_\_\_\_\_\_\_\_\_\_\_\_\_\_\_\_\_\_\_\_\_\_\_ \_\_\_\_\_\_\_\_\_\_\_\_\_\_\_\_\_\_\_\_\_\_\_\_\_\_\_\_\_\_\_\_\_\_\_\_\_\_\_\_\_\_\_\_ \_\_\_\_\_\_\_\_\_\_\_\_\_\_\_\_\_\_\_\_\_\_\_\_\_\_\_\_\_\_\_\_\_\_\_\_\_\_\_\_\_\_\_\_

- 7. Hur nöjd är du med produkten?  $\overline{0\%}$ **POWER** 60% 40%  $\overline{50\%}$  $\overline{60\%}$ 70% 80%
- 8. Överträffade något i produkten dina förväntningar? I så fall, vad?
- 9. Var det något i produkten som gjorde dig besviken? I så fall, vänligen specificera.

\_\_\_\_\_\_\_\_\_\_\_\_\_\_\_\_\_\_\_\_\_\_\_\_\_\_\_\_\_\_\_\_\_\_\_\_\_\_\_\_\_\_\_\_

\_\_\_\_\_\_\_\_\_\_\_\_\_\_\_\_\_\_\_\_\_\_\_\_\_\_\_\_\_\_\_\_\_\_\_\_\_\_\_\_\_\_\_\_

\_\_\_\_\_\_\_\_\_\_\_\_\_\_\_\_\_\_\_\_\_\_\_\_\_\_\_\_\_\_\_\_\_\_\_\_\_\_\_\_\_\_\_\_ \_\_\_\_\_\_\_\_\_\_\_\_\_\_\_\_\_\_\_\_\_\_\_\_\_\_\_\_\_\_\_\_\_\_\_\_\_\_\_\_\_\_\_\_ \_\_\_\_\_\_\_\_\_\_\_\_\_\_\_\_\_\_\_\_\_\_\_\_\_\_\_\_\_\_\_\_\_\_\_\_\_\_\_\_\_\_\_\_

\_\_\_\_\_\_\_\_\_\_\_\_\_\_\_\_\_\_\_\_\_\_\_\_\_\_\_\_\_\_\_\_\_\_\_\_\_\_\_\_\_\_\_\_

\_\_\_\_\_\_\_\_\_\_\_\_\_\_\_\_\_\_\_\_\_\_\_\_\_\_\_\_\_\_\_\_\_\_\_\_\_\_\_\_\_\_\_\_ \_\_\_\_\_\_\_\_\_\_\_\_\_\_\_\_\_\_\_\_\_\_\_\_\_\_\_\_\_\_\_\_\_\_\_\_\_\_\_\_\_\_\_\_ \_\_\_\_\_\_\_\_\_\_\_\_\_\_\_\_\_\_\_\_\_\_\_\_\_\_\_\_\_\_\_\_\_\_\_\_\_\_\_\_\_\_\_\_

- 4. Hur länge har du använt produkten?
- 5. Hur användbar var handboken för att använda produkten? *(Markera en ruta på procentskalan nedan)*

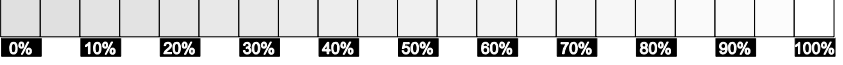

6. Hur väl passade produkten dina behov?

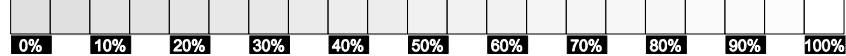

\_\_\_\_\_\_\_\_\_\_\_\_\_\_\_\_\_\_\_\_\_\_\_\_\_\_\_\_\_\_\_\_\_\_\_\_\_\_\_\_\_\_\_\_\_\_\_\_\_

Fyll i dessa rutor så att du kan få din överraskningspresent.

\_\_\_\_\_\_\_\_\_\_\_\_\_\_\_\_\_\_\_\_\_\_\_\_\_\_\_\_\_\_\_\_\_\_\_\_\_\_\_\_\_\_\_\_\_\_\_\_\_

Ev. titel och namn:\_\_\_\_\_\_\_\_\_\_\_\_\_\_\_\_\_\_\_\_\_\_\_\_\_\_\_\_\_\_\_\_\_\_\_\_\_\_

Adress: \_\_\_\_\_\_\_\_\_\_\_\_\_\_\_\_\_\_\_\_\_\_\_\_\_\_\_\_\_\_\_\_\_\_\_\_\_\_

10. Har du några idéer att föreslå Beamex, så att vi kan förbättra våra produkter, användningsområden och/eller tjänster?

- $\Box$  Kontakta mig angående min feedback.
- $\Box$  Jag vill ha mer information om Beamex produkter.

Storlek (markera en)  $\Box$ XS  $\Box$ S  $\Box$ M  $\Box$ L  $\Box$ XL  $\Box$ XXL

# Del 1

### **Detta diskuteras i denna del:**

- **Om denna handbok**
- **Kort om MC6:s hårdvara och firmware**
- **Tillgängliga alternativ för programvara och hårdvara**

# **INTRODUKTION**

# ALLMÄNT

Tack för att du har köpt Beamex® MC6 avancerad fältkalibrator och kommunikator. Tack vare sina mångsidiga funktioner är den "mer än bara en kalibrator".

MC6 är en enhet med fem olika driftlägen: Mätare, Kalibrator, Dokumenterande kalibrator, Datalogger och Fältbusskommunikator.

#### OM DENNA HANDBOK

Användarhandboken för MC6 är uppdelad i flera delar enligt följande:

- **Del 1, Introduktion** behandlar allmänna frågor.
- **Del 2, Aktiva terminaler och anslutningar**. Vad du än mäter, genererar eller simulerar – så här gör du de nödvändiga anslutningarna.
- **Del 3, Mätare** presenterar mätverktyget, som är praktiskt för att göra snabba mätningar. En mätning åt gången.
- **Del 4, Kalibrator**. Ett mer mångsidigt verktyg med vilket du bland annat kan mäta/generera/simulera två saker samtidigt.
- **Del 5, Dokumenterande kalibrator,** koncentreras på instrumentkalibrering genom den fullutrustade dokumenterande kalibratorn.

#### VAR ÄR JAG?

Rubriken för varje blad i Användarboken till MC6 informerar dig om vad du befinner dig någonstans: Jämna sidor visar vilken del du befinner dig i och ojämna sidor visar huvudämnet som du för närvarande tittar på.

**Obs! Innan du börjar använda MC6, vänligen läs varningarna i Bilagan.**

- **Del 6, Datalogger**. Samlar in och granskar data och överför loggad data till en dator.
- **Del 7, Kommunikator**. Inhämtar digital kommunikation med moderna instrument.
- **Del 8, Inställningar**. Hur du anpassar MC6 och vad fönstret **Om** innehåller.
- **Del 9, Ytterligare information**. Om avancerade verktyg för att t.ex. lägga till anpassade tryckenheter, ansluta externa enheter med mera.

Exempel på jämnt sidhuvud: *2 MC6 Användarhandbok – Del 1,*  Exempel på ojämnt sidhuvud: *Allmänt –* Om denna handbok *3*

#### TYPOGRAFISKA REGLER

Följande typografiska regler gäller i användarhandboken till MC6:

**Fet** stil används i följande situationer:

- referenser till Användarhandbokens ämnen och delar,
- MC6-sökord, dvs. termer som visas i Användargränssnittet, och
- andra sökord, t.ex. namn på fältbussparametrar.

Anteckningar visas i smal stil med en ram över och till vänster om texten. Anteckningar informerar dig om något praktiskt i det aktuella ämnet.

**Varningstexter visas i kombinerad smalstil och fetstil. De har också en skuggad bakgrund och omges av en ram. När du ser en varning, läs den noga och ta den på allvar. Om du inte observerar varningarna kan du - i värsta fall - skada kalibratorn och/eller till och med utsätta dig för livsfara.** 

#### UPPACKNING OCH INSPEKTION

På fabriken genomgår varje ny MC6 en noggrann inspektion. Den ska vara fri från repor och märken och i korrekt skick vid mottagandet. Mottagaren måste emellertid inspektera enheten efter eventuella skador som kan ha uppstått under transporten. Om det finns tecken på tydlig mekanisk skada, om förpackningens innehåll är ofullständigt eller om instrumentet inte fungerar enligt specifikationerna, kontaktar du försäljningskontoret så snart som möjligt.

Om du av någon anledning måste skicka tillbaka instrumentet till fabriken, använd originalförpackningen så långt det är möjligt. Skicka med en detaljerad beskrivning över orsaken till returen. Läs också kapitlet **Skicka MC6 till service** i **Bilagan**.

Se **[Alternativ](#page-20-0)** på sidan [13](#page-20-0) för en beskrivning över tillgängliga alternativ.

Standardtillbehör:

- ackrediterat kalibreringscertifikat,
- denna Användarhandbok,
- en CD-ROM med produktinformation, USBdrivrutin, installationsprogramvara för Dataloggingsvisare med mera,
- kabel för datorkommunikation (USB),
- förinstallerade, interna, uppladdningsbara litiumpolymerbatterier (LiPo),
- batteriladdare/-eliminator
- testkablar, klämmor och
- en T-tryckslang, om vissa interna tryckmoduler har köpts.

# OM MC6

### STARTA MC6

Starta MC6 genom att trycka några sekunder på **Ström**-knappen. Uppstartsproceduren avslutas i **Startvyn** (se bild till höger). Från MC6:s **Startvy** kan du gå vidare till andra huvudfunktioner. Denna handbok innehåller detaljerad information om huvudfunktionerna enligt följande:

- **Mätare** i Del 3,
- **Kalibrator** i Del 4,
- **Dokumenterande kalibrator** i Del 5,
- **Datalogger** i Del 6,
- **Kommunikator** i Del 7 och
- **Inställningar** i Del 8.

Med **Hem**-knappen (se bild till höger) kan du alltid återgå till **Startvyn** var du än befinner dig.

Om MC6 redan används kan du genom att trycka kort på **Ström-**knappen öppna en dialogruta med följande alternativ:

- **Avstängning** för att stänga av MC6 i **Backup-läge,** dvs. med minimal strömförbrukning och fullständig uppstartsprocedur.
- **Standby** för att ställa MC6 i **Standby-läge** vilket ger snabbare uppstart när **Ström**-knappen trycks in igen.
- **Strömhantering** för att ange bakgrundsbelysningens ljusstyrka och andra strömrelaterade inställningar. Mer i Del 8, **Inställningar**.
- **Bakgrundsbelysning av** för att tillfälligt stänga av bakgrundsbelysningen.

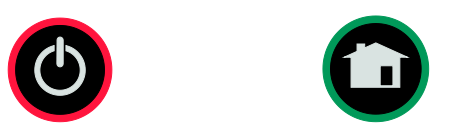

*Ström-knapp (vänster) och Hem-knapp (höger).*

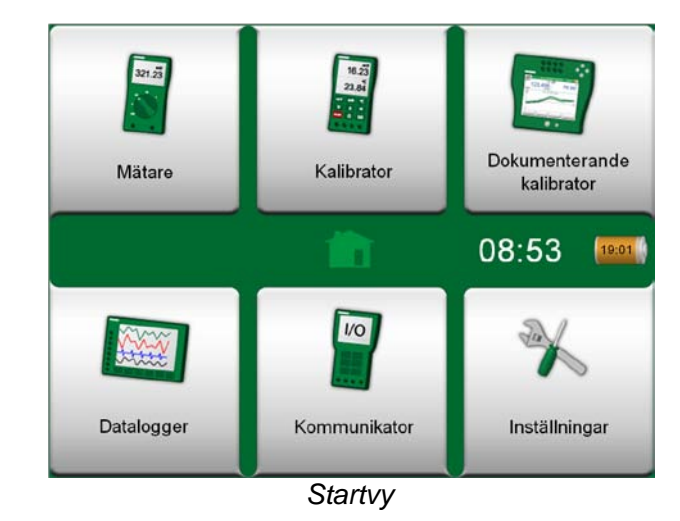

#### **OBSI**

Vissa huvudfunktioner är alternativ. De kanske inte finns i din MC6. Mer om detta i kapitlet **[Alternativ](#page-20-0)** på sida[n 13.](#page-20-0)

#### FIRMWARE

Du kan interagera med MC6 genom att trycka på de knappar/kontroller som visas på pekskärmen. Alternativt kan du använda hårdvarans piltangenter för att förflytta dig mellan knapparna/kontrollerna. Första gången du trycker på en piltangent på hårdvaran visas **Hårdvarufokusmarkören** (en blå ram runt den aktiva knappen/kontrollen). När du använder hårdvarans piltangenter, ska du använda hårdvarans Enter-tangent för att välja ("trycka på") en knapp/kontroll.

Knappar öppnar ofta ett poppuppfönster där man kan ange data, t.ex. öppnar enhetsknappen med texten "mmH<sub>2</sub>O" ett poppuppfönster med tillgängliga enheter. Vissa knappar har en speciell funktion, som knapparna "**Godkänn"** och "**Stäng**". De stänger ett poppuppfönster och antingen godkänner eller avvisar ändringarna. Det finns andra knappar, t.ex. för att gå till nästa/föregående sida/sidor, bläddra genom en bred datatabell, ta bort en siffra i ett numeriskt fält (backsteg), tömma ett numeriskt fält, osv. De flesta av dem är välbekanta eftersom de ser likadana ut som på en dator.

En viktig knapp är **Meny**-knappen som sitter i det övre vänstra hörnet i nästan alla fönster. Tryck på den för att öppna en kontextkänslig meny med, bland annat, en programvaruversion av **Home**-knappen som presenterades på föregående sida.

**Kryssrutor** är specialknappar som antingen är "ibockade" eller "avbockade". Se bild nedan. Återigen är funktionerna välbekanta från datorernas värld.

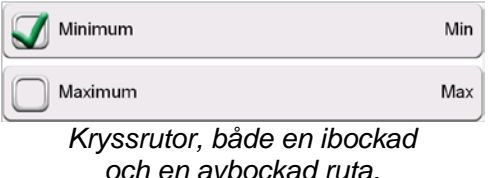

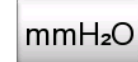

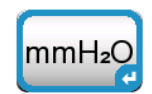

*Knapp med och utan en Hårdvarufokusmarkör.* 

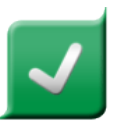

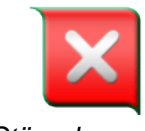

*Godkänn-knapp. Stäng-knapp.*

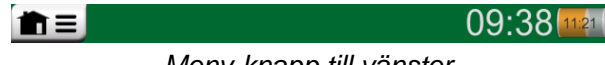

*Meny-knapp till vänster.*

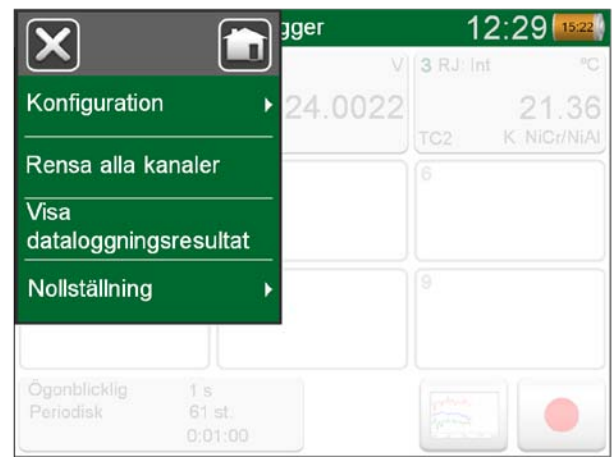

*Exempel på en öppnad meny.* 

MC6 har också några "platta" knappar. De används i t.ex. listor. Färgen på de platta knapparna kan variera beroende på sammanhanget.

Följande redigerbara rutor finns:

- **textrutor**,
- **numeriska fält**, i vissa fall med **rullning** och
- **datum-/tidrutor**.

Bokstäverna/siffrorna i alla redigerbara rutor är blå för att visa att de går att ändra. Svart text är texter för beskrivande användargränssnitt och kan inte ändras.

Ett exempel på en textruta och ett textredigeringsfönster finns längst ned till höger på denna sida.

Användning av numeriska fält och rullning beskrivs i **Del 2, Aktiva terminaler och anslutningar** och **Del 5, Dokumenterande kalibrator**.

Datumrutor är egentligen specialfall av numeriska fält. Att mata in datumet är precis samma sak som att mata in ett numeriskt värde.

För att ställa in tid i MC6 används ett specialfall i Rullnings-funktionen. Se bilden nedan. Pilknapparna "**Vänster**" och "**Höger**" flyttar markeringen till en annan siffra. PiIknapparna "**Upp**" och "**Ned**" ändrar värdet på den markerade siffran.

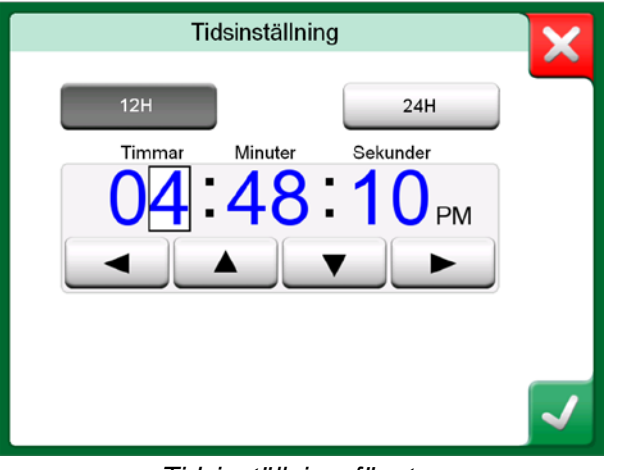

*Tidsinställningsfönster*

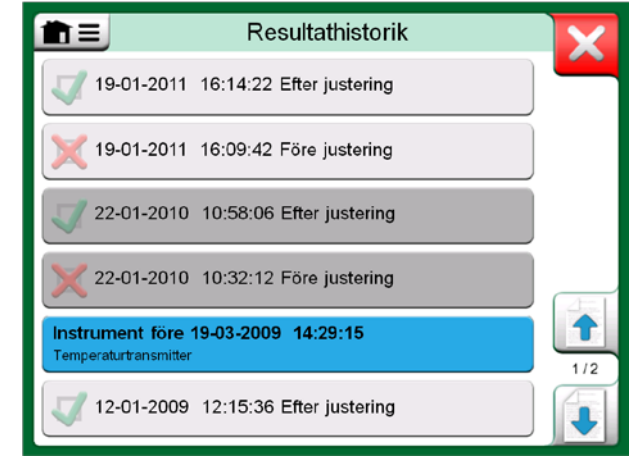

*Exempel på en lista med platta knappar.*

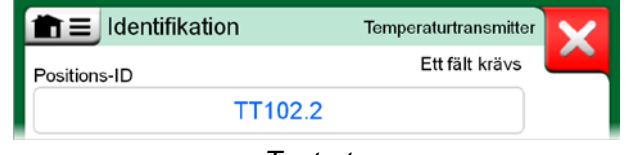

*Textruta*

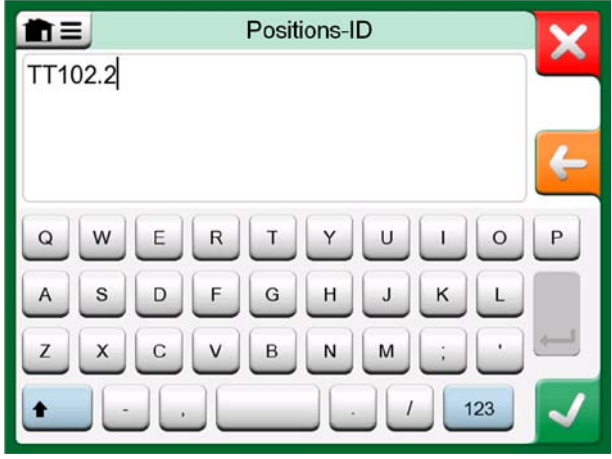

*Textredigeringsfönster*

#### HÅRDVARA

#### ALLMÄNT

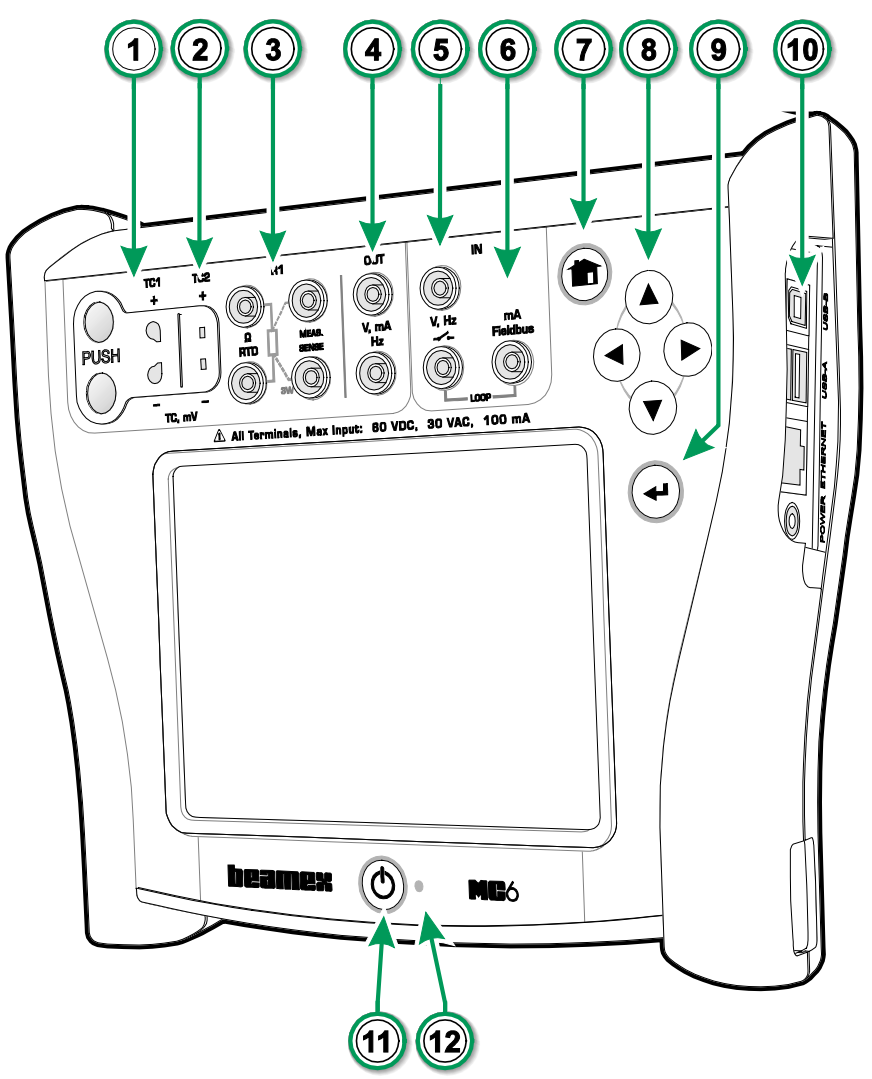

Förklaring:

- 1. **Termoelement -**anslutning (**TC1**) med låsknappar. För kablar och TC-standardpluggar.
- 2. **Termoelement** -kontakt (**TC2**). För TC -pluggar med platta kontakter.
- 3. **RTD** och **Resistor** -anslutning (**R1**). En **R2** anslutning finns högst upp på MC6. Mer om **R2** anslutning på nästa sida.
- 4. Utgång för **Spänning, Ström** och **Frekvens** (**OUT**).
- 5. Ingång för **Spänning, Frekvens** och **Switch** (**IN**).
- 6. Anslutning för **Strömmätning, Slingmatning**, **HART** ® och **Fältbuss** (**IN**).
- 7. **Hem** -knapp. Tryck på denna knapp för att återgå till **Startvy** .
- 8. **Pil** -knappar. Första tryckningen visar **Hårdvarufokusmarkören**. Ytterligare tryckningar flyttar fokusmarkören på pekskärmen.
- 9. **Enter** -knappen för att välja objektet som omges av **Hårdvarufokusmarkören**.
- 10. **Kontakter** på den högra sidan av MC6. Mer i kapitlet **[Kontakter på höger sida av MC6](#page-15-0)** på sidan [8.](#page-15-0)
- 11. **Ström** -knapp. Mer i kapitlet **Starta MC6** på sidan 4.
- 12. Lysdiod (LED). Mer i kapitlen **[Om laddaren och](#page-17-0)  [laddningsproceduren](#page-17-0)** på sida[n 10](#page-17-0) och **LYSDI-OD** på sidan 11.

*MC6, framsida och höger sida visas.*

Objekt från vänster till höger:

- **R2**. En möjlighet att ansluta en extern RTD-sensor till MC6. Se även **Hårdvarumoduler/-alternativ och tillbehör** på sidan 14.
- **P1** till **P3**. Kontakter för intern mättrycksmodul. Dessa är tillval. Du kan ha noll till tre interna mättrycksmoduler på din MC6. Se även anmärkningen till höger och kapitlet **[Intern modul för barometertryck](#page-16-0)** på sidan [9.](#page-16-0)
- **PX**. En möjlighet att ansluta Beamex externa tryckmoduler till MC6. *MC6, sedd uppifrån.*

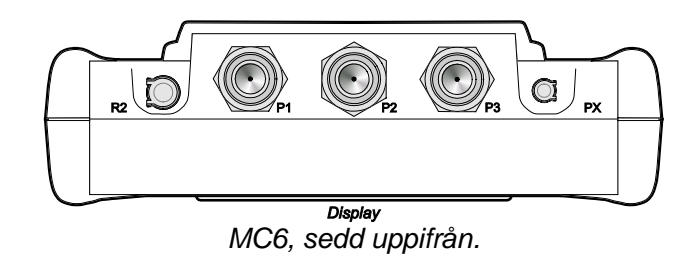

#### **OBSI**

Om din MC6 inte ser likadan ut uppifrån, har du den platta baksidan installerad. Din MC6 har då inga interna tryckmoduler, förutom möjligen en barometermodul.

#### <span id="page-15-0"></span>KONTAKTER PÅ HÖGER SIDA AV MC6

Kontakterna på den högra sidan av MC6 är:

- **Ström** för att ladda kalibratorn. Mer i kapitlet **[Om laddaren och laddnings](#page-17-0)[proceduren](#page-17-0)** på sidan [10.](#page-17-0)
- **Ethernet**-kontakt för att ansluta MC6 till ett lokalt nätverk. Detta är en framtida utbyggnad.
- Två **USB-A**-kontakter för att ansluta USB-enheter till MC6. Se även kapitlet **Firmwareuppdatering** i **Bilagan**.
- **USB-B**-kontakt för att kommunicera med en persondator. För fler detaljer om kommunikation, läs **[Programvara för datorkommunikation/kalib](#page-19-0)[rering](#page-19-0)** på sidan [12.](#page-19-0)

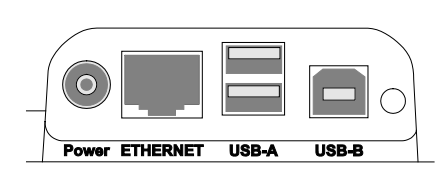

*Kontakter på höger sida av MC6*

Anteckningar.

Alla USB-kontakter är USB 2.0 Full Speed-portar

#### <span id="page-16-0"></span>INTERN MODUL FÖR BAROMETERTRYCK

Den interna modulen för barometertryck (tillval) är placerad inne i MC6. Den har ett eget ventilationshål på baksidan av MC6. För att säkerställa en effektiv mätning av barometertrycket får ventilationshålet inte täppas igen.

#### **MINNE**

MC6 bevarar data på ungefär samma sätt som persondatorer. Data sparas på ett halvledarminne som inte kräver någon ström för att bevara sin status. Halvledarminnet är stötsäkert så att inga data går förlorad när kalibratorn transporteras. Du kan också på ett säkert sätt spara en stor mängd instrument, kalibreringsresultat och dataloggningsresultat.

Ledigt minne kan också användas för allt som kräver sådant (t.ex. instrumentdata, kalibreringsresultat etc.).

#### **DISPLAY**

MC6 har en TFT-pekskärmsdisplay 640 × 480 pixlar 5,7" med bakgrundsbelysning. Använd pekskärmen med fingrarna, med eller utan handskar. Alternativt kan en pekpenna för pekskärm användas.

Se även inställningar av ljusstyrka i **Del 8, Inställningar**.

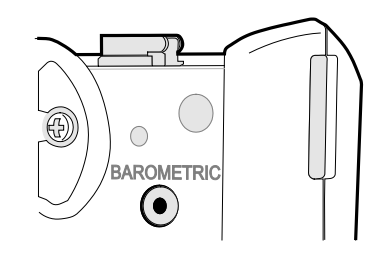

*Ventilationshål på den interna barometermodulen.*

#### OBS!.

Den interna modulen för barometertryck sitter inte i utrymmet för interna mätmoduler, så du kan ha både en barometermodul och upp till tre mätmoduler i din MC6.

#### **Varning!**

**Pekskärmen kan ta skada om vassa verktyg som t.ex. en skruvmejsel används på skärmen. Fler varningar finns i Bilagan.** 

#### **BATTERIER**

MC6 har interna uppladdningsbara litiumpolymerbatterier (LiPo). Eftersom LiPobatterier inte drabbas av minneseffekten, kan de laddas när som helst. De har dock några allvarliga säkerhetsaspekter, så läs **Varningar beträffande litiumpolymerbatteripaket** i Bilagan.

En bild på ett batteri (eller en kontakt vid laddning eller användning med AC-ström) visas på många av bilderna på MC6:an. "Innehållet" i batteriet motsvarar den ungefärliga laddningsnivån i MC6:s uppladdningsbara batterier. Se även kapitlet **[LYS-](#page-18-0)[DIOD](#page-18-0)** på sidan [11.](#page-18-0) Batteriernas maximala drifttid utan omladdning varierar beroende på hur mycket displayens bakgrundsbelysning används. Användningen av 24 Vsändarförsörjningen påverkar också den maximala drifttiden. Även med konstant maximal belastning ska uppladdningsbara batterier av standardtyp hålla i 10 timmar. En god medeldrifttid är 16 timmar.

#### <span id="page-17-0"></span>OM LADDAREN OCH LADDNINGSPROCEDUREN

MC6 kan användas medan batterierna laddas. Laddningen från urladdade till fulladdade batterier tar cirka fyra timmar.

När batterierna laddas, visas omväxlande batterisymbolen och en kontaktsymbol på statusraden. När laddningen är klar visas endast kontaktsymbolen.

En batterisymbol visas om MC6 är avstängd och laddaren är ansluten. Efter en stund visas en uppskattning av återstående laddningstid under batterisymbolen.

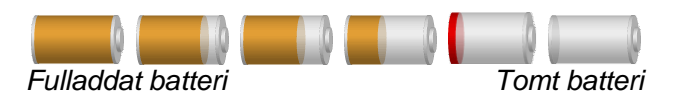

#### **OBSI**

En ungefärlig tid (tt:mm) visas på batterisymbolen. Under laddning motsvarar siffrorna återstående laddningstid, i annat fall är det återstående användningstid.

MC6:s interna klocka/kalendar använder en liten mängd ström även då kalibratorn är avstängd. Kom ihåg att kontrollera batterikapaciteten ibland, även då MC6 inte används. Ladda när det behövs.

Tryck på batteriikonen för att öppna ett fönster som visar detaljerad batteri-/laddningsinformation.

#### **Varning!**

**ANVÄND ENDAST LADDAREN SOM MEDFÖLJDE KALIBRA-TORN. YTTERLIGARE VARNINGAR VISAS I KAPITEL**  *VARNINGAR BETRÄFFANDE LITIUMPOLYMERBATTERIPA-KET OCH KAPITLET LADDA LITIUMPOLYMERBATTERIPAKET***, BÄGGE I BILAGAN.** 

### <span id="page-18-0"></span>LYSDIOD

MC6:s lysdiod visar batteri-/laddningsstatus enligt följande:

- När laddaren är ansluten och laddning pågår, blinkar lysdioden ungefär en gång per sekund.
- Lysdioden lyser konstant när laddningen av batterierna är klar (med laddaren fortfarande ansluten).
- Vid låg batterinivå tänds lysdioden under en sekund, i intervall om 10 sekunder.

#### TA BORT/BYTA UT BATTERIPAKET

Utför följande procedur för att ta bort eller byta ut litiumpolymerbatterier:

- 1. **Viktigt!** Se till att laddaren **inte är ansluten** till MC6.
- 2. Stäng av MC6 och vänd den upp och ned (displayen vänd mot bordsskivan). Vrid och ta av stödet.
- 3. Skruva ur de fyra skruvarna som håller batterifackets lock. Se bilden här intill.
- 4. Böj klämman som håller batteripackets kontakt och dra försiktigt ut kontakten.
- 5. För att byta ut batteripaketet: skjut kontakten i det nya batteripacket på plats (**tänk på polariteten**!) och placera batteriet på sin plats. Tänk att MC6 omedelbart startar efter att batteriet anslutits.
- 6. Sätt tillbaka batterifackets lucka och lås locket.
- 7. Tryck tillbaka stödet.

**Viktigt! Läs varningarna i kapitlet V***arningar beträffande litiumpolymerbatteripaket* **i Bilagan.**

#### **OBSI**

När batterierna har tillräckligt med kapacitet för att fortsätta arbeta med MC6, är lysdioden släckt under normal drift.

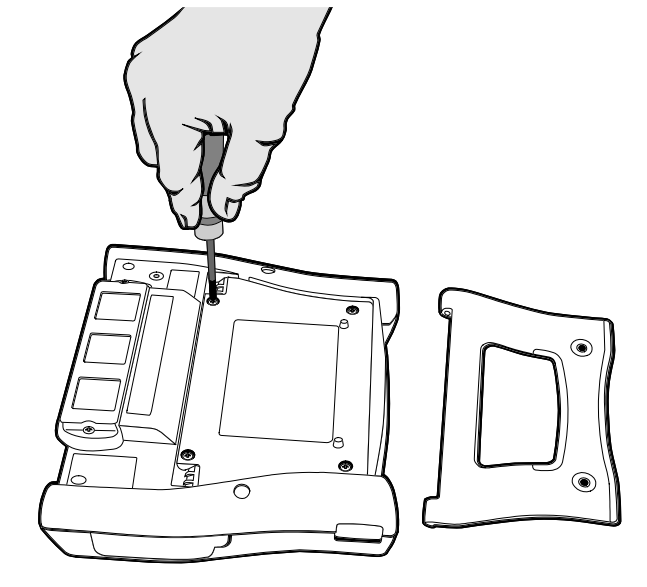

*Ta bort/byta ut batterierna*

#### <span id="page-19-0"></span>PROGRAMVARA FÖR DATORKOMMUNIKATION/KALIBRERING

**Beamex® CMX kalibreringsprogramvara** stöder MC6 från version V2, revision 2.7 och framåt, utgåvorna Light, Professional och Enterprise.

#### DRIVRUTIN FÖR USB-KOMMUNIKATION

En drivrutin för USB-kommunikation, för kommunikation mellan MC6 och en persondator, finns på CD-ROM-skivan som levererades med MC6. Om du inte har CD-ROM-skivan till hands, finns drivrutinen också på Beamexs webbplats: **http://www.beamex.com**. Sök efter **MC6** eller **Nedladdningar**. -

Operativsystem som stöds: Windows® XP, Windows® Vista Professional och Windows® 7 Professional.

OBS!.

Det finns olika USB-drivrutiner för 32-bitars operativsystem och 64 bitars operativsystem. När drivrutinen installeras, väljer operativsystemet automatiskt den som passar.

# <span id="page-20-0"></span>ALTERNATIV

#### PROGRAMVARUALTERNATIV

Följande programvarualternativ finns:

- **Dokumenterande kalibrator** inklusive datorkommunikation för Beamex® CMX kalibreringsprogramvara.
- Flerkanals **datalogger**,
- **Kommunikator**, HART®,
- \*)**Kommunikator**, FOUNDATION Fieldbus<sup>tm</sup>,
- \*)**Kommunikator**, PROFIBUS PA<sup>tm</sup>,
- +)drivrutiner för **externa enheter** och
- **speciella temperatursensorer**.

+) Vid behov medföljer en anslutningskabel när programvaran köps.

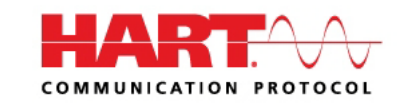

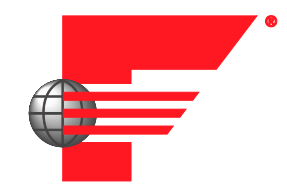

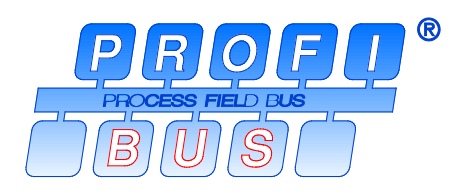

<sup>\*</sup> ) Den kräver att kommunikationshårdvara har installerats i MC6. Vänligen kontakta Beamex.

#### HÅRDVARUMODULER/-ALTERNATIV OCH TILLBEHÖR

- **Interna tryckmoduler**. Upp till tre mätare och/olika differentialtrycksmoduler kan installeras, och ytterligare en barometermodul.
- Kommunikationshårdvara för MC6:s programvarualternativ till **Kommunikator**. Se även **Programvarualternativ** på sidan 13.
- **Adapterkablar** för **R2-kontakt**. R2-kontakten stöder **Beamex Smart Reference Probe**.
- **Kabel** för tryck- och temperaturkontroller.
- **Mjuk väska**.
- **Hård väska**.
- **Reservbatterier**.

#### RELATERADE PRODUKTER

Fler och fler enheter kan användas tillsammans med MC6. Följande lista inkluderar enheter som redan kan användas (när denna handbok trycktes):

- Externa tryckmoduler (EXT),
- Kalibreringshandpumpar:
	- **PGV** vakuumpump,
	- **PGM** pump för högt tryck och
	- **PGXH** pump för extra högt tryck.
- Beamex® **POC6** Automatisk tryckkontroller,
- Beamex® Fälttemperaturblock (**FB**-serien),
- Beamex® Metrologi temperaturblock (**MB**-serien) och
- Beamex® **CMX** kalibreringsprogramvara.

# Del 2

**Detta diskuteras i denna del:**

- **En presentation av vilka mätningar MC6 kan utföra. För alla mätningar presenteras de aktiva terminalerna tillsammans med användbar ytterligare information om denna särskilda mätning.**
- **Dessutom presenteras genereringar och simuleringar som MC6 kan utföra.**
- **För genereringar/simuleringar finns det även information om hur du ändrar det genererade/simulerade värdet.**

# AKTIVA TERMINALER OCH ANSLUTNINGAR

# ALLMÄNT

Detta avsnitt i användarhandboken för MC6 presenterar alla mätningar och genereringar/simuleringar som MC6 kan utföra. Oavsett vilken av de tillgängliga huvudfunktionerna du använder i MC6, gäller de anslutningar som presenteras här.

Inställningar i **Mätare** och **Kalibrator** sparas, så nästa gång du mäter, genererar eller simulerar något, finns de tidigare inställningarna tillgängliga som standardvärden.( \*

I **Kalibrator** sparas också radinställningar för ytterligare information för alla mätningar/genereringar/simuleringar för framtida behov. Dämpning, upplösning och larm är emellertid endast aktiva för den aktuella sessionen.

#### **OBSI**

Specifikationer för HART- och Fieldbus-instrument finns i **Del 7, Kommunikator**.

För information om externa enheter (tryck- och temperaturkontroller) som används tillsammans med Kalibrator och Dokumenterande kalibrator, se **Del 9, Ytterligare information**.

#### **OBSI**

I denna handbok finns det vid presentationen av varje mätning, generering eller simulering en bild med markerade aktiva terminaler. Markeringen av möjliga valfria anslutningar är ljusare. Anslutningar till instrument ingår om det kräver särskild uppmärksamhet. Se t.ex. **Strömgenerering (Sink / Source)** på sidan 24.

### **Fortsättning …**

**Mätningar** på sidan 17 **[Genereringar/Simuleringar](#page-29-0)** på sidan [22](#page-29-0) **Mätare** i del 3 **Kalibrator** i del 4 **Dokumenterande kalibrator** i del 5 **Datalogger** i del 6 **Kommunikator** i del 7 **Ytterligare information** i del 9

\* ) När du använder den **Dokumenterande kalibratorn** och väljer instrument som ska kalibreras, ärvs instrumentets inställningar (**Storhet, Port** etc.) i **Kalibratorn**.

När ett nytt instrument skapas i **Dokumenterande kalibrator**, används inställningarna i **Kalibratorns** underfönster som standardinställningar för det nya instrumentets ingång och utgång.

# MÄTNINGAR

#### TRYCKMÄTNING

MC6 stöder användning av både interna tryckmoduler, om sådana är installerade, och användning av understödda externa tryckmoduler, **EXT**, när de är anslutna till MC6.

Notera att tryckmätning kräver kunskap om **trycktyper** (absolut tryck, övertryck och differentialtryck). Om du mäter tryck utan att kunna tillräckligt om olika trycktyper och farorna med tryckenheterna kan följden bli inkorrekta mätresultat och/eller allvarliga olyckor. **Läs varningarna i Bilagan**.

#### KOPPLA I OCH UR EXTERNA TRYCKMODULER

När en extern tryckmätningsmodul är ansluten, och om det är tillämpligt, öppnar MC6 en dialogruta. Bland annat visar dialogrutan valmöjligheter för var den externa tryckmodulen kan användas.

En extern tryckmodul kan när som helst kopplas bort. MC6 indikerar då att ett extern tryckmodul har tagits bort. Om modulen höll på att användas för en mätning, stoppas mätningen.

#### NOLLSTÄLLA EN TRYCKMODUL

Om den valda tryckmodulen inte visar noll i mättryck när det pålagda trycket är noll, måste modulen nollställas. För att göra detta, lägg på noll i mättryck och tryck på nollställningsknappen:

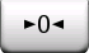

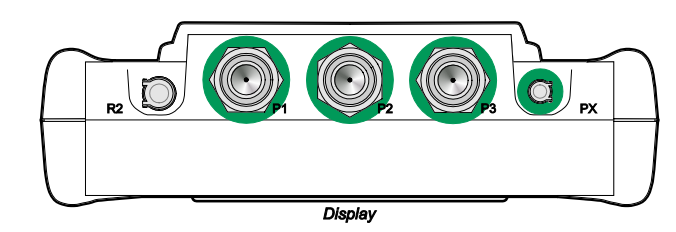

*Kontakter för intern tryckmodul (P1 till P3) och kontakt för extern tryckmoduls kommunikationskabel (PX).*

#### **OBSI**

Antalet interna tryckmoduler på din MC6 kan skilja sig från bilden som visas här.

#### **Varning!**

**Välj en tryckmodul som har ett lämpligt mätområde för din trycksignal. För lågt eller för högt mätområde på tryckmodulen leder till defekta moduler, felaktiga avläsningar eller till och med olyckor.** 

#### <span id="page-25-1"></span>STRÖMMÄTNING

Vid mätning av elektrisk ström är det viktigt att välja om MC6 ska tillhandahålla 24 volts **slingmatningsspänning** eller inte. Om inte, ska en extern enhet tillhandahålla slingmatningsspänningen.

Anslutningen beror på slingmatningsspänningen. Se bilder till höger.

Se även: **Strömgenerering (Sink / Source)** på sidan 24.

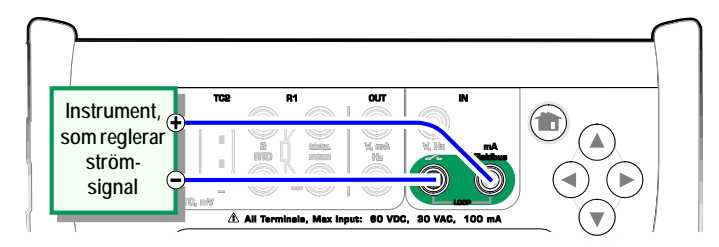

*Strömmätningsterminaler. Intern matning Räckvidd −101 … +101 mA*

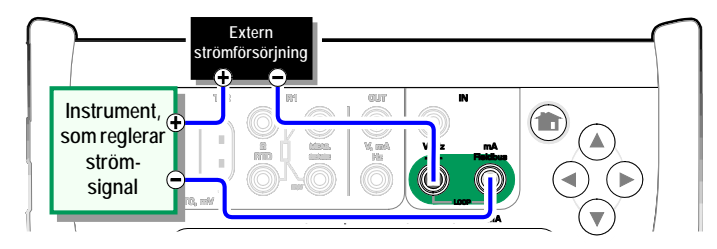

*Strömförsörjningsterminaler. Extern matning.*

### <span id="page-25-0"></span>SPÄNNINGSMÄTNING

MC6:s spänningsmätningsterminaler står med i listan nedan (överst till underst) så som de visas i den intilliggande bilden (vänster till höger):

- **TC1**, mätområde: −1,01 till +1,01 VDC.
- **TC2**, mätområde: −1,01 till +1,01 VDC.
- **IN**, mätområde: −1,01 till +60,6 VDC.

Notera att du kan mäta icke-stödda termoelementsignaler med antingen port **TC1** eller **TC2**. Avläsningen sker i (milli)volt, så du behöver en datatabell för att konvertera signalen till temperaturer. **Kalibratorns** och den **Dokumenterande kalibratorns skalningsfunktion** kan användas för att konvertera millivolt till temperaturer.

Se även **[Spänningsgenerering](#page-31-0)** på sidan [24](#page-31-0) och **[Temperaturmätning \(Termoelement\)](#page-26-0)** på sidan [19.](#page-26-0)

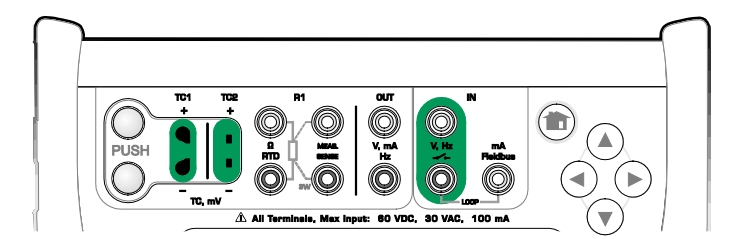

*Terminaler för spänningsmätning. För räckvidder, se avsnitt till vänster.* 

**Varning! Lägg inte på farliga spänningar på MC6:s terminaler.**

### <span id="page-26-0"></span>TEMPERATURMÄTNING (TERMOELEMENT)

MC6 har två termoelementkontakter. **TC1** är till för kablar och TC-standardpluggar. **TC2** är för TC-pluggar med platta kontakter.

Kontrollera **sensortypen**. Dina mätresultat är opålitliga om du inte väljer samma sensortyp som den som är ansluten till MC6. Välj också lämplig kompensationsmetod för **Referenspunkt**. Fel inställningar ger oanvändbara mätresultat.

Se även **[Termoelementsimulering](#page-32-0)** på sida[n 25](#page-32-0) och **[Spänningsmätning](#page-25-0)** på sidan [18.](#page-25-0)

#### **Varning!**

**När ett annat termoelement används eller en RTD-sensor är ansluten till MC6 för att mäta den externa referenspunkttemperaturen måste du tänka på att det inte finns någon isolering mellan det termoelement som ska kalibreras och den sensor som mäter referenstemperaturen.**

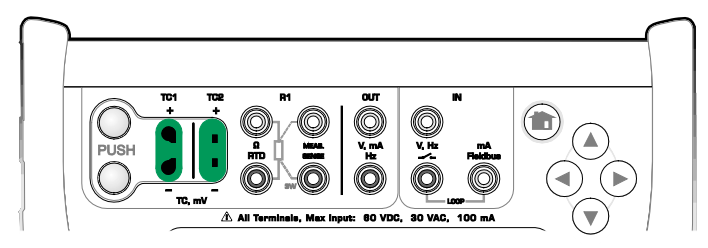

*Terminaler för termoelementmätning. Räckvidd beror på sensortyp*

#### **OBS!**

Termoelementmätningar är felbenägna. Det kan finnas felaktiga anslutningar, fel (förlängnings)kablar och inställningar i MC6. Om du är osäker, läs kapitlet **Termoelementanslutningar** på sidan 28 och studera annan termoelementlitteratur.

### <span id="page-26-1"></span>TEMPERATURMÄTNING (RTD)

Kontrollera **sensortypen**. Se till att du väljer samma sensortyp som är ansluten till MC6. I annat fall får du opålitliga mätresultat.

#### **För R1-terminaler:**

De två terminalerna längst till vänster används i 2-trådssystem. MC6 kontrollerar automatiskt anslutningen och visar hittade trådsystem.

#### **För R2-terminalen:**

Beamex har en adapter för R2-terminalen som tillval. Kontakta Beamex för mer information. R2-terminalen använder alltid 4-trådssystem.

Se även **[Simulering av RTD-sensor](#page-32-1)** på sidan [25,](#page-32-1) **[Resistansmätning](#page-27-0)** på sidan [20](#page-27-0) och **[Resistanssimulering](#page-33-0)** på sidan [26.](#page-33-0)

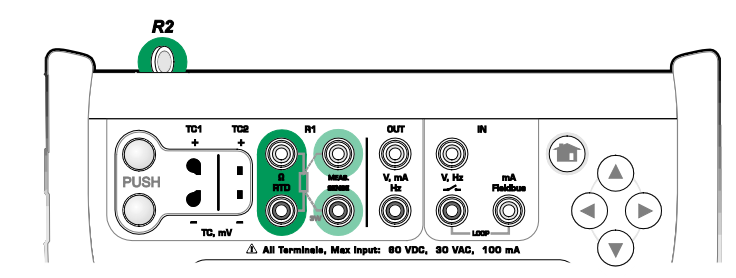

*Terminaler för RTD-mätning. Räckvidd beror på sensortyp*

#### **OBSI**

Kontrollera anslutningarna om du får felmeddelandena "+OVER" eller "−OVER". Vid behov, använd 2-tråds ohmmätning för att kontrollera tråddragningen.

#### <span id="page-27-0"></span>RESISTANSMÄTNING

#### **För R1-terminaler:**

Terminalerna längst till vänster används i 2-trådssystem. MC6 kontrollerar automatiskt anslutningen och visas det hittade trådsystemet (2-tråds, 3-tråds eller 4-tråds).

#### **För R2-terminalen:**

Beamex har en adapter för R2-terminalen som tillval. Kontakta Beamex för mer information. R2-terminalen använder alltid 4-trådssystem.

Se även **[Resistanssimulering](#page-33-0)** på sidan [26](#page-33-0) och **[Temperaturmätning \(RTD\)](#page-26-1)** på sidan [19.](#page-26-1)

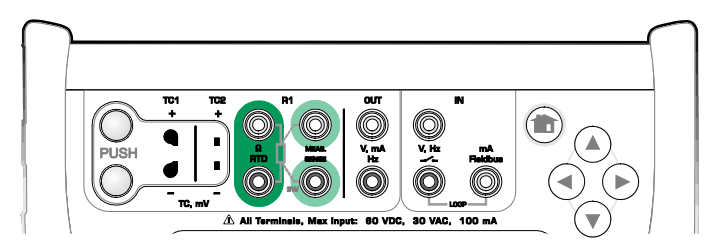

*Terminaler för resistansmätning. Räckvidd −1 … 4040 ohm*

#### OBS!

Kontrollera anslutningarna om du får felmeddelandena "+OVER" eller "−OVER". Vid behov, använd 2-tråds ohmmätning för att kontrollera tråddragningen.

### <span id="page-27-1"></span>FREKVENSMÄTNING

Vid frekvensmätning ska du se till att välja en lämplig inställning för din **triggnivå**. För att göra detta trycker du på knappen med en pil som pekar mot en stigande ramp och triggnivåspänningen. I det öppnade poppuppfönstret väljer du sedan en lämplig triggnivå.

Se även **Frekvensgenerering** på sidan 26, **[Pulsräkning](#page-28-0)** på sidan [21](#page-28-0) och **[Switchavkänning](#page-28-1)** på sidan [21](#page-28-1)

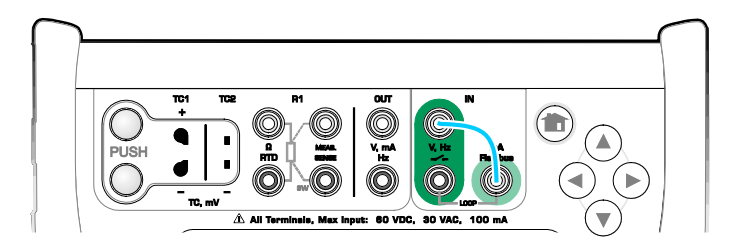

*Terminaler för frekvensmätning. Räckvidd 0,0027 … 51 000 Hz*

#### **OBSI**

Det finns ett triggnivåval för (torra) kontakter utan någon extern potential. 24 V-matning kan också användas. Anslut så som den ljusblå linjen visar i bilden ovan.

### <span id="page-28-0"></span>PULSRÄKNING

Pulsräkningen har tre inställningar som ska kontrolleras innan en pulsräkning startas (om):

- **Triggnivå**. Välj en nivå som passar din signal.
- **Triggpunkt**. Välj antingen stigande eller fallande punkt.
- **Nollställning**. En möjlighet att nollställa pulsräkningen.

Se även **[Pulsgenerering](#page-34-0)** på sidan [27,](#page-34-0) **[Frekvensgenerering](#page-33-1)** på sidan [26](#page-33-1) och **[Frekvensmätning](#page-27-1)** på sidan [20.](#page-27-0)

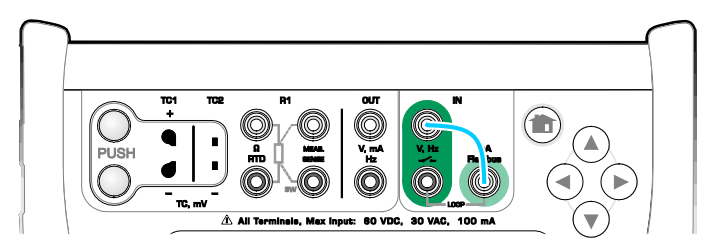

*Terminaler för pulsräkning. Räckvidd 0 … 9 999 999 pulser*

#### OBS!

Det finns ett triggnivåval för (torra) kontakter utan någon extern potential. 24 V-matning kan också användas. Anslut så som den ljusblå linjen visar i bilden ovan.

#### <span id="page-28-1"></span>SWITCHAVKÄNNING

Switchavkänningen har tre inställningar:

- En möjlighet att **kasta om** switchens öppna/stängda statusindikering.
- **Triggnivå**. Välj en nivå som passar din switch. Se rutan till höger.
- **Ljudinställning**. Definiera om MC6 ska avge ett ljud när switchens status ändras och i så fall när det ska avges.

Se även **[Pulsräkning](#page-28-0)** på sidan [21](#page-28-0) och **[Pulsgenerering](#page-34-0)** på sidan [27.](#page-34-0)

Du kan också använda Switchavkänning för binär signaldetektering. Vid normal switchstatusdetektering: en öppen switch motsvarar **1 / Sant** och en stängd switch **0 / Falskt**.

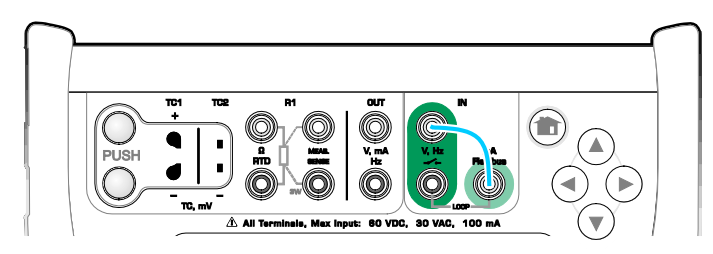

*Terminaler för switchavkänning.*

#### OBS!

Det finns ett triggnivåval för (torra) kontakte utan extern potential. 24 V-matning kan också användas. Anslut som den ljusblå linjen visar i bilden ovan.

# <span id="page-29-0"></span>GENERERINGAR/SIMULERINGAR

Genereringar och simuleringar stöds i **Kalibrator** och **Dokumenterande kalibra-tor**. OBS!

**Mätaren** kan inte utföra genereringar och simuleringar. Du kan dessutom inte generera/simulera medan du gör en **Dataloggning**.

#### ÄNDRA DET GENERERADE/SIMULERADE VÄRDET

Det finns flera sätt att ändra det genererade/simulerade värdet. Följande underkapitel presenterar de olika sätten.

#### ANVÄNDA DET MJUKA NUMERISKA TANGENTBORDET

Denna funktion är användbar när ett genererat/simulerat värde (eller annat numeriskt fält i MC6) är antingen tomt (visar streck) eller när det krävs ett nytt och annorlunda värde. Det mjuka numeriska tangentbordet öppnas när du trycker på det genererade/simulerade värdet (se bild till höger). Tryck på siffrorna för att ange ett värde. Ytterligare funktioner:

- Använd "**C**"-tangenten till höger för att ta bort det angivna värdet.
- Använd "**Vänster pil**"-tangenten för att radera siffran till vänster om markören.

Det angivna värdet börjar användas när du stänger fönstret med "**Godkänn**" knappen. Notera att MC6 kan använda det angivna värdet som en källa för värdets lösning. Mata in efterställda nollor för att få en användbar lösning.

I förekommande fall visas den lägsta och högsta gränsen för det angivna värdet ovanför den angivna siffran. Om du anger ett värde över eller under gränserna och försöker godkänna det, stannar MC6 i det mjuka numeriska tangentbordets fönster, ersätter det angivna värdet med lämpligt gränsvärde och markerar det ersatta värdet.

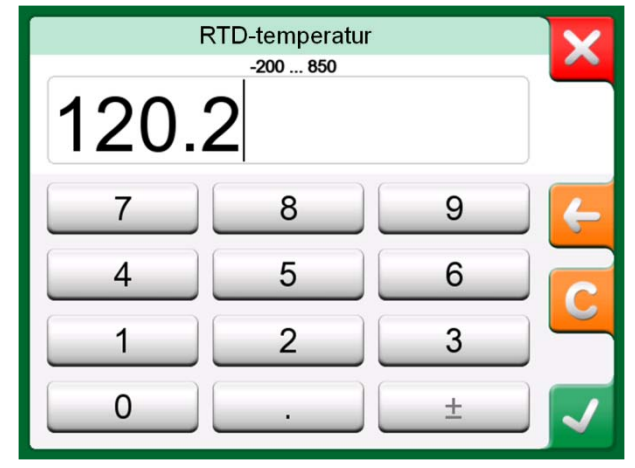

*Mjukt numeriskt tangentbord.*

#### **RULLNING**

Rullning är ett verktyg som är tillgängligt i **Kalibrator** och **Dokumenterande kalibrator**. Det är användbart när du gör små ändringar av ett befintligt numeriskt värde, en siffra åt gången.

Icke-tomma numeriska fält i Kalibratorns genererings-/simuleringsfönster har en knapp med både "Upp"- och "Ned"-pilar till vänster om det faktiska numeriska värdet. Detta är **Rullnings**-knappen. Tryck på **Rullnings**-knappen för att aktivera rullningen.

När rullningen har aktiverats, markeras en av siffrorna. Ändra värdet genom att trycka på "**Upp**"- eller "**Ned**"-pilarna i den aktiva rullningen. Använd "**Vänster**"- och "**Höger**" -pilarna för att flytta markeringen till en annan siffra.

Tryck på **Rullnings**-knappen igen för att avsluta rullningen.

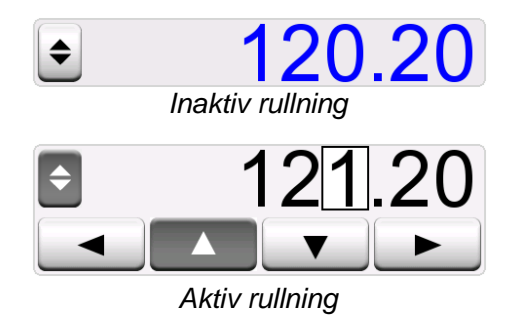

#### OBS!

Eventuella ändringar i det numeriska fältet återges omedelbart i den genererade/simulerade signalen.

Du kan inte överskrida en funktions minimala/maximala gränser vid rullning.

Den rullade värdet följer den genererade/simulerade funktionens upplösningsegenskaper.

Om ett numeriskt fält är tomt (visar streck) använder du först det mjuka numeriska tangentbordet för att ange ett värde. Därefter kan du använda rullningsverktyget.

### STRÖMGENERERING (SINK / SOURCE)

MC6:s strömgenerering kan utföras med någon av två metoder:

- MC6 tillhandahåller en 24 volt slingmatningsspänning (Source). Inställning: **Matning: På**.
- En extern enhet tillhandahåller slingmatningsspänningen (Sink) Inställning: **Matning: Av**.

Anslutningen beror på slingmatningsspänningen. Se bilder till höger.

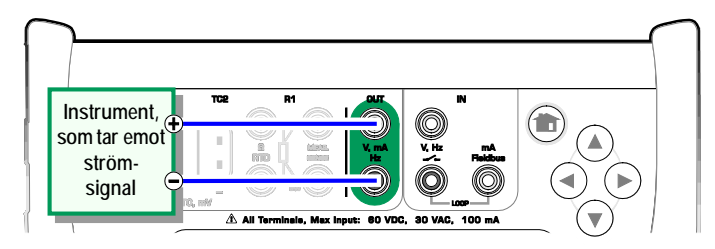

Se även **[Strömmätning](#page-25-1)** på sidan [18.](#page-25-1) *Terminaler för strömgenerering. Intern matning. Räckvidd 0 … 55 mA*

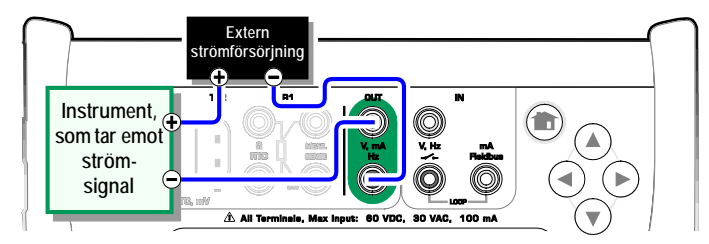

*Terminaler för strömgenerering. Extern matning*

#### <span id="page-31-0"></span>SPÄNNINGSGENERERING

MC6 har två terminaler för spänningsgenerering. De står med i listan nedan (överst till underst) så som de visas i den intilliggande bilden (vänster till höger):

- **TC1**, genereringsområde: −1 till +1 VDC.
- **OUT**, genereringsområde: −3 till +24 VDC.

Notera att du kan simulera icke-stödda termoelementsignaler genom att använda **TC1-**porten. Då du faktiskt genererar (milli)volt, måste du ha en datatabell för att konvertera önskade temperaturer till millivolt.

Se även **[Spänningsmätning](#page-25-0)** på sidan [18](#page-25-0) och **[Termoelementsimulering](#page-32-0)** på sidan [25.](#page-32-0)

#### **OBSI**

Vi rekommenderar att 0 V utgångsspänning anges innan kretsen ansluts.

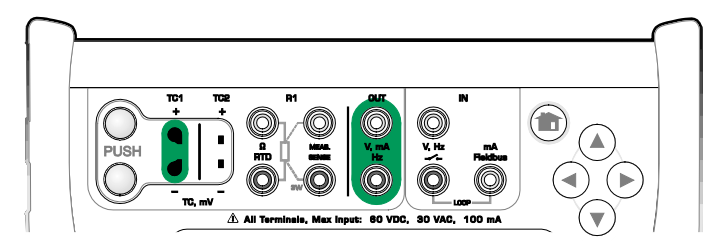

*Terminaler för spänningsgenerering. För räckvidder, se avsnitt till vänster.*

#### **Varning!**

**Kortslutning av utgångsspänningen kan leda till skador på MC6 och/eller anslutna instrument.**

#### <span id="page-32-0"></span>TERMOELEMENTSIMULERING

#### **Termoelementsimulering är endast tillgängligt från TC1-terminaler.**

Kontrollera sensortypen. Dina simuleringar är opålitliga om du inte väljer samma sensortyp som den som är ansluten till MC6. Välj även en lämplig kompensationsmetod för **Referenspunkten**. Fel referenspunkt ger oanvändbara resultat. Se kapitlet **Termoelementanslutningar** på sidan 28.

Se även **[Temperaturmätning \(Termoelement\)](#page-26-0)** på sidan [19.](#page-26-0)

#### **Varning!**

**När du använder ett termoelement eller en RTD-sensor ansluten till MC6 för att mäta den externa referenspunktens temperatur, ska du tänka på att det inte finns någon isolering mellan det instrument som ska kalibreras och den sensor som mäter referenstemperaturen.**

### <span id="page-32-1"></span>SIMULERING AV RTD-SENSOR

#### **RTD-simulering är endast tillgängligt från R1-terminaler.**

Användning av 2-, 3- eller 4-trådsanslutning beror på det mottagande instrumentet. Anslut den eventuella tredje och fjärde tråden enligt kraven för det anslutna instrumentet, men **använd endast de två vänstra R1 terminalerna i MC6**. Se bild här intill.

Kontrollera **Sensortypen**. Se till att du väljer samma sensor som instrumentet som tar emot den simulerade signalen kräver. I annat fall blir dina simuleringar opålitliga. Se även informationsrutan i nästa kapitel.

Se även **[Temperaturmätning \(RTD\)](#page-26-1)** på sidan [19](#page-26-1) och **[Resistanssimulering](#page-33-0)** på sidan [26.](#page-33-0)

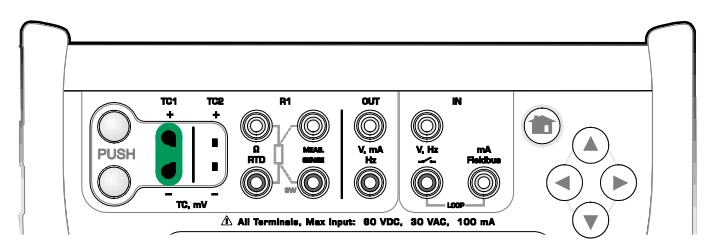

*Terminaler för termoelementsimulering. Räckvidd beror på vald sensortyp*

#### **OBS!**

Termoelementmätningar är felbenägna. Det kan finnas felaktiga anslutningar, fel (förlängnings)kablar och inställningar i MC6. Om du är osäker, läs kapitlet **Termoelementanslutningar** på sidan 28 och studera annan termoelementlitteratur.

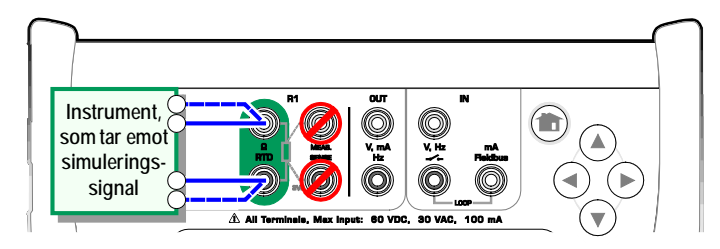

*Terminaler för RTD-simulering. Räckvidd beror på vald sensortyp*

**OBS!** 

AC-mätström från instrument under test stöds inte. Med pulsad mätström ställer du in en väntetid på några millisekunder innan resistansen mäts.

#### <span id="page-33-0"></span>RESISTANSSIMULERING

Användning av 2-, 3- eller 4-trådsanslutning är upp till det mottagande instrumentet. Anslut en eventuell tredje och fjärde tråd enligt kraven för det anslutna instrumentet, men **använd endast de två RTD1-terminalerna till vänster i MC6**. Se bilden här intill.

MC6 övervakar resistansmätströmmen. Om strömmen är för hög, kan inte MC6 simulera det höga resistansvärdet och visar ett felmeddelande.

Se även **[Resistansmätning](#page-27-0)** på sidan [20](#page-27-0) och **[Simulering av RTD-sensor](#page-32-1)** på sidan [25.](#page-32-1)

#### OBS!

När resistans eller en RTD-sensor simuleras med R1-port, stöder inte MC6 mätning av den simulerade signalen med R2-porten.

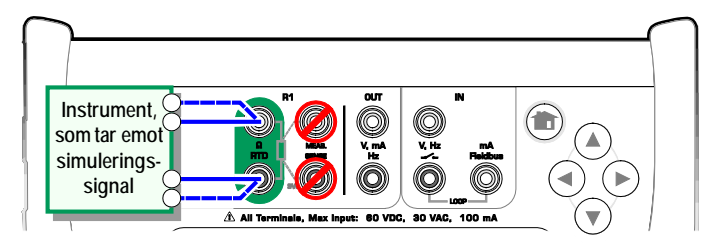

*Terminaler för resistanssimulering. Räckvidd 0 … 4 000 ohm*

#### **OBSI**

AC-mätström från instrument under test stöds inte. Med pulsad mätström ställer du in en väntetid på några millisekunder innan resistansen mäts.

#### <span id="page-33-1"></span>FREKVENSGENERERING

Följande inställningar ska kontrolleras innan frekvenser genereras:

- **Amplitud**. Definieras från knappen med "Vpp"-värdet.
- **Vågform** och **Arbetscykel**. Ställs in tillsammans från knappen längst till höger.

Arbetscykeln är förhållandet mellan utmatningens högsta tid och den totala cykeltiden. Av tekniska orsaker genomförs inte alltid den angivna arbetscykeln med relativt höga frekvenser. När den genomförda arbetscykeln skiljer sig från den önskade, har den genomförda arbetscykeln en asterisk (**\***) framför, exempelvis på detta sätt:

 $\Box$  \*8 %

Se även **Frekvensmätning** på sidan [20](#page-27-0) och **[Pulsgenerering](#page-34-0)** på sidan [27.](#page-34-0)

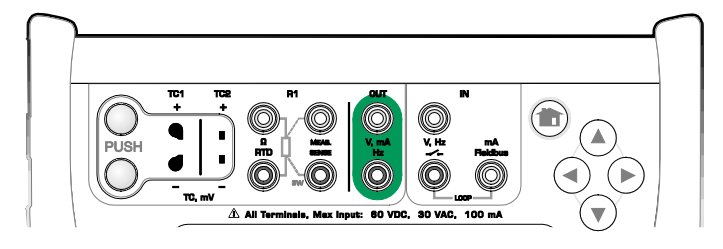

*Terminaler för frekvensgenerering. Räckvidd 0,0005 … 50 000 Hz*

#### <span id="page-34-0"></span>PULSGENERERING

Följande inställningar ska kontrolleras innan frekvenser genereras:

- **Frekvens**. Tryck på knappen med "Hz"-värdet för att ställa in frekvensen.
- **Amplitud**. Definieras från knappen med "Vpp"-värdet.
- **Vågform** och **Arbetscykel**. Ställs in tillsammans från knappen längst till höger.

Arbetscykeln är förhållandet mellan utmatningens högsta tid och den totala cykeltiden. Av tekniska orsaker genomförs inte alltid den angivna arbetscykeln med relativt höga frekvenser. När den genomförda arbetscykeln skiljer sig från den önskade, har den genomförda arbetscykeln en asterisk (**\***) framför, exempelvis på detta sätt:

 $\Box$  \*8 %

Se även **Pulsräkning** på sidan 21 och **Frekvensgenerering** på sidan 26.

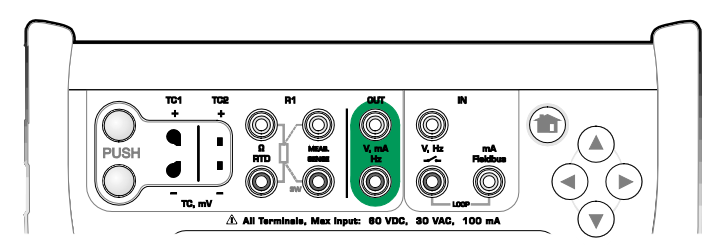

*Terminaler för pulsgenerering. Räckvidd 0 … 9 999 999 pulser*

# TERMOELEMENTANSLUTNINGAR

Med termoelement är anslutningar och referenspunktsinställningar avgörande för att få korrekta resultat. Tillgängliga referenspunktslägen:

**Internt** är det enklaste. Använd lämpligt termoelement, förlängnings- eller kompensationskablar för att ansluta till MC6. MC6 tar hand om referenspunktskompensationen. Den övre bilden till höger visar anslutningen till TC1-terminaler. Du kan också använda TC2-terminaler.

**Extern R1** och **Extern R2** använder en extern RTD-sensor som mäter referenspunktstemperaturen, ansluten till den valda terminalen. Den nedre bilden till höger visar anslutningarna till TC1- och R1-terminalerna.

**Fixerad (0 °C)** och **Manuell** används när en kompensationsbox, en temperaturregulator eller liknande metod används för att fixera referenspunktstemperaturen. **Manuell** tillåter dig att ange valfri temperatur. **Fast (0 °C)** är ett snabbt sätt att "ange" noll grader Celsius. Anslutningsbild till TC1 nedan.

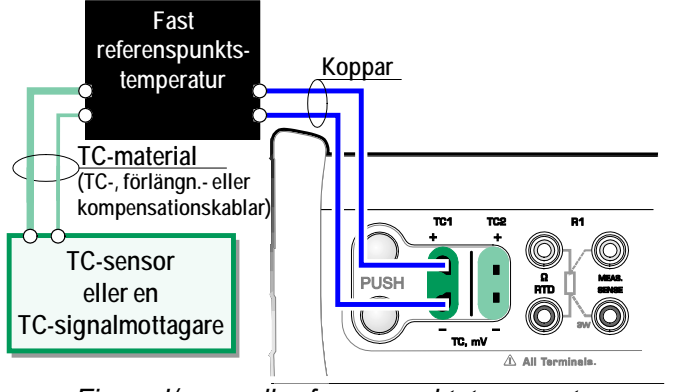

*Fixerad/manuell referenspunktstemperatur.*

**Se till före mätning att MC6:s temperatur har stabiliserats. Temperaturskillnader mellan MC6 och omgivningen påverkar noggrannheten i TC-mätningar.**

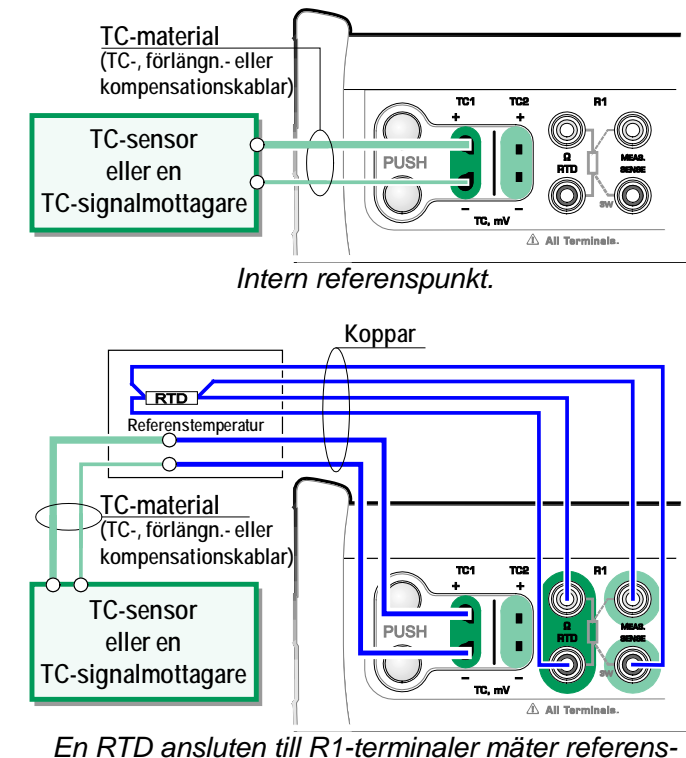

*punktstemperaturen.*
# Del 3

#### **Detta diskuteras i denna del:**

• **Presentation av mätaren och hur den används.**

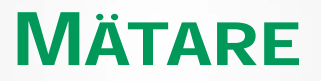

 $\mathbf{z}$  is the  $\mathbf{z}$ 

## OM MÄTAREN

**Mätaren** kan användas för att snabbt kontrollera alla apparater som genererar en signal som är mätbar med MC6. Vid kalibreringsbehov: använd en av de kalibreringsrelaterade huvudfunktionerna i MC6.

Starta mätaren genom att trycka på ikonen Mätare i MC6:s Startvy (se bild här intill). Ett fönster som det i det nedre högra hörnet på denna sida öppnas. Gör följande för att mäta en signal:

- Välj signalens **Storhet** genom att trycka på en av de nio knapparna i den nedre delen av mätarens fönster.
- Andra storhetsberoende inställningar visas högst upp i mätarens fönster.

För information om anslutningar och viktiga inställningar, se **Del 2, Aktiva terminaler och anslutningar**.

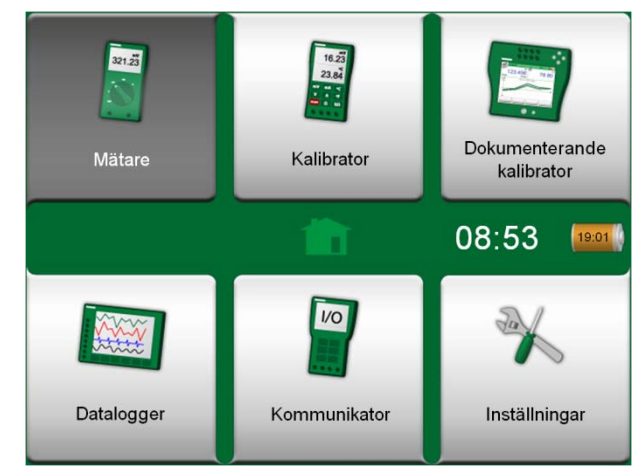

*Startvy med Mätare vald*

| n =                  | <b>Mätare</b>  | $10:42$ $06:04$  |  |  |  |
|----------------------|----------------|------------------|--|--|--|
| IN: Mätning          |                | Matning: Av      |  |  |  |
|                      |                |                  |  |  |  |
| <b>Tryck</b>         | Ström          | Spänning         |  |  |  |
| <b>TC-temperatur</b> | RTD-temperatur | <b>Resistans</b> |  |  |  |
| Frekvens             | Puls           | Switch           |  |  |  |

*Strömmätning med hjälp av Mätare*

# Del 4

**Detta diskuteras i denna del:**

- **Hur du använder kalibratorn**
- **Presentation av de tillgängliga extra verktygen i Kalibratorn**

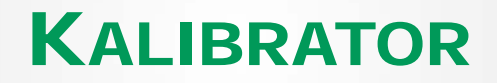

### OM KALIBRATORN

**Kalibratorn** används för att kalibrera instrument. Den består av två underfönster som oberoende av varandra kan konfigureras\*) för att mäta, generera eller simulera en signal. Ett underfönster är för instrumentets ingång och ett annat för instrumentets utgång.

Starta **Kalibratorn** genom att trycka på Kalibrator-ikonen i MC6:s Startvy (se bild här intill). Ett fönster som det i det nedre högra hörnet på denna sida öppnas. Gör följande för att konfigurera ett underfönster:

- Välj signalens **Storhet** genom att trycka på knappen i det övre vänstra hörnet av underfönstret. Tips: Storhets-knappen har fet stil.
- Andra storhetsberoende inställningar visas till höger om Storhets-knappen. Knappen närmast Storhets-knappen definierar om du ska mäta, generera eller simulera en signal och vilka terminaler som är aktiva.

Se **Del 2, Aktiva terminaler och anslutningar** för information om anslutningar och viktiga inställningar.

#### OBS!

Om du vill dokumentera dina kalibreringsresultat använder du MC6:s tillvalsfunktion **Dokumenterande kalibrator** eller så gör du en manuell dokumentering av de kalibreringsdata som visas i **Kalibratorn**.

I **Del 9, Ytterligare information** finns mer information om externa enheter (tryck- och temperaturkontroller) som används tillsammans med kalibratorn.

\* ) En mätning, generering eller simulering i ett underfönster reserverar terminaler i MC6. Detta kan påverka tillgängligheten hos mätningar, genereringar och simuleringar i det andra underfönstret. För att frigöra terminaler, trycker du på Storhetsknappen och sedan på "**Stopp**"-knappen i det öppnade fönstret.

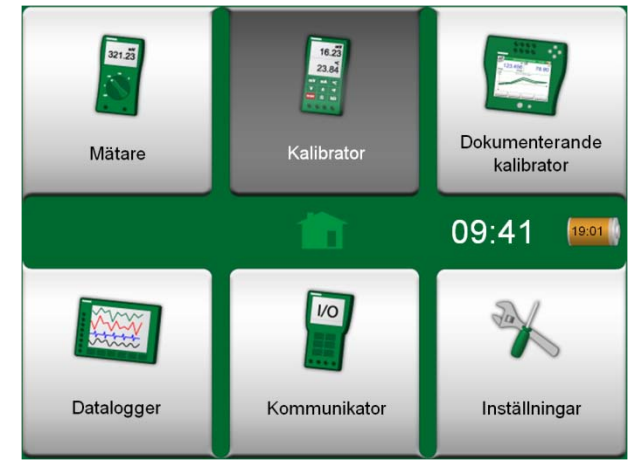

*Startvy med Kalibrator vald*

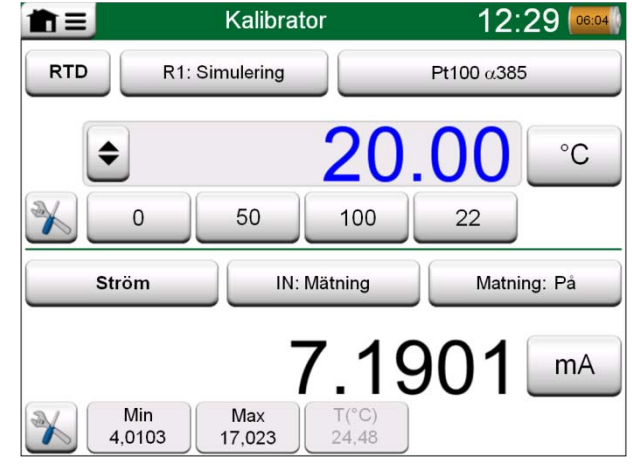

*Kalibrator i bruk*

# **VERKTYG**

#### ALLMÄNT

**Kalibrator**-fönstret har **Verktygs-**knapparna i det nedre vänstra hörnet i varje underfönster. Se bilden till höger. Följande lista visar tillgängliga verktyg. Vissa verktyg är tillgängliga endast för mätning och andra endast för genereringar/simuleringar.

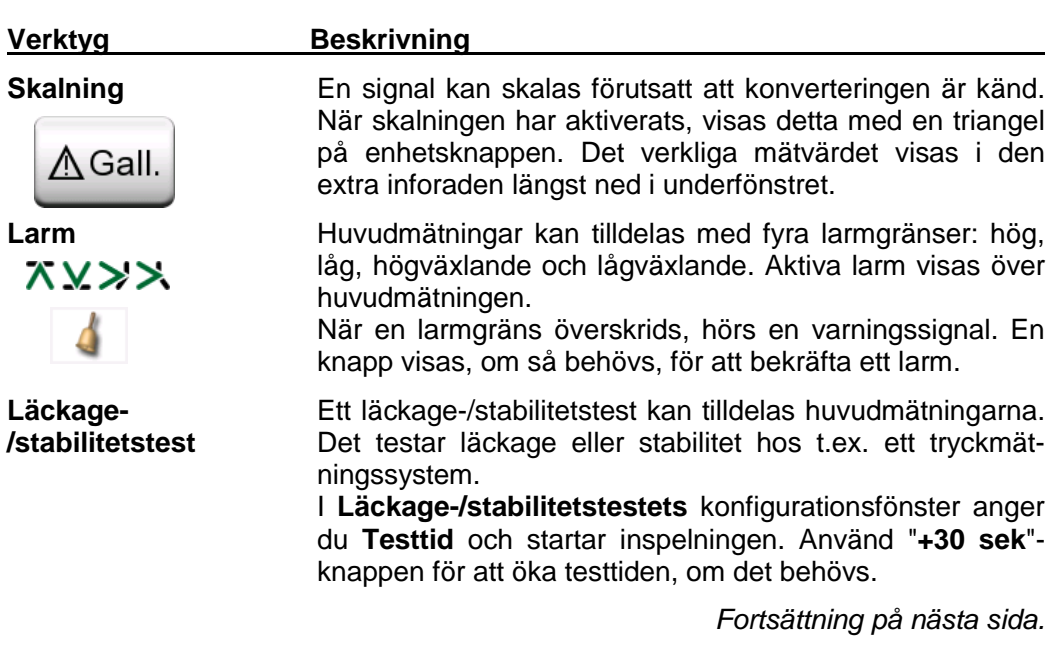

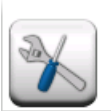

*Verktygsknapp. Se också informationsruta nedan.*

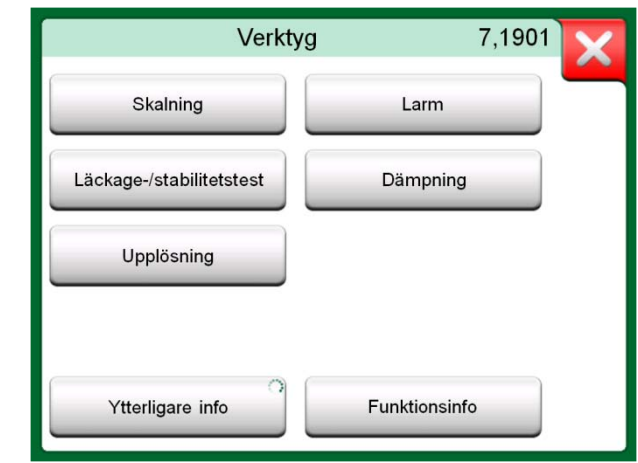

*Tillgängliga verktyg för mätning.*

OBS!

Knappen **Verktyg** avaktiveras när den valda storheten är "**Switch**"**.**

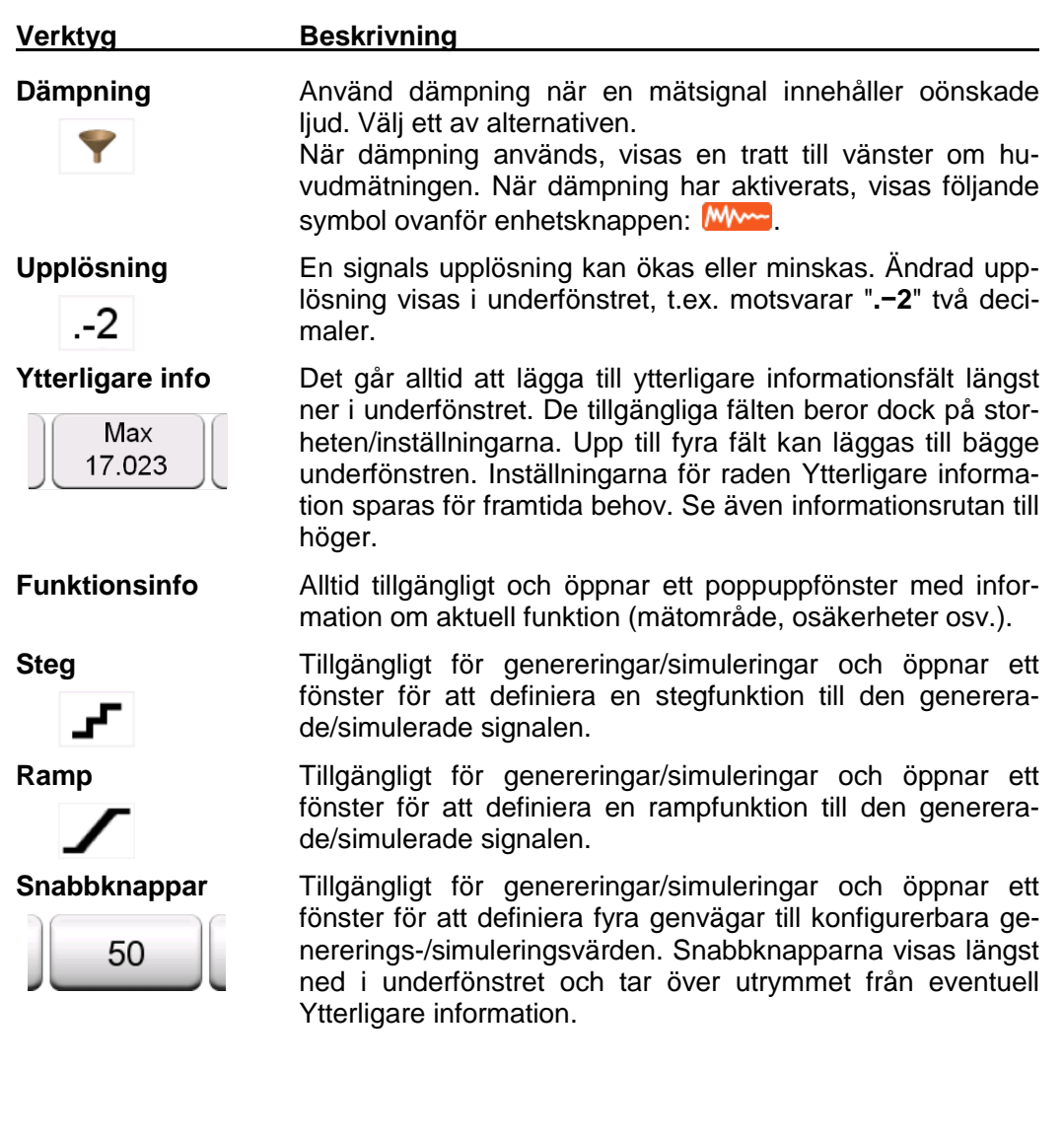

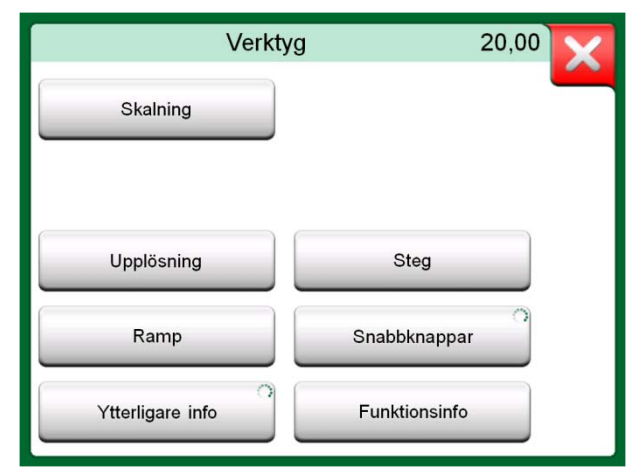

*Verktyg för genereringar och simuleringar.*

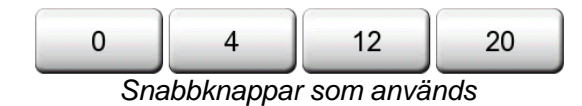

#### OBS!

Flera verktyg har en "**Stopp**"-knapp i poppuppfönstret som verktyget är konfigurerat i. För att stoppa t.ex. dämpning, öppnar du konfigurationsfönstret för Dämpning och trycker på "Stopp" knappen. MC6 återgår då till standardinställningarna för dämpning.

Att ändra storheten i ett underfönster återställer alla verktyg, förutom inställningar för Ytterligare Info, till standardinställningarna för dess särskilda storhet.

I **Kalibrator-**fönstret: Fälten med svart text för Ytterligare info kan nollställas "i farten". Nollställningsalternativen finns i menyn för **Ytterligare info**.

Vissa av verktygen som visas här är också tillgängliga i **Dokumenterande kalibrator.**

# Del 5

**Detta diskuteras i denna del:**

- **En introduktion till kalibrering**
- **Hur du kalibrerar instrument med MC6:s Dokumenterande kalibrator**
- **Hur du visar kalibreringsresultat**

# DOKUMENTERANDE KALIBRATOR

## ALLMÄNT

MC6:s **Dokumenterande kalibrator** är ett mer avancerat tillvalsverktyg än den "vanliga" **Kalibratorn** som också är tillgänglig i MC6. Om din MC6 inte har detta alternativ installerat, är ikonen **Dokumenterande kalibrator** avaktiverad.

**Dokumenterande kalibrator** sparar instrumentdata och visar dem i en lista. Instrumentdata består av storheter för ingång, utgång och räckvidder samt övriga data som definierar instrumentet. Att starta kalibreringen av ett instrument går snabbt, eftersom all nödvändig data omedelbart tas i bruk.

Instrument som ska kalibreras kan tas emot från kalibreringsprogramvaran som kommunicerar med MC6. Alternativt kan instrumenten skapas inuti MC6.

Kalibreringsresultat sparas och kan visas i MC6 och även sändas till kalibreringsprogramvaran för ytterligare analys.

Öppna **Dokumenterande kalibrator** genom att trycka på ikonen **Dokumenterande kalibrator** i MC6:s Startmeny (se bild här intill).

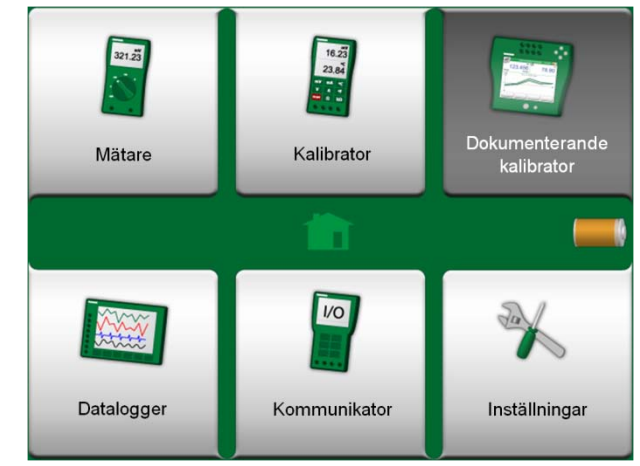

*Startmeny med Dokumenterande kalibrator vald.*

#### KALIBRERINGSPROGRAMVARA

När denna handbok trycktes, hade följande kalibreringsprogramvara stöd för att kommunicera med MC6:

• **Beamex® CMX kalibreringsprogramvara**, version 2, revision 2.7, utgåvorna Light, Professional och Enterprise.

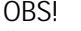

Äldre Beamex-kalibreringsprogramvara stöder inte MC6.

## KALIBRERA INSTRUMENT

Instrument kalibreras normalt så som visas i bilden här intill. I MC6 väljer (eller skapar) du först instrumentet som ska kalibreras. Utför sedan Före justeringkalibreringen – så många gånger som krävs – och bestäm om justering behövs eller inte. Ofta upprepar du sedan så många Efter justering-kalibreringar som krävs för att dokumentera instrumentets status efter eventuell justering.

En kalibreringsprocedur med hjälp av MC6 presenteras på följande sidor.

#### GENERERA/SIMULERA INGÅNGSVÄRDET

Hur du ändrar det genererade/simulerade värdet förklaras i **Del 2, Aktiva terminaler och anslutningar**, kapitlet **Ändra det genererade/simulerade värdet**.

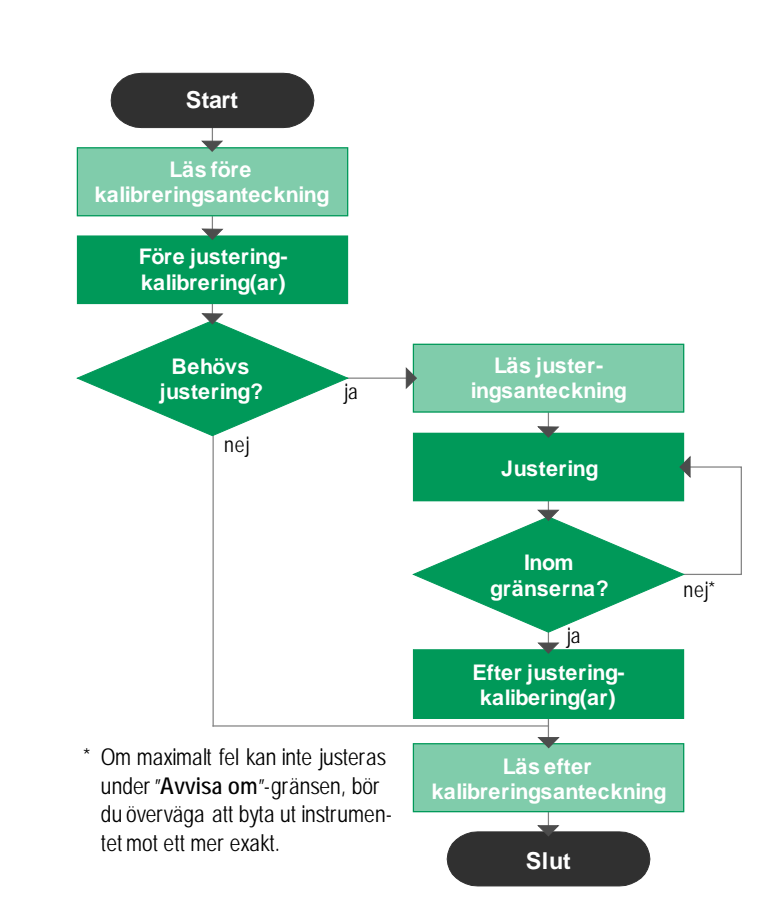

*Typisk kalibreringsprocedur*

#### **OBS!**

Även om MC6 hjälper dig att göra kalibreringen, måste du veta hur instrumenten kalibreras, så du behöver t.ex. vara kalibreringstekniker. **MC6 är ett verktyg för kalibreringsexperter.**

#### INSTRUMENTLISTA

När du startar den Dokumenterande kalibratorn kommer du till fönstret **Instrumentlista**. Se bilden här intill för ett exempel på en instrumentlista.

Med MC6 kan du hierarkiskt organisera dina instrument i en fabriksstruktur. Instrumentlistefönstret kan innehålla både instrument (grå objekt) och fabriksstrukturnivåer (gula objekt). Följande underkapitel visar funktionerna i Instrumentlistefönstret och dess meny.

#### INSTRUMENT

Instrument har en grå bakgrund i fönstret Instrumentlista. Instrumentets övre textrad visar innehållet i ett av följande fält: **Positions-ID, Namn, Enhets-ID** eller **Enhetens serienummer**. De första icke-tomma fälten av de tidigare nämnda visas i denna ordning. Den andra raden visar (eventuellt) Funktionsnamn och uppgift om vilket datum kalibreringen senast måste utföras.

Om instrumentet har kalibrerats visas en ikon längst ut till höger. Vilken ikon som visas beror på huruvida **instrumentets** senast kalibrering blev "**Godkänd",** dvs. de hittade maximala felen låg under instrumentets "**Avvisa om**"-felgräns, eller om den blev "**Underkänd**". Se bilder till höger.

Tryck på ett instrument för att kalibrera det. Då öppnas **Översiktsfönster för instrument**, som presenteras på sidan 40.

För att skapa ett **nytt instrument**, trycker du på knappen "Skapa nytt instrument". Se bild till höger. Då öppnas flera sidor instrumentkonfigurationsdata. Tänk på att som standard visas bara grundläggande sidor. Visa alla sidor genom att välja **Visa, Alla sidor** från menyn där du skapar/redigerar ett instrument.

För att **radera** ett instrument, väljer du det och använder raderingskommandot i det öppnade **Översiktsfönster för instrument**, som presenteras på sidan 40.

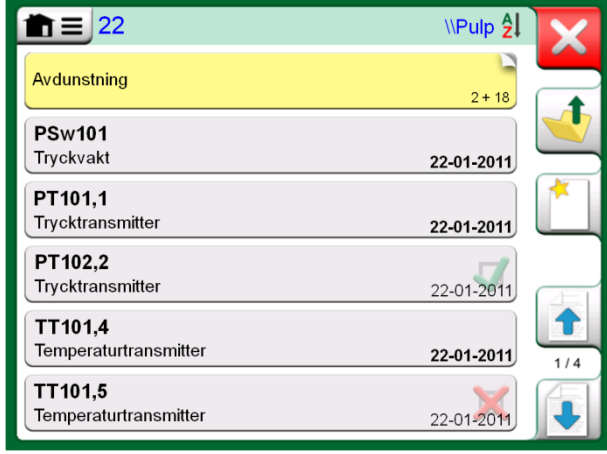

*Exempel på en instrumentlista.* 

#### **OBSI**

Instrumentlistan kan vara flera sidor lång. Kom ihåg att använda sidbläddringsknapparna på höger sida i fönstret.

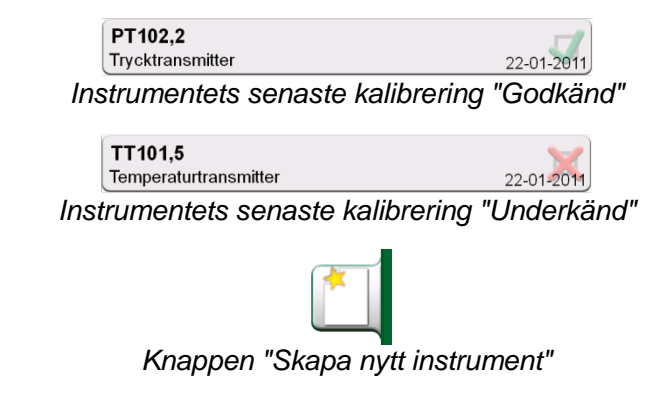

#### FABRIKSSTRUKTURNIVÅER

Namnet på aktuell fabriksstrukturnivå visas i statusfältet. Tryck på fältet för att se hela fabriksstrukturens sökväg. Fabriksstrukturens undernivåer har gul bakgrund och det övre högra hörnet är vikt. Nivåns namn visas och i det nedre högra hörnet visas antalet ytterligare undernivåer plus antalet instrument som finns i nästa undernivå.

Tryck på en fabriksstrukturnivå för att välja den. Då visas innehållet i denna nivå. För att återgå till föregående nivå, trycker du på "Tillbaka"-knappen på den högra sidan av Instrumentlistans fönster.

Hur du skapar och hanterar **Fabriksstrukturnivåer** presenteras i kapitlet **Meny för instrumentlistans fönster** nedan.

#### MENY FÖR INSTRUMENTLISTANS FÖNSTER

Menyn för instrumentlistans fönster innehåller en mängd användbara verktyg:

- **Skapa ny** för att skapa ett nytt instrument eller en ny fabriksstrukturnivå.
- **Sortera** för att sortera listans innehåll alfabetiskt eller på annat sätt. Följande sorteringsikoner visas i statusfältet (stigande/fallande):

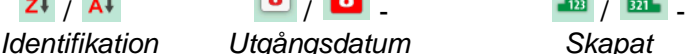

*Identifikation Utgångsdatum Skapat*

- **Visa** för att visa alla eller filtrera ut en grupp av objekt i listan. Gruppen kan t.ex. bestå av alla kalibrerade instrument. När filtrering har aktiverats, visas följande ikon i statusfältet:
- **Fabriksstruktur** för att definiera hur fabriksstrukturen visas.
- **Bläddra** för att hoppa till början/slutet av listan eller för att hitta instrument. När bläddra används, visas följande ikon i statusfältet:
- **Hantera** för att radera alla Instrument/Resultat/Objektstrukturnivåer och även för att flytta/döpa om Objektstrukturnivåer.

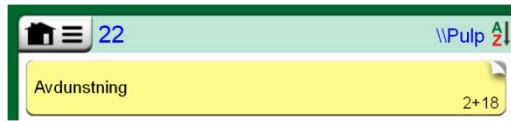

*Aktuell fabriksstrukturnivå heter "Pulp". Totalt 22 instrument hittas på denna nivå och alla dess undernivåer. Undernivån "Avdunstning" har två undernivåer och 18 instrument.*

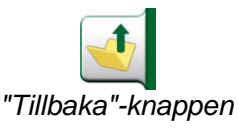

#### **OBS!**

Att radera en grennivå raderar också alla instrument och kalibreringar som hittats på både denna nivå och alla dess undernivåer. Du kan inte radera strukturrotsnivån.

#### **Varning!**

**När ett objekt har raderats, finns det ingen möjlighet att hämta tillbaka det.** 

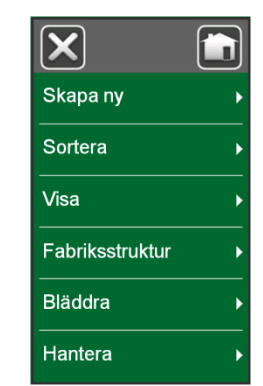

Meny för Instrumentlistans fönster

#### ÖVERSIKTSFÖNSTER FÖR INSTRUMENT

När ett instrument väljs, öppnas fönstret **Instrumentöversikt** och allmänna data om det valda instrumentet presenteras. Se bild här intill.

Med hjälp av knapparna på fönstrets högra sida kan du

- redigera/kontrollera instrumentdata,
- visa kalibreringsresultat (om tillämpligt) för detta instrument eller
- börja kalibrera det valda instrumentet och öppna kalibreringsfönstret (från kryssmarkeringen på grön bakgrund).

Punktlistan ovan presenteras i samma ordning som ikonerna för fönstret **Instrumentöversikt**.

Notera att menyn innehåller vissa användbara instrumentrelaterade verktyg.

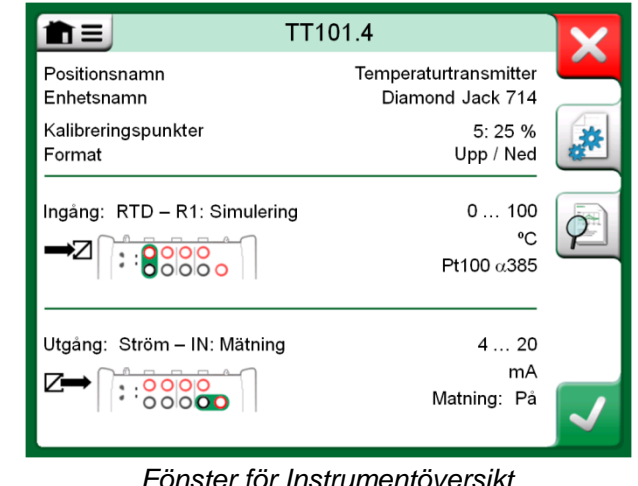

#### KALIBRERA ETT INSTRUMENT MED MC6

När du börjar kalibrera ett instrument, öppnas fönstret **Kalibrering**. Se bilden här intill. Notera att ett **Anteckning** f**öre kalibrering-**fönster kan öppnas innan fönstret **Kalibrering** visas.

Innan du trycker på **Start**-knappen, ska du se till att signalerna "lever", dvs. att mätningarna och de nödvändiga anslutningarna är som de ska vara. Om du är osäker, använder du anslutningsdiagrammet i menyn för att ta reda på hur instrumentet ska anslutas till MC6 (förutsatt att instrumentinställningarna är som de ska).

Om mättrycksmoduler används vid kalibreringen, måste du komma ihåg att nollställa dem innan du startar kalibreringen.

Tryck på **Start**-knappen för att börja kalibreringen. Resten beror på instrumentinställningen **Tvångsgodkänn**.

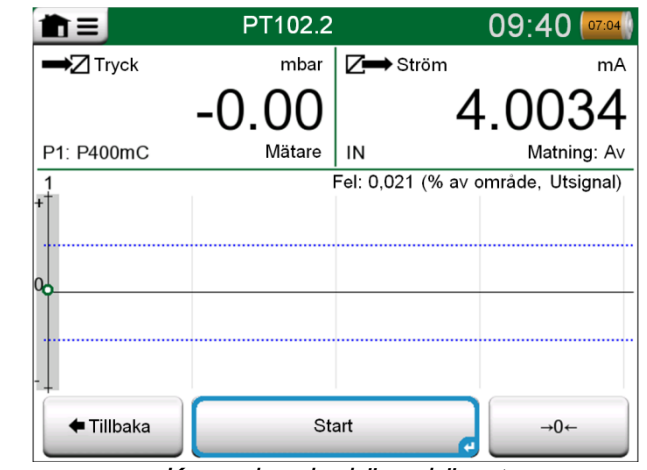

*Knapp i nedre högra hörnet för att nollställa en tryckmodul.*  När **Automatiskt godkännande** används (har markerats), godkänner MC6 kalibreringspunkten automatiskt enligt följande:

- 1. MC6 använder **Max punktavvikelse**-värdet för att se om ingångssignalen är tillräckligt nära nästa kalibreringspunkt.
- 2. När den är tillräckligt nära kontrollerar MC6 signalens stabilitet för att bestämma om avläsningarna kan sparas eller inte.
- 3. När signalstabilitet har uppnåtts, räknar en tidräknare ned enligt inställningarna i **Punktfördröjning** och därefter sparas avläsningarna endast om signalstabiliteten fortfarande gäller. Se timglas i bilden här intill. Om en signal blir instabil, återgår MC6 till fas 2.

Använd knappen **Tvinga Punkt** för att manuellt godkänna punkter när t.ex. kalibreringen inte går framåt på grund av en instabil ingångs- och/eller utgångssignal.

När **Automatiskt godkännande** inte används, godkänns varje kalibreringspunkt manuellt. Tryck då på knappen **Åtkomstpunkt** som syns i kalibreringsfönstret. Se den nedersta bilden till höger.

Då kalibreringen går framåt, ritas diagrammet från punkt till punkt. En grå spalt indikerar var nästa målpunkt är. Bredden på den grå kolumnen baseras på inställningen **Max punktavvikelse**. Numeriska värden för nästa målpunkt kan ses i det nedre högra hörnet. Om någon av punkterna överskrider felgränserna (blå, prickade linjer), färgas diagrammet rött.

Med **Paus**-knappen kan du avvisa en kalibrering eller ångra en punkt. Öppna menyn för ytterligare alternativ.

Om du måste ändra tryckmodulen under kalibreringen, läs kapitlet **Byta tryckmodul under kalibrering** på sidan 42.

#### **OBSI**

Vissa verktyg som finns i **Kalibrator** är även tillgängliga i **Dokumenterande kalibrator**. För att se verktygen, öppnar du **Kalibrerings**-fönstrets meny**,** väljer antingen **Ingång** eller **Utgång**, och från det öppnade fönstret trycker du på **Verktyg**-knappen. Vilka verktyg som är tillgängliga beror på vilken Storhet och Port som valts för ingången/utgången. Samma verktyg är också tillgängliga när du redigerar instrumentdata.

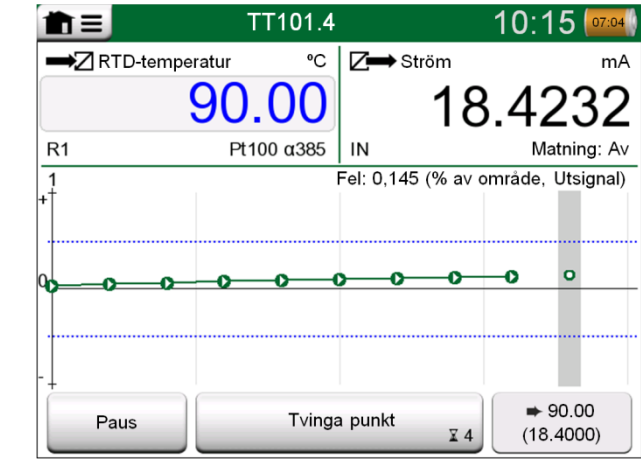

*Kalibrering med Automatiskt godkännande i bruk*

#### **OBS!**

Om menyn öppnas under kalibrering, pausas kalibreringen medan menyn är öppen.

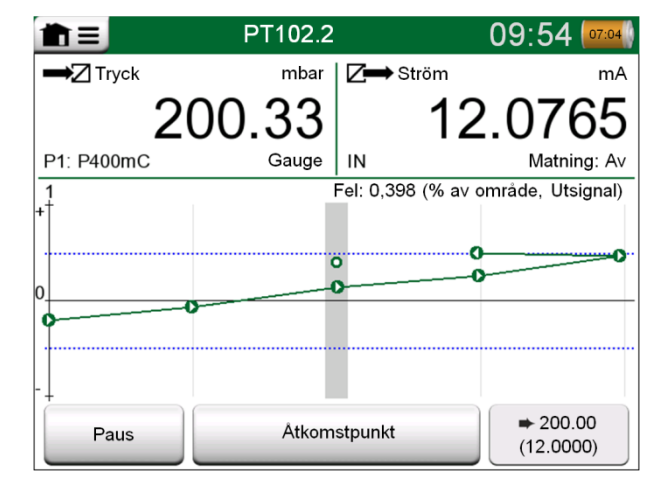

*Kalibrering med manuellt godkännande.* 

När kalibreringen avslutas, öppnas ett poppuppfönster som talar om ifall kalibreringen blev **Godkänd** eller **Underkänd**. Därefter får du se kalibreringsresultatsidorna och den numeriska kalibreringsresultatsidan. Tänk på att antalet sidor som visas beror på inställningen i fönstrets meny. För att endast se de grundläggande sidorna, öppnar du menyn och väljer **Visa, Grundläggande sidor**. För att se alla sidorna, öppnar du menyn och väljer **Visa, Alla sidor**.

**Spara** eller radera resultatet med knapparna på fönstrets högra sida. När du sparar: I det följande fönstret: Tryck på kryssrutan **Kombinera med föregående resultat** om du vill kombinera de allra senaste resultaten med föregående resultat. När den är markerad, behandlar kalibreringsprogramvaran alla kombinerade resultat som en enda kalibreringshändelse med flera upprepningar.

När du sparat resultatet kommer du tillbaka till fönstret **Kalibrering** där du antingen kan starta ännu en kalibreringsupprepning eller välja **Tillbaka**-knappen för att avsluta kalibreringen för detta instrument.

#### BYTA TRYCKMODUL UNDER KALIBRERING

Om ett kalibreringsresultat kräver att flera tryckmoduler används, måste tryckmodulen bytas "i farten". För att göra det, öppnar du **Kalibrerings**-fönstrets meny och väljer antingen **Ingång** eller **Utgång** (beroende på var tryckmodulen är ansluten). I det öppnade fönstret gör du följande:

- Om modulen som ska användas är intern, eller om du byter från en intern tryckmodul till en redan ansluten extern tryckmodul, trycker du bara på knappen under **Tryckmodul**-texten och väljer rätt modul från de tillgängliga tryckmodulerna.
- Tryck på **Byt EXT** om du vill byta den externa tryckmodulen till en annan extern tryckmodul som är anslutningsbar till samma port som den som används för tillfället. Fortsätt med bytet enligt förklaringstexten i MC6:s display.

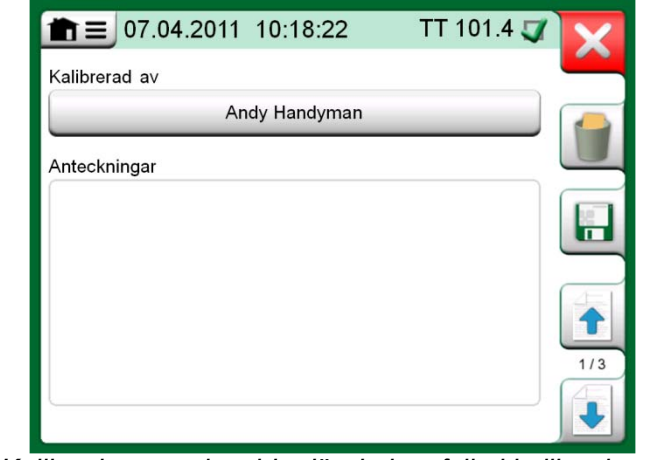

*Kalibreringsresultatsida där du kan fylla i kalibreringsteknikerns namn och eventuella anteckningar.* 

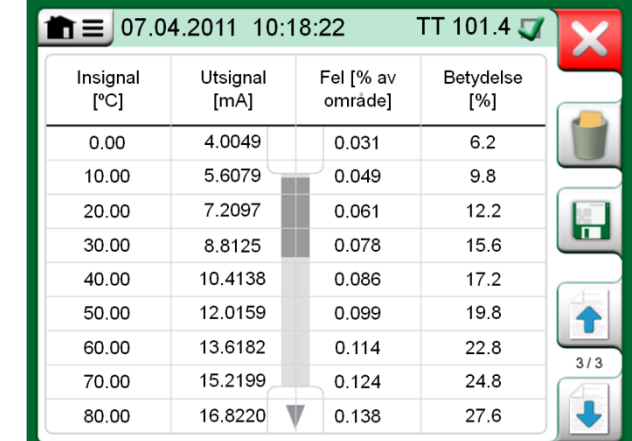

*Numerisk kalibreringsresultatsida. Vid resultat som inkluderar mer än nio kalibreringspunkter, använder du rullningsknapparna eller rullningslisten för att visa dold data.* 

#### OM FIFI DRUS- OCH HART-ENHETENS SPECIFIKATIONER

Detaljerad information för fieldbus- och HART-enhetens specifikationer diskuteras i **Del 7, Kommunikator**. Här följer dock några tips om var fältbuss- och HARTenhetsrelaterade funktioner visas i Dokumenterande kalibrator.

#### **Lägga till fältbuss- och HART-instrument till MC6:s databas**

När du lägger till ett fältbussinstrument eller ett HART-instruments digitala utgång till MC6:s databas, ska du välja **HART**, **FOUNDATION Fieldbus** eller **Profibus PA** som utgångsstorhet. Se bilden här intill och informationsrutan nedan.

**OBS!** 

För HART-instrumentens **analoga utgång** ska **Ström** väljas som utgångsstorhet.

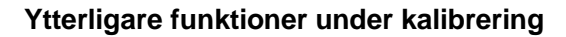

Under kalibrering har MC6:s meny ytterligare menyalternativ. För både HART- och fältbussinstrument finns en möjlighet att hämta kommunikatorn för att redigera instrumentdata och, om så krävs, starta en HART-trimningsmetod. För fältbussinstrument finns också ytterligare menyalternativ för trimning av instrumentet.

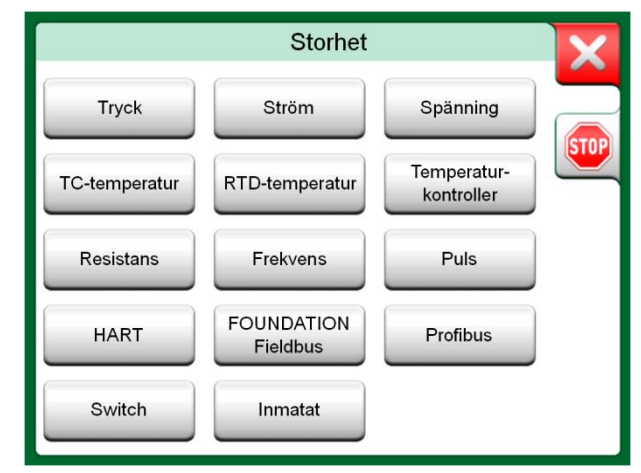

*Dokumenterande kalibratorns fönster för val av storhet*

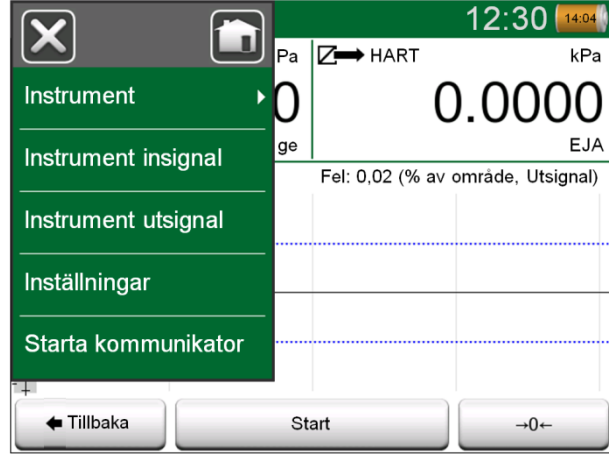

*Meny i Dokumenterande kalibrator när ett HART-instrument kalibreras.*

## KALIBRERINGSRESULTAT

När väl ett instrument har kalibrerats, kan du visa sparade kalibreringsresultat på följande sätt:

- När **Översiktsfönster för instrument** visas, väljer du knappen **Kalibreringsresultat**.
- När du är i fönstret **Kalibrering**, öppnar du menyn och sedan **Instrumentets** undermeny. Välj alternativet **Kalibreringsresultat**.

I båda fallen presenteras den allra senast sparade kalibreringen.

Om du vill se äldre resultat, öppnar du menyn i fönstret **Kalibreringsresultat** och väljer **Resultathistorik**. Då öppnas en lista med alla sparade resultat. Se bild här intill.

För att skilja kalibreringshändelserna från varandra, har de olika nyanser på sin gråa bakgrundsfärg. Om instrumentets inställningar har ändrats, syns ett fält med blå bakgrund. Tryck på det för att se inställningarna som de var innan detta datum/denna tid.

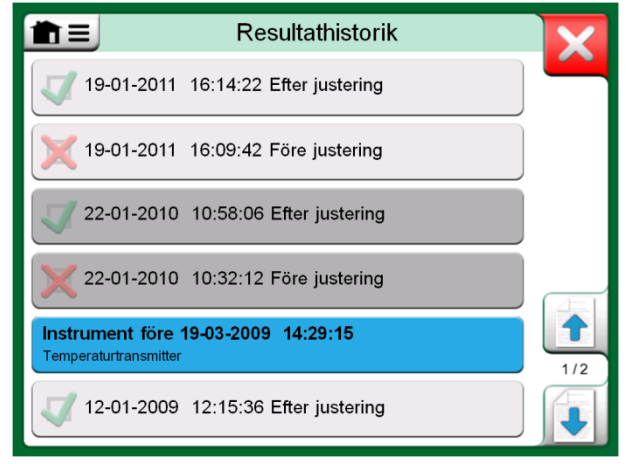

*Fönster för kalibreringsresultathistorik*

#### **OBSI**

Sparade kalibreringsresultat kan inte redigeras.

#### RADERA KALIBRERINGSRESULTAT

När du visar resultatet från en kalibrering, kan du radera det aktuella resultatet (menyalternativ **Radera detta resultat**) eller ta bort alla resultat som hör till aktuellt instrument (menyalternativ **Radera alla resultat**).

Du kan också ta bort alla resultat som hör till aktuellt instrument i fönstret **Resultathistorik**: Välj menyalternativet **Radera alla resultat**.

#### **Varning!**

**När väl resultaten har raderats, finns ingen möjlighet att hämta tillbaka dem.** 

# Del 6

**Detta diskuteras i denna del:**

- **En introduktion till Datalogger och dess funktioner.**
- **Hur du konfigurerar och startar en dataloggning.**
- **Hur du visar, sparar och raderar dataloggningsresultat.**
- **Hur du överför dataloggningsresultat till en persondator.**

# **DATALOGGER**

## ALLMÄNT

**Dataloggern** är ett tillvalsverktyg för att samla in data med MC6. Om du köper alternativet Datalogger kan insamlad data visas, överföras till en persondator och skrivas ut med ett verktyg kallat **Beamex® MC6 Dataloggningsvisare.** Det levereras tillsammans med MC6.

Om din MC6 inte har alternativet installerat, är ikonen **Datalogger** i MC6:s Startvy avaktiverad.

Om den är installerad, öppnar du huvudkonfigurationsfönstret i Datalogger genom att trycka på ikonen **Datalogger** i MC6:s Startvy (se bild här intill).

**Datalogger** stöder loggning av upp till nio mät-/genererings-/simuleringskanaler samtidigt. Antalet mätningar/genereringar/simuleringar beror dock på hur din MC6 är utrustad.

Fönstret i denna sidas nedre högra hörn visar **Dataloggerns** huvudkonfigurationsfönster när inga dataloggningskanaler har konfigurerats. Du kan normalt se vissa tidigare konfigurerade kanaler, eftersom MC6 kommer ihåg de senaste dataloggningskonfigurationerna.

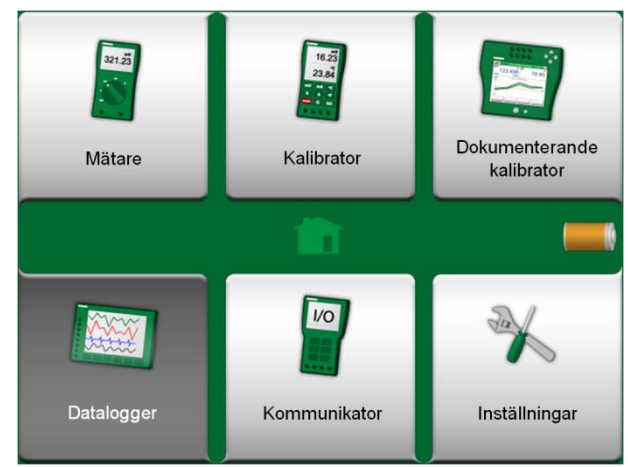

*Startvy med Datalogger vald*

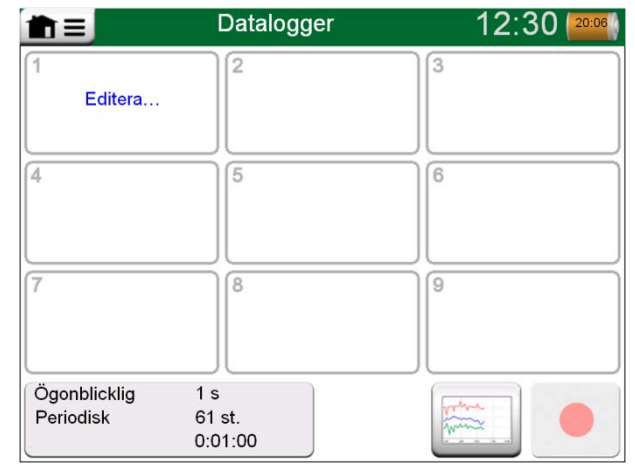

*Huvudkonfigurationsfönster*

# UTFÖR EN DATALOGGNING

#### KONFIGURERING

I huvudkonfigurationsfönstret: Tryck på ett av de numrerade områdena för att konfigurera en kanal.

Varje kanal har tre konfigurationssidor. Den första används för att definiera den uppmätta/genererade/simulerade storheten och dess ytterligare inställningar. Den andra används för att definiera diagrammets område, ge mätningen/genereringen/simuleringen ett beskrivande namn (valfritt) och välja markeringsfärg. På den tredje sidan kan du definiera en trigger som hämtar dataloggningen. När triggning har konfigurerats, visas detta med en symbol. Se kanal tre i bilden här intill.

Kom ihåg att kontrollera/redigera de allmänna inställningarna i din dataloggning. Tryck på området i den nedre vänstra hörnet i dataloggerns huvudkonfigurationsfönster. Där kan du bland annat definiera hur loggningen utförs, vilket värde som sparas och hur lång tid loggningen ska ta.

#### SPARA OCH ÖPPNA KONFIGURATIONER

Förutom att MC6 kan komma ihåg de senaste dataloggningskonfigurationerna, kan du spara användbara konfigurationer för framtida användning. Du sparar och öppnar tidigare sparade konfigurationer från menyn i dataloggerns huvudkonfigurationsfönster.

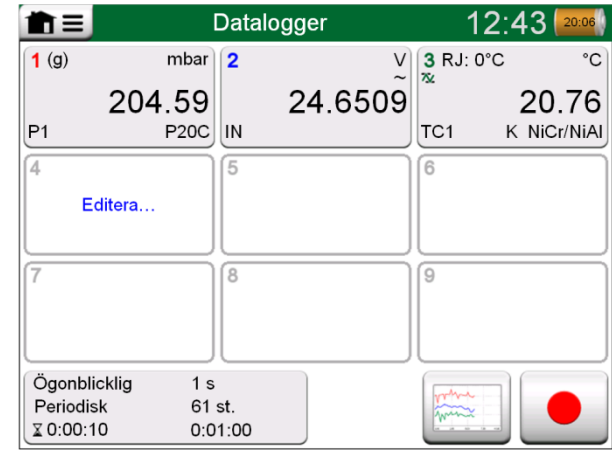

*Tre konfigurerade kanaler i huvudkonfigurationsfönstret.* 

OBS!

Vid tryckmätningar:

Huvudkonfigurationsfönstrets meny inkluderar en möjlighet att nollställa mättryckmoduler.

#### STARTA DATALOGGNINGEN

Starta dataloggningen genom att trycka på den röda "**Inspelnings"-**knappen i huvudkonfigurationsfönstrets nedre högra hörn. Knappen växlar till en svart "**Stopp**" knapp med vilken du kan avbryta dataloggningen om det behövs.

Vilken tid dataloggningen startar beror på dina allmänna inställningar, enligt följande:

- Om du har definierat en fördröjning i **Start efter**-fältet, visas ett timglas med en nedräknare så länge som fördröjningen kräver.
- Om din **Loggningsmetod** är "**Tangenttryckning",** visas en kameraknapp som du kan ta "ögonblicksbilder" av mätningarna med.

När den eventuella fördröjning som definierats i de allmänna inställningarna har gått ut, kan starten av dataloggningen fördröjas av eventuella triggpunkter som definierats för enskilda kanaler. Alla kanaler som triggar igång, startar dataloggningen. Se också informationsrutan nedan.

Du kan ändra vyn från huvudkonfigurationsfönstret till diagramvyn (nedre bild på denna sida) och tillbaka, med knappen till vänster om Inspelnings-/Stopp-knappen.

Obs!

Om **Loggningsmetoden** i de allmänna inställningarna är "**Tangenttryck**", gäller inga av de eventuella triggpunkter som definierats för enskilda kanaler. Ögonblicksbilden sparas omedelbart varje gång du trycker på knappen för ögonblicksbild.

Ett genererings-/simuleringsvärde kan ändras under dataloggningen enligt följande:

I huvudkonfigurationsfönstret, tryck på kanalen där en generering/simulering konfigureras. I det öppnade fönstret får du hitta fältet för utgångsvärde och trycka på det för att redigera det numeriska värdet

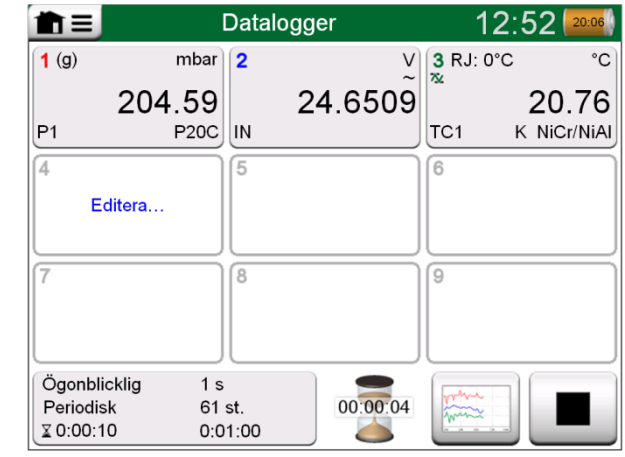

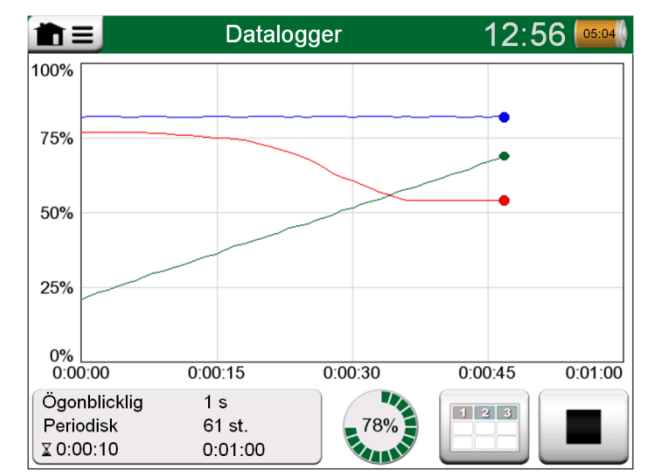

*Diagramvy under dataloggning.* 

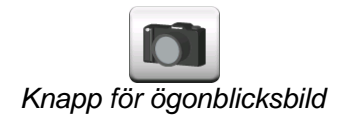

#### *Nedräkning av fördröjningen.*

#### VISA OCH SPARA ELLER RADERA RESULTAT

När dataloggningen avslutas eller stoppas, visas resultatet på tre sidor: en allmän informationssida, diagramsida och en tabell över numeriska resultat. Om tabellen för numeriska resultat är stor, kan du använda rullningsknapparna eller rullningslisten för att se dolda rader/spalter.

Alla sidor har en möjlighet att antingen spara eller radera resultatet från dataloggningen.

När du sparar, kan du ge dataloggningsresultatet ett beskrivande namn. MC6 lägger automatiskt till datum och tid till dataloggningsresultatet.

| Förhandsvisning av resultat   |                              |                                     |                                                  |     |
|-------------------------------|------------------------------|-------------------------------------|--------------------------------------------------|-----|
| Tid<br>22-02-2011<br>15:01:51 | P1<br>(mbar)<br>Ögonblicklig | IN<br>$\mathcal{N}$<br>Ögonblicklig | TC <sub>1</sub><br>$(^{\circ}C)$<br>Ögonblicklig |     |
| 15:01:56                      | $223.42\sim$                 | 24.6239~                            | 27.84                                            |     |
| 15:01:57                      | 223.42                       | 24.6336~                            | 28.12                                            |     |
| 15:01:58                      | $222.31-$                    | 24.6666~                            | 28.54                                            |     |
| 15:01:59                      | 220.97~                      | 24.6666~                            | 28.89~                                           |     |
| 15:02:00                      | $219.61 -$                   | 24.6609~                            | 29.10                                            |     |
| 15:02:01                      | $218.42\sim$                 | 24.6244~                            | 29.42                                            |     |
| 15:02:02                      | 215.69~                      | 24.6263~                            | 29.69                                            | 3/3 |
| 15:02:03                      | $214.11\sim$                 | 24.6226~                            | 29.96                                            |     |
| 15:02:04                      | $212.61 -$                   | 24.6267~                            | 30.33                                            |     |

*Förhandsvisning av resultat*

#### VISA SPARADE DATALOGGNINGSRESULTAT

Om du har sparat dataloggningar, kan de visas enligt följande:

• Från menyn i dataloggningens huvudkonfigurationsfönster. Välj menyalternativet **Visa dataloggningsresultat**.

På första raden i varje sparat dataloggningsresultat står tiden/datumet då det sparades och angivet resultatnamn i fet stil. På den andra raden kan du se information om dataloggningens storlek och eventuellt namnet på den konfiguration som användes för att utföra dataloggningen.

Obs!

När du visar listan över sparade dataloggningsresultat, finns i menyn en möjlighet att **Radera alla** sparade dataloggningsresultat. Om du väljer att visa ett av de befintliga resultaten, inkluderar menyn en möjlighet att antingen **Radera** eller **Döpa om** de visade dataloggningsresultaten.

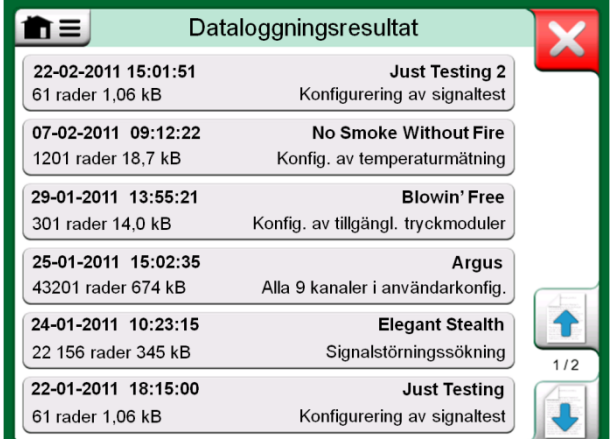

*Lista över dataloggningsresultat.*

#### ÖVERFÖRA DATALOGGNINGSRESULTAT TILL EN PERSONDATOR

**Beamex® MC6 Dataloggningsvisare (**körbar fil: "MC6DataLogViewer.exe") läser in dataloggningsresultat till en persondator. Programvaran fungerar i alla 32-bitars eller 64-bitars Windows<sup>®-</sup>operativsystem. Installationsprogramvara för Beamex® MC6 Dataloggningsvisare levereras med MC6 på en CD-ROM och kan också laddas ner från Beamexs webbplats **www.beamex.com**. Sök efter nedladdningssektionen.

Innan du läser in data från MC6, måste du ansluta MC6 till din PC med den medföljande USB-kabeln. Installera sedan drivenheten så som visas i **Del 1, Introduktion,** kapitlet **Drivenhet för USB-kommunikation**.

Sedan drivenheten installerats, kan programvaran användas för att ladda ner och visa resultatet från MC6. Data kan sparas i visarens eget format (.**LG6**) eller sparas som **csv-**filer. Det senare formatet kan enkelt importeras till ett kalkylblad.

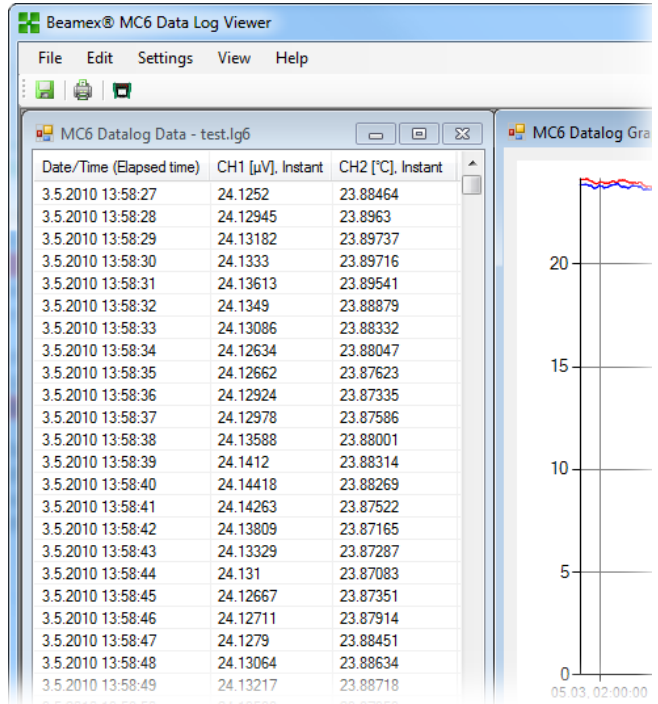

#### *Skärmbild på Beamex® MC6 Dataloggningsvisare*

# Del 7

#### **Detta diskuteras i denna del:**

- **En introduktion till MC6:s Kommunikator och hur den startas.**
- **Hur du ansluter till ett instrument som kan kommunicera digitalt.**
- **Instruktioner om hur du snabbt väljer en variabel/parameter för användning i Kalibrator, Dokumenterande kalibrator eller Datalogger.**
- **Hur du redigerar instrumentparametrar.**
- **Hur du trimmar ett fältbuss-/HART-instrument.**

## KOMMUNIKATOR

# ALLMÄNT

Med MC6:s **Kommunikator** kan du ansluta till följande instrument som använder digital kommunikation:

- **HART<sup>®</sup>-instrument<sup>(\*</sup>** (http://www.hartcomm.org/) MC6 kan användas som en primär eller sekundär master i ett segment.
- **FOUNDATION Fieldbus™**-instrument (http://www.fieldbus.org/). MC6 ses som en gästenhet (besökare) och, när så krävs, som en Link Active Scheduler (LAS, segmentets masterenhet).
- **PROFIBUS PA™**-instrument (http://www.profibus.com/pb/profibus/process/). MC6 tar rollen som PROFIBUS Master när den ansluts till ett PROFIBUSsegment.

När **Kommunikatorn** startas, visas en lista över vilka kommunikationsprotokoll som är tillgängliga för MC6. Se nedre bilden till höger.

#### **OBSI**

Varje kommunikationsprotokoll är ett separat alternativ i MC6, så det är inte säkert att alla protokoll kan aktiveras i din MC6.

Denna användarhandbok är inte en introduktion till HART- och fältbussinstrument. Skaffa dig kunskaper och terminologi från böcker om HART- och fältbussinstrument och sådan teknologi. Kommunikatorns användargränssnitt kan ha text på ett annat språk är MC6:s gränssnitt är inställt på. Detta händer när språket i instrumentets fält och liknande skiljer sig från språket i MC6.

\*) MC6 stöder HART-instrument som använder HART-protokoll 5, 6 och 7.

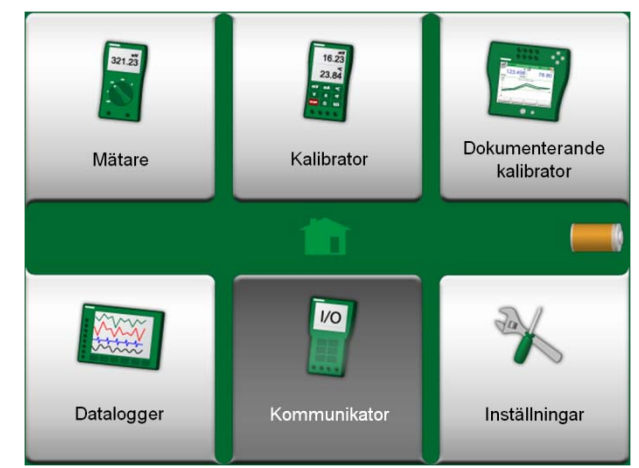

*Startvy med Kommunikator vald* 

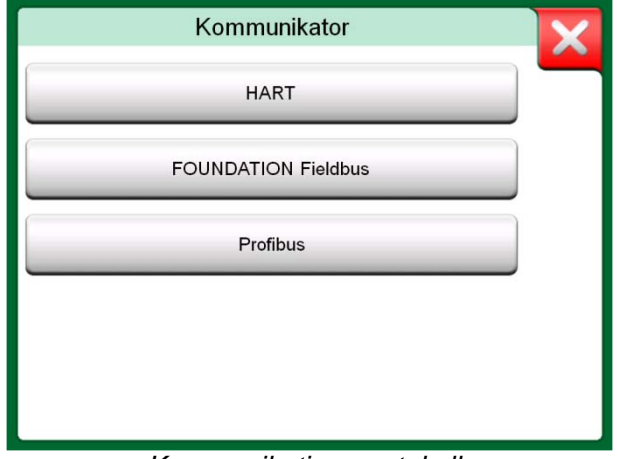

*Kommunikationsprotokoll.*

Kommunikation kan också startas från följande menyfunktioner i MC6:

- **Kalibrator**
- **Dokumenterande kalibrator** och
- **Datalogger**.

Beroende på aktiva/inaktiva alternativ, kan vissa kommunikationsprotokoll vara avaktiverade (gråtonade).

MC6:s **Kommunikator** är främst avsedd för att visa och redigera konfigurationen av digitalkommunikationsinstrument. När kommunikation hämtas från **Kalibrator**, **Dokumenterande kalibrator** eller **Datalogger**, tänker du troligen **välja en variabel eller parameter** (t.ex. primärvärde) för kalibrering eller dataloggning i stället för att göra en fullständig konfigurering av instrumentet.

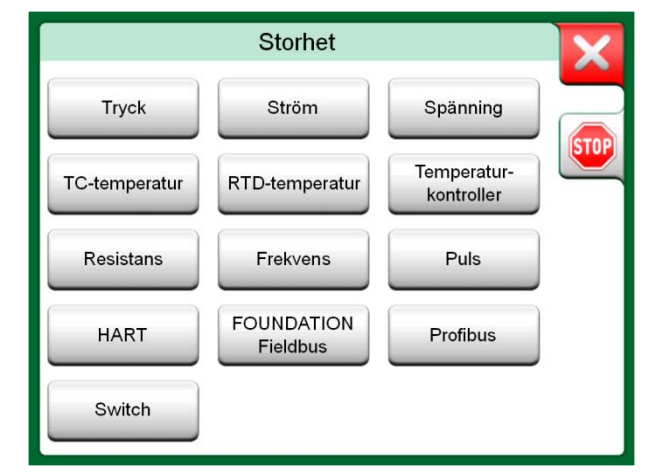

*Välja ett kommunikationsprotokoll i Kalibrator, Dokumenterande kalibrator och Datalogger.*

#### VARNINGAR

**Att konfigurera/kalibrera ett instrument som tillhör ett livesegment är endast möjligt i HARToch FOUNDATION-fältbussar. När du arbetar i ett livesegment ska du först se till att styrslingan som instrumentet tillhör ställs in till manuellt. Följ riktlinjerna i instrumentens egen handbok.** 

**Beamex kan inte hållas ansvariga för eventuella skador orsakade av att MC6 anslutits till ett strömförande fältbussegment.** 

**Att använda MC6 för att ändra parametrarna i ett instrument kan leda till avvikelser: Ett kontrollsystem för fältbussvärd kan spegla alla instrumentparametrar i sin permanenta databas. I sådant fall, när ett instrument återgår med ändrade parametrar till ett livesegment, ska du se till att parametrarna även är tillgängliga i kontrollsystemets permanenta databas. Bekräfta också att de nya parametrarna inte resulterar i en instabil styrkrets.** 

## ANSLUTNINGAR

Vid kommunikation med digitalkommunikationsinstrument, skiljer sig anslutningen beroende på om MC6:s interna strömmatning används eller inte.

Den övre bilden till höger visar anslutningarna när **MC6:s interna strömmatning används.** MC6:s strömmatning kan på ett säkert sätt förse ett enda instrument med matningsström. Vid anslutning till ett HART/Fieldbus-segment som innehåller flera instrument, bör du överväga att använda en extern strömmatning såsom visas längre fram.

Den nedre bilden till höger visar anslutningar när en **extern strömmatning används**. För att garantera kommunikationen kan det då bli nödvändigt att inkludera en extern resistor (250 ohm för HART och 50 ohm för fältbussar). När en fältbusskompatibel strömmatning används, finns det dock inte något behov av en extern resistor. Se även varningen nedan.

#### **OBSI**

Anslutningen mellan MC6 och instrumentet/fältbussen kan göras med ett par mätkablar av standardtyp. Vid användning av längre anslutningskablar kan dock fältbussavslutare behövas.

#### **Varning!**

**Vid arbete i PROFIBUS PA: Anslut inte två masterenheter (t.ex. MC6, en fältkommunikator eller ett styrsystem) samtidigt till samma segment! De hamnar i konflikt och gör fältbusssegmentet instabilt. Ta bort instrumentet som ska kalibreras från det strömförande livesegmentet vid kalibrering.** 

Se också **Varningar** på sidan 53.

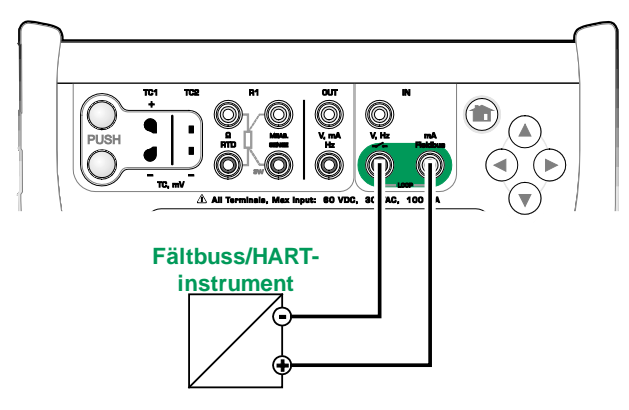

*Med MC6:s interna strömmatning*

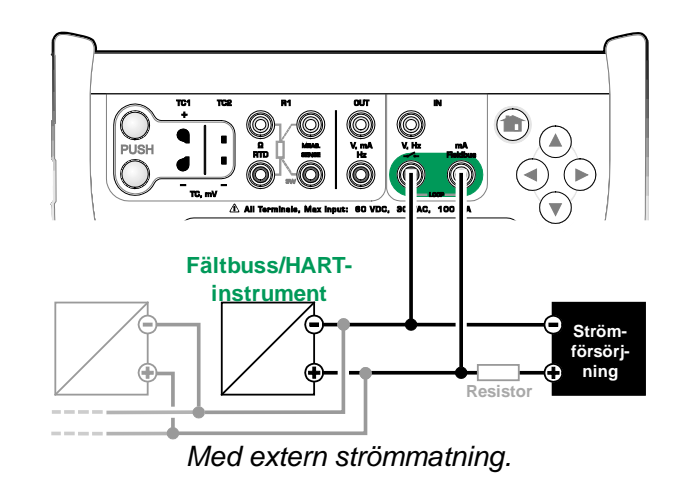

### VÄLJA INSTRUMENT

När ett kommunikationsprotokoll väljs, öppnas ett fönster för att välja **om MC6:s interna 24 V-matning ska användas eller inte**. När en extern matning används, bör du säkerställa kommunikationen genom att använda antingen en fältbuss- /HART-kompatibel strömmatning eller lägga till en lämplig resistor mellan strömmatningen och fältbussen. Se kapitlet **Anslutningar** på sidan 54 och studera strömmatningsapparatens manual.

Det finns också en knapp för att redigera/kontrollera **Protokollinställningarna**. Standardinställningarna ska gälla, så gör inga ändringar om du inte är helt säker på att det behövs. Konsultera fältbussinstrumentets handbok i händelse av kommunikationssproblem. *Inställning för matningsspänning*

# **Matning: Av** Intern 24 V slingmatning är AV Y Matning: FF/PA Intern FF/PA-kompatibel 24 V slingmatning är PÅ  $\frac{10000}{00000}$

#### LISTA ÖVER HITTADE ENHETER

När du fortsätter, söker MC6 efter anslutna instrument och ett fönster öppnas med en lista över hittade enheter. Fönstret har också en "uppdatera"-knapp (två "roterande pilar") för att göra om sökningen av anslutna instrument.

Välj instrument genom att trycka på dess namn i listan. MC6 överför sedan iinstrumentets data till sitt minne och visar detta när det är klart.

#### **OBSI**

Om MC6 inte har enhetsbeskrivningsfilen för det valda instrumentet, öppnas ett fönster som informerar dig om detta. Du kan sedan bara redigera instrumentets tagg- och adressfält. Sök efter nya enhetsbeskrivningsfiler på Beamex' webbplats: **www.beamex.com**. Ytterligare kontaktinformation finns i början av denna handbok.

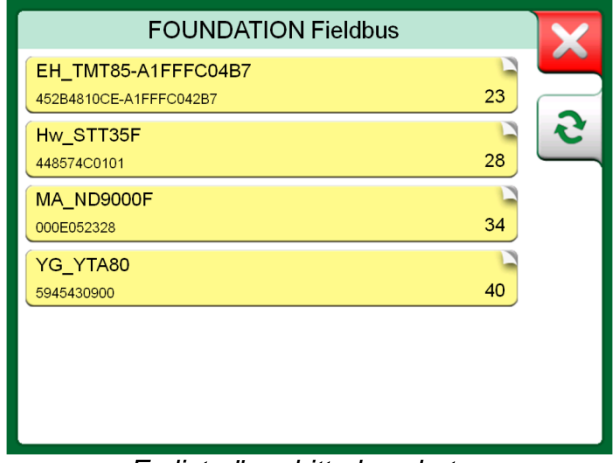

*En lista över hittade enheter.*

## OM INSTRUMENTPARAMETRAR

#### INSTRUMENTPARAMETRAR I ALLMÄNHET

Detta kapitel visar helt kortfattat hur **Block**, **Registreringar** och **Parametrar** i Digitalkommunikationsinstrumenten visas i MC6 och hur du kan bläddra genom dem. Följande element syns medan ett instrument visas/konfigureras:

- **Block** och **Registreringar** har gul bakgrund och det övre högra hörnet är invikt. De kan innehålla underliggande block, underliggande registreringar, redigerbara parametrar och skrivskyddade parametrar. Tryck för att se innehållet.
- Olika typer av **Parametrar**:
	- o **Redigerbara parametrar** har grå bakgrund. De kan vara numeriska, text, enkelval, flerval eller datumfält.. Tryck för att redigera fältdata.
	- o **Skrivskyddade parametrar** är data som du kan visa/läsa, men som inte kan redigeras. De har grå bakgrund med ett "lås" i det övre högra hörnet.
	- o **Värdeparameter** är egentligen ett specialfall inom skrivskyddade parametrar. Värdet är ett resultat av en mätning och kan inte redigeras, men kan öppnas för visning och väljas för användning i **Kalibrator**, **Dokumenterande kalibrator** eller **Datalogger**. Värdeparametrar har grön bakgrund. Se även anteckning till höger och tips nedan.
	- o **Metoder** ser ut som parametrar, men är egentligen automatiserade procedurer för t.ex. kalibrering i HART-instrument. Fler detaljer står i instrumentets användarhandbok.

**Tips!** 

Eftersom värdeparametrar ofta är mycket viktiga, innehåller menyn en möjlighet att endast visa värdeparametrar (mätbara variabler).

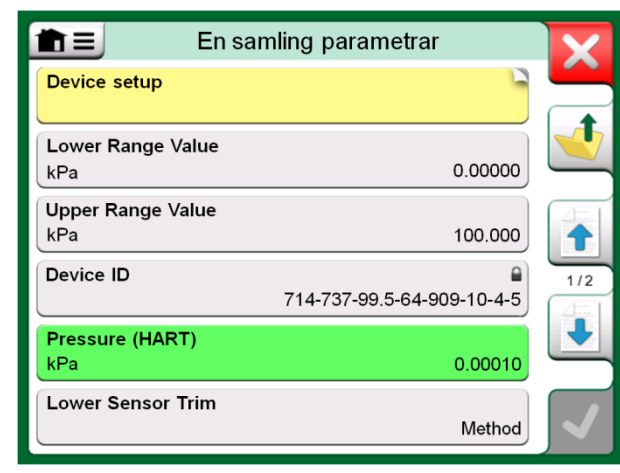

*Block och Parametrar, ett visningsexempel.* 

#### OBS!

Om du väljer en värdeparameter och har startat kommunikationen från **Kommunikatorn**, används värdet i **Kalibratorn**. Om kommunikationen startas från en annan stödd huvudfunktion, t.ex. **Datalogger**, används den valda värdeparametern i denna speciella huvudfunktion.

#### KALIBRERING ELLER DATALOGGNING AV HART-INSTRUMENT

Normalt när du kalibrerar eller loggar måste du lokalisera en **Värdeparameter**, en processvariabel, i HART-instrumentets instrumentdata. Kom ihåg att värdeparametrar har grön bakgrund.

Tyvärr varierar datastrukturen och namngivningsbruket i HART-instrument mellan olika märken och modeller. Det finns sålunda ingen enda väg från att välja instrumentet i MC6 till att lokalisera parametern. Se om du i instrumentets handbok kan hitta blocken där parametrarna finns. Använd informationen på föregående sida för att bläddra genom instrumentdata. Se även tipsen på föregående sida.

Tryck på parametern när den har lokaliserats. I det öppna fönstret (en bild liknande den längst ned till höger) trycker du på **Godkänn**-knappen för att starta kalibreringen eller loggningen av denna parameter.

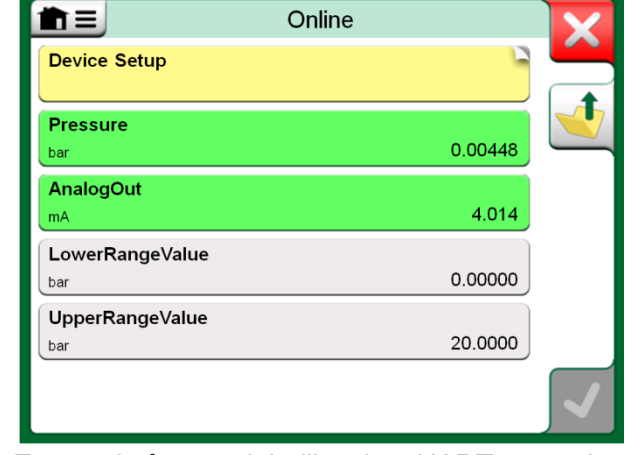

*Exempel på en variabellista i en HART-transmitter*

#### KALIBRERING ELLER DATALOGGNING AV FÄLTBUSSINSTRUMENT

Detta är en snabbguide för att välja rätt **parameter** för kalibrering/dataloggning av **FOUNDATION Fieldbus eller Profibus PA-instrument**. Om du vill utföra mer omfattande konfigurationer, kan du läsa mer i kapitlet **Om instrumentparametrar** på sidan 56 och i handboken för det aktuella instrumentet.

- 1. Först måste du välja antingen **FOUNDATION Fieldbus** eller **Profibus PA** som ditt kommunikationsprotokoll och välja instrument, så som visas i kapitlet **Välja instrument** på sidan 55.
- 2. **Givare** är det normala namnet på **Blocket** (mappen) där mätparametrarna finns. Tryck på den om det går. Notera att **Block**-namnet beror på instrumentet, så om du är osäker, tittar du i instrumentets användarhandbok.
- 3. Bläddra igenom den öppnade listan över block, registreringar och parametrar. Tryck på den du väljer att använda i MC6, t.ex. **Primärvärde**.
- 4. Godkänn valet genom att trycka på **Godkänn**-knappen.

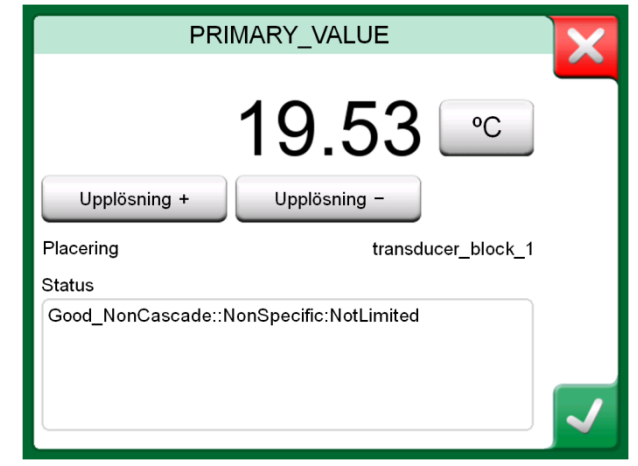

*Godkänna en parameter.* 

#### REDIGERA PARAMETRAR

Med "redigera parametrar" menar vi att ändra en redigerbar parameter i instrumentets minne, t.ex. välja vilken processanslutning som är monterad i instrumentet.

Du startar redigeringen av en parameter genom att trycka på den. Ett fönster öppnas för att redigera data. Fönstret ser olika ut beroende på typen av parameter som ska redigeras, om det t.ex. är en urvallista, text eller ett numeriskt värde.

När du redigerar en fristående parameter (fristående i detta sammanhang innebär att den inte tillhör någon registrering som innehåller flera parametrar), sänds det redigerade värdet omedelbart till instrumentet när du trycker på knappen Godkänn.

I ett **HART**-instrument: Om en parameter tillhör en **registrering**, dvs. flera parametrar tillsammans, som i exempelbilden till höger, kan varje parameter redigeras separat. De redigerade värdena sänds dock inte till instrumentet förrän du har tryckt på Godkänn-knappen i registreringsfönstret. Innan de sänds, har redigerade parametrar blå bakgrund.

Se också **Varningar** på sidan 53.

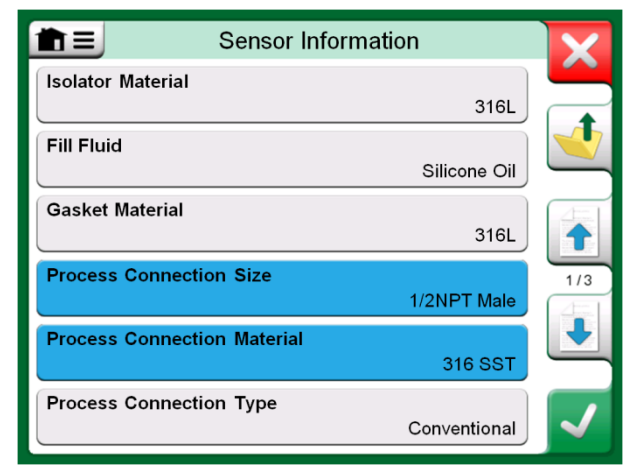

*Exempel på en registrering: Sensorinformation.*

#### **OBS!**

Denna handbok beskriver hur parametrarna nås med hjälp av MC6. För detaljerad information om instrumentdata, se aktuellt instruments handbok.

Beamex kan inte hållas ansvariga för eventuella skador som orsakas av att instrumentparametrarna ändrats.

#### TRIMMA ETT FÄLTBUSSINSTRUMENT

Trimning av ett **FOUNDATION Fieldbus-** eller ett **Profibus PA**-instrument kan sättas igång från den **Dokumenterande kalibratorn**, förutsatt att det relevanta kommunikatoralternativet är aktiverat och att instrumentets enhetsbeskrivning innehåller information om vilka parametrar som krävs för trimning. Se bilden till höger.

Menyalternativet **Starta trimning** öppnar ett fönster som liknar bilden längst ned till höger. Listan över block och parametrar beror på instrumentets enhetsbeskrivning. Den nedre delen av fönstret har områden där instrumentets ingångs-(1) och utgångsavläsningar(2) visas.

Se instrumentets användarhandbok för detaljerad information om hur trimningsproceduren fortskrider. Normalt ställer du först in **Lägesblocket** till manuellt och börjar sedan redigera övriga data.

Den egentliga trimningen görs genom att trycka på värdena **Trimning 0 %** eller **Trimning 100 %** efter att en giltig ingångssignal genererats/simulerats/mätts. Ett fönster för redigering av det numeriska värdet öppnas. I fönstret finns en knapp för att kopiera ingångsavläsningen som det korrekta värdet.

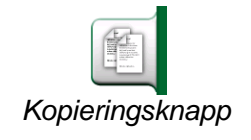

#### OBS!

Vissa handböcker för fältbussinstrument och användargränssnitt använder termen kalibrering när de egentligen menar en trimningsprocedur. Var medveten om denna fallgrop vid trimning av ett fältbussinstrument.

Var försiktig under trimningsproceduren. Följ instruktionerna i instrumentets användarhandbok. Att hoppa över ett steg i proceduren kan leda till att trimningen misslyckas.

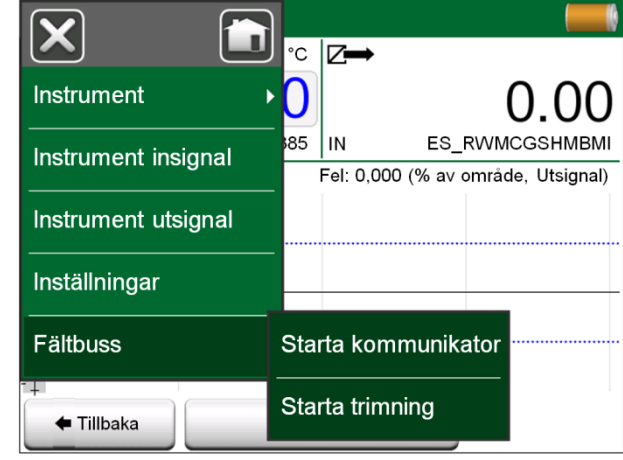

*Meny i Dokumenterande kalibrator när ett fältbussinstrument kalibreras.*

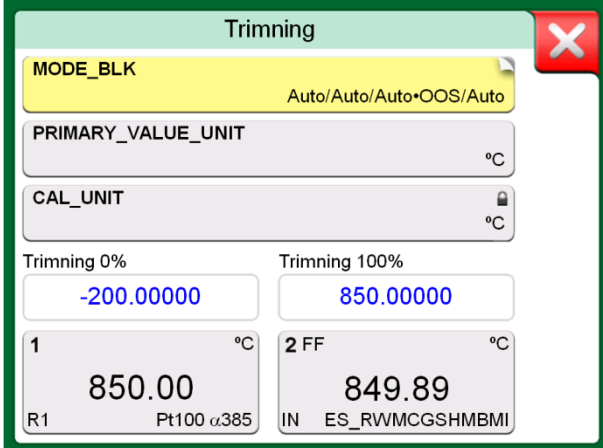

*Fältbussinstrumentets trimningsfönster, exempel.*

#### TRIMMA ETT HART-INSTRUMENT

Trimning av ett **HART-**instrument kan startas från den **Dokumenterande kalibratorns** meny och även från andra av MC6:s huvudfunktioner där HARTkommunikation kan startas. När ett HART-instrument kalibreras, finns alternativet **HART-kommunikator** i den Dokumenterande kalibratorns meny.

Vid trimning bör du läsa i instrumentets användarhandbok för att hitta och starta en trimningsmetod, antingen för den analoga eller den digitala signalen/sensorn. Följ instruktionerna när rätt metod har hittats. Vid något tillfälle under metoden måste du lägga på en tillämplig ingångssignal, se bilden längst ned till höger.

- Om trimningsproceduren hämtades från den Dokumenterande kalibratorn, visas instrumentets ingångavläsningar(1) och möjligen också utgångsavläsningar(2) i den nedre delen av fönstret. Använd ingångssignalen för att kontrollera vad den korrekta avläsningen är.
- Om trimningsproceduren hämtades från en annan huvudfunktion i MC6, t.ex. Kommunikator, trycker du någon av områdena reserverade för kalibratoravläsningar och väljer en lämplig Storhet för mätning.

I bägge fall: När ingångssignalen är rätt, anger du det korrekta värdet i det numeriska fält som visas vid detta steg. Alternativt kan du välja en av **Kopierings**knapparna, som ses på höger sida i fönstret, för att kopiera avläsningen inom områdena reserverade för kalibratoravläsningar.

För att avsluta trimningen, fortsätter du som trimningsmetoden beskrivs på MC6:s display.

#### **OBSI**

Precis som för fältbussinstrument, använder användargränssnittet och manualerna för HARTinstrumenten den vilseledande termen "kalibrering" fast det egentligen är en trimning som utförs. Var noggrann under trimningsproceduren. Följ instruktionerna i instrumentets användarmanual. Att hoppa över ett steg i proceduren kan leda till att trimningen misslyckas.

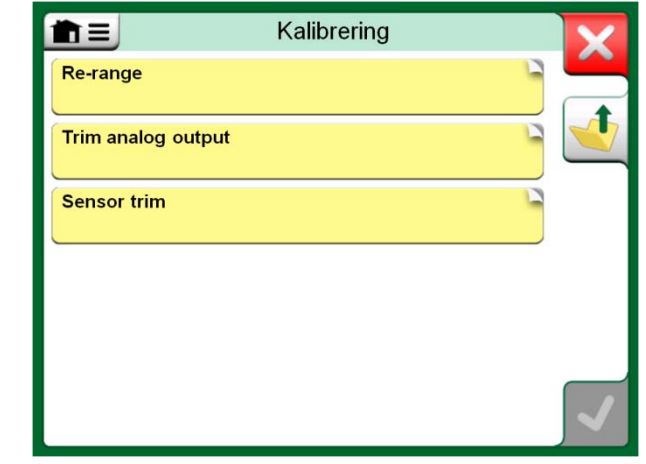

*Metod för sensortrimning.*

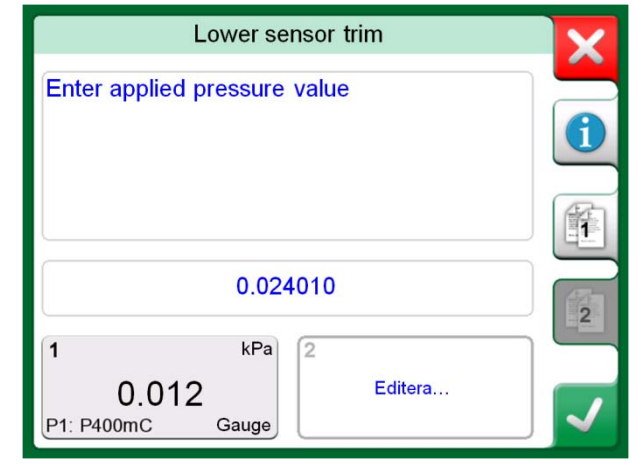

*Trimningsmetod pågår.*

#### **OBS!**

I normala fall är följande rätt ordning för trimning: digital utsignal först, sedan analog utsignal.

# Del 8

**Detta diskuteras i denna del:**

- **Hur du konfigurerar MC6 för att passa dina behov**
- **Kort om omkalibrering/justering av MC6**

# INSTÄLLNINGAR

## INSTÄLLNINGAR

Med denna huvudfunktion kan du konfigurera MC6 enligt dina egna behov och även kalibrera om MC6. Följande inställningar/konfigurationer finns:

- **Språk** för att välja språk för användargränssnitt.
- **Om** ger information om installerade moduler, firmwarealternativ och liknande.
- **Strömhantering** för att definiera fördröjning av automatisk avstängning och displayens ljusstyrka.
- **Ljudvolymer** för att ställa in volym för de olika ljud som MC6 avger.
- **Datum och tid** innehåller val av tidszon och aktivering av sommartid.
- **Regionala inställningar** för att ställa in lokal nätfrekvens och standardvärden.
- **Ägare** för att ange vilken ägarinformation som ska visas i Startvy.
- **Kontrollerinställningar** aktiveras om du har köpt alternativ för kontrollerkommunikation. Läs mer i **Del 9, Ytterligare information**.
- **Underhåll** för omkalibrering/justering av MC6 och inställning av kalibreringsdatum. Innehåller även en möjlighet att ställa in pekskärmen.
- **Dokumenterande kalibrator** har inställningar av instrumentkalibrering, t.ex. att "**Spara som båda"** är tillåtet ("Spara som båda" innebär att en enskild kalibreringskörning kan sparas både som kalibrering Före justering och Efter justering.)
- **HART**, **FOUNDATION Fieldbus H1** och **Profibus PA** för att fastställa kommunikationsparametrar för digitala kommunikationsinstrument.
- **Nätverk** för att ställa in lokala nätverksparametrar. Detta är ett framtida tillägg.

Varje inställning/konfiguration är självförklarande när du väl lärt känna MC6:s användargränssnitt. Konfigurationsskärmar har ofta ett menyalternativ för att återställa fabriksinställningarna.

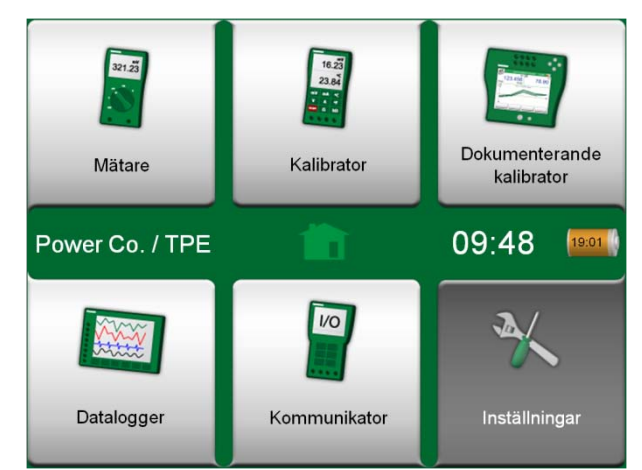

*Startvy med valda Inställningar och angiven Ägarinformation.*

#### OBS!

MC6:s automatiska avstängningsfunktion avaktiveras i följande fall:

- När laddare är ansluten.
- Vid justering av MC6:s egna mätnings-/genererings- /simuleringsområden.
- När en dataloggning pågår.
- När en instrumentkalibrering pågår.

PIN-kod för att ställa in MC6:s kalibreringsdatum är **2010**. PINkoden för att justera MC6 är enhetsberoende och levererades på ett separat blad tillsammans med MC6.

# Del 9

**Detta diskuteras i denna del:**

- **Hur du skapar anpassade tryckenheter, PRT-sensorer och överföringsfunktioner.**
- **Grundläggande information om hur du ansluter externa enheter som tryckkontroller eller temperaturblock till MC6.**

# YTTERLIGARE INFORMATION

## YTTERLIGARE INFORMATION

Detta avsnitt innehåller detaljerad information om några av MC6:s mer omfattande funktioner. Följande presenteras här:

- **Användardefinierade tryckenheter** på sidan 65.
- **Användardefinierade PRT-sensorer** på sidan 66.
- **Användardefinierade överföringsfunktioner** på sidan 67.
- **Användardefinierade steg/kalibreringspunkter** på sidan 68.
- **Kontrollerkommunikation** på sidan 69.

Sidorna där nya användardefinierade objekt kan skapas, innehåller en knapp som visas längst ned till höger på denna sida. Lägg till så många objekt som krävs; fler sidor läggs till när föregående sida är full.

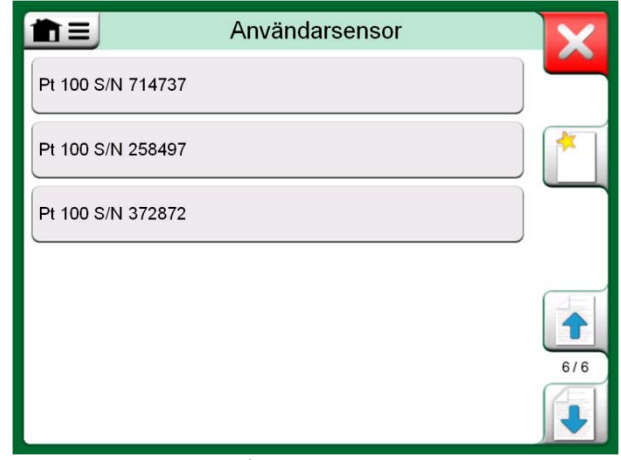

*Ett exempel på en lista över anpassade PRT-sensorer som matats in i MC6.*

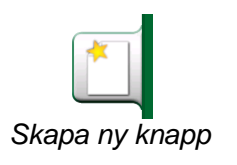

OBS!

Dessa funktioner är avsedda för erfarna kalibreringstekniker som är väl förtrogna med kalibratorer, framför allt MC6.

När ett användardefinierat objekt raderas, stoppas den mätning/generering/simulering som använde det.
## ANVÄNDARDEFINIERADE TRYCKENHETER

När du använder tryck som **Storhet** någonstans i MC6, kan du välja en tryckenhet från en mängd redan tillgängliga tryckenheter, uppdelat på flera sidor. Användardefinierade tryckenheter kan läggas till efterföljande sida/sidor.

På konfigurationssidan, se bild nedan till höger, ger du enheten ett beskrivande namn, väljer en **Referensenhet och** anger **Faktorn**. Faktorn är förhållandet mellan **Referensenheten** och den anpassade tryckenheten. **Referensenheten** kan vara någon av de i förväg angivna tryckenheterna i MC6.

När en användardefinierad tryckenhet används, visar enhetsknappen en varningssymbol (triangel med ett utropstecken i) tillsammans med namnet på den användardefinierade tryckenheten. Nedan finns ett exempel på hur en användardefinierad tryckenhet visas i **Kalibrator**. Andra huvudfunktioner i MC6 visar den användardefinierade tryckenheten på liknande sätt.

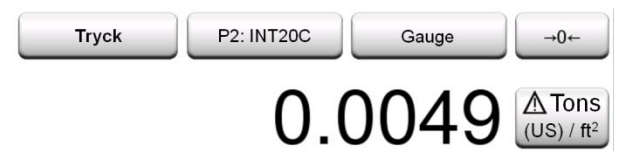

*Användardefinierad tryckenhet i Kalibrator.*

**OBSI** 

Om du måste ange en mycket liten eller stor siffra i fältet **Faktor**, ska du öppna menyn i **Mjukt numeriskt tangentbord**. I förekommande fall innehåller menyn en möjlighet att infoga en exponent. Detta gör det möjligt att ange siffror i grundpotensform, t.ex. −5.775E-07.

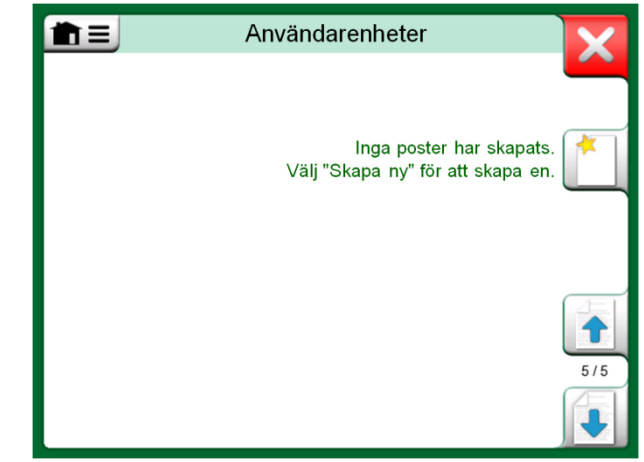

*Sida 5 i tryckenheterna är reserverad för användardefinierade tryckenheter.*

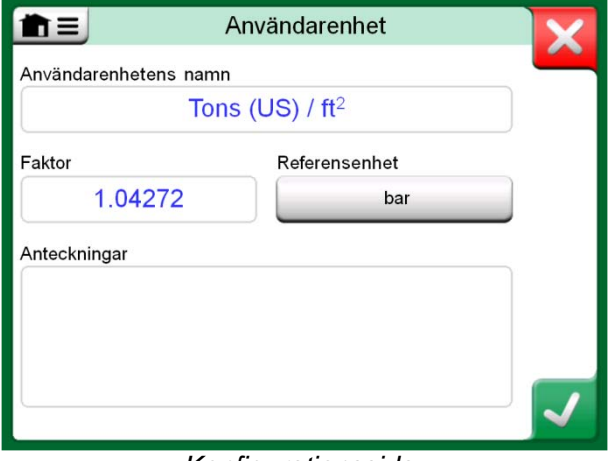

*Konfigurationssida.* 

# ANVÄNDARDEFINIERADE PRT-SENSORER

Precis som tryckenheter har MC6 en mängd förangivna RTD-sensorer av PRTstandardtyp (platinaresistanstemperatur). De är tillgängliga där du kan välja **RTDtemperatur** som **Storhet.** När du använder en PRT-sensor som referenssensor går dock inte nödvändigtvis de tillgängliga standardsensorerna att använda. Detta beror på att referenssensorer ofta har anpassade koefficienter i t.ex. sin Callender-van Dusen-ekvation**.** 

Efter sidorna med förangivna PRT-sensorer, finns det plats för användardefinierade PRT-sensorer.

Konfigurationen består av två sidor, som visas i bilderna till höger om denna text. Den första sidan är för allmänna definitioner och den andra inkluderar konstanterna/faktorerna för den valda **Sensorberäkningsformeln**.

När en användardefinierad PRT-sensor används, visar sensorknappen en varningssymbol (triangel med ett utropstecken i) tillsammans med namnet på den användardefinierade PRT-sensorn. Det finns ett exempel på hur en användardefinierad PRT-sensor visas i **Kalibrator**. Andra huvudfunktioner i MC6 visar de användardefinierade PRT-sensorerna på liknande sätt.

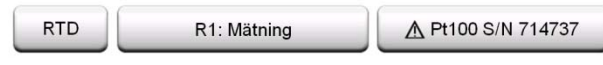

*Användardefinierad PRT-sensor i Kalibrator.*

#### **OBSI**

För mer information om **Sensorberäkningsformler**, kan du läsa böcker om att kalibrera PRTsensorer (platinaresistanstemperatur).

Om du måste ange en mycket liten eller stor siffra i ett av de numeriska fälten, ska du öppna menyn i **Mjukt numeriskt tangentbord**. I förekommande fall innehåller menyn en möjlighet att infoga en exponent. Detta gör det möjligt att ange siffror i grundpotensform, t.ex. -5.775E-07.

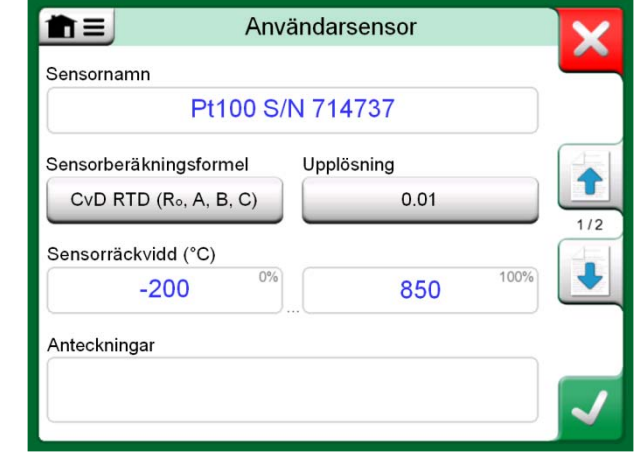

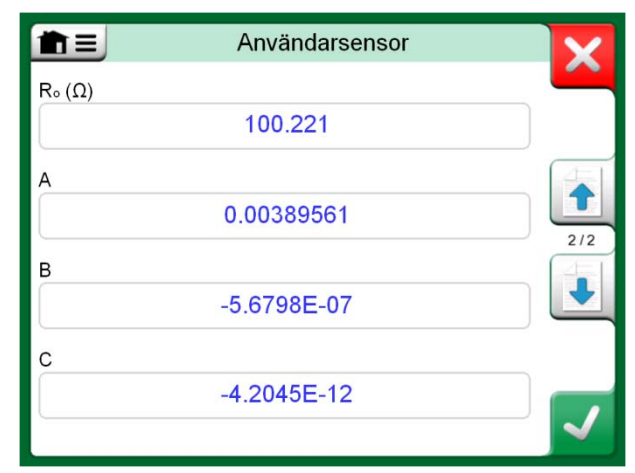

*Första konfigurationssidan.*

*Exempel på andra konfigurationssidan: Callendar-van Dusen-konstant och -faktorer.* 

## ANVÄNDARDEFINIERADE ÖVERFÖRINGSFUNKTIONER

**Överföringsfunktioner** finns i Kalibratorns **Skalningsverktyg** och i instrumentdefinitionerna i Dokumenterande kalibrator.

När du vill skapa/välja en användardefinierad överföringsfunktion, trycker du på knappen **Överföringsfunktion** och bläddrar till sidan **Användarens överföringsfunktion**.

Konfigurationen består av två (eller flera) sidor, så som visas i bilderna till höger om denna text. Den första sidan är till för allmänna definitioner och den andra för att ange kända överföringsfunktionspunkter. Om du anger fler punkter än vad som kan visas på en sida, läggs ytterligare en sida till automatiskt.

Det finns vissa "regler" för hur du ska ange överföringsfunktionspunkterna:

- Den första punkten är alltid förangiven och värdena är inte redigerbara. De är områdets 0 %-värden.
- Manuellt angivna punkter måste stå i stigande ordning.
- Sista punkten måste vara exakt eller större än områdets 100 %-värde.

Dessutom gäller följande:

- Radnumret är en knapp. Den öppnar ett fönster där du kan radera den aktuella punkten eller lägga till en rad, antingen före eller efter den aktuella punkten.
- En tillagd punkt får standardvärden: medelvärdet för föregående och följande punkt.

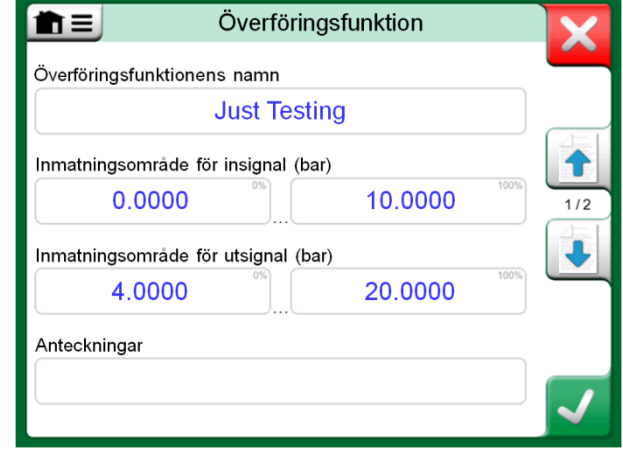

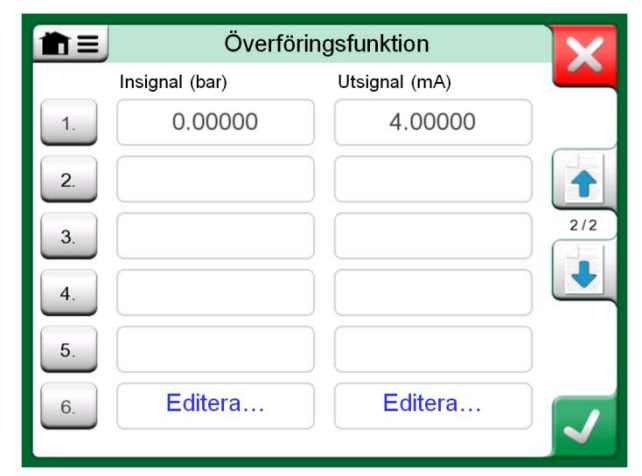

*Första konfigurationssidan.*

*Andra konfigurationssidan.*

# ANVÄNDARDEFINIERADE STEG/KALIBRERINGSPUNKTER

Dessa är tillgängliga för instrument i **Dokumenterande kalibrator** och även i **Kalibratorns Steg**-verktyg. Använd antingen **Kalibreringspunkter** eller knappen **Stegdefinition** för att ändra inställningen. Bläddra till sidan **Användarens testpunkter** i det öppnade fönstret.

Konfigurationen består av två (eller flera) sidor, så som visas i bilderna till höger om denna text. Den första sidan är till för allmänna definitioner och den andra för att ange steg/kalibreringspunkter. Om du anger fler punkter än vad som kan visas på en sida, läggs ytterligare en sida till automatiskt.

Det finns inga "regler" om vilka slags värden som ska anges. De kan ligga utanför angivet område för punktdatainmatning och behöver inte vara i någon strikt ordning. Se den nedre bilden till höger.

Dessutom gäller följande:

- Radnumret är en knapp. Den öppnar ett fönster där du kan radera den aktuella punkten eller lägga till en rad, antingen före eller efter den aktuella punkten.
- En tillagd punkt får standardvärden: medelvärdet för föregående och följande punkt.

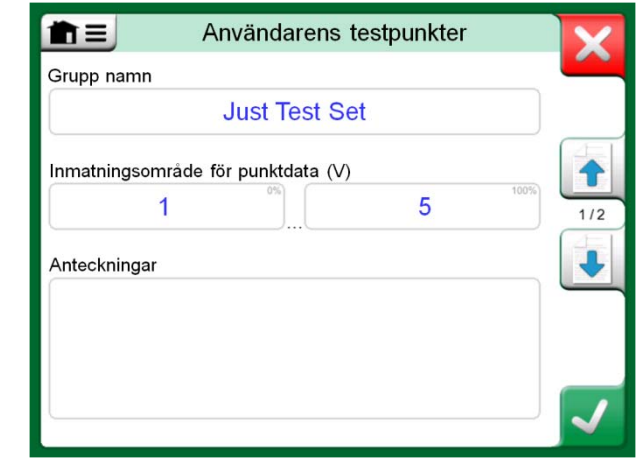

*Första konfigurationssidan.*

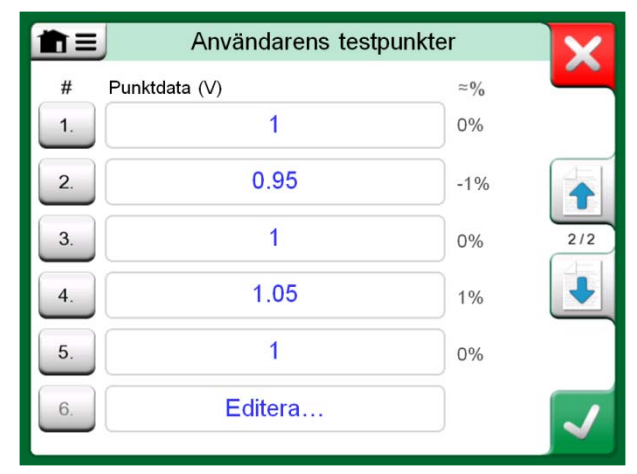

*Andra konfigurationssidan.*

# **KONTROLLERKOMMUNIKATION**

MC6:s kommunikation med externa kontroller (tryck och temperatur) anslutna till en USB-A-port är ett tillval. Kontrollera vilka alternativ din MC6 har i fönstret **Inställningar**. Tryck på **Om**-knappen och bläddra till sidan med information om **Installerade alternativ**.

### DETTA KAN GÖRAS MED KONTROLLERKOMMUNIKATION

Olika sätt att använda en extern kontroller med MC6:

• **Kontroller** (full användning).

MC6 använder den externa kontrollern för att ställa in och mäta signalen. Kontrollern kan tas i bruk i MC6:s Port/Funktionslista i MC6:s **Kalibrator**, **Dokumenterande kalibrator** och **Datalogger**. Se exempel i den översta bilden till höger. I **Beamex® CMX Kalibreringsprogramvara** motsvarar detta *Inmatningsmetoden* **Styrd och Uppmätt**.

• **Mätning** (endast).

Den externa kontrollern fungerar som en extern mätenhet (jämförbar med en EXT, extern tryckmodul). Denna funktion måste aktiveras i MC6:s fönster **Kontrollerförinställningar**. Läs mer om fönstret **Kontrollerförinställningar** längre fram. När mätning har aktiverats finns det med i Port/Funktionslistorna i MC6:s **Kalibrator**, **Dokumenterande kalibrator** och **Datalogger**. Se även den översta bilden till höger på denna sida.

• **Kontroll** (endast).

MC6 använder den externa kontrollern för att ställa in kalibreringspunkter. De mäts även på vissa andra sätt, t.ex. med MC6:s tryckmodul. Detta är endast tillgängligt i MC6:s **Dokumenterande kalibrator**. Se den nedersta bilden till höger. I **CMX** motsvarar detta Inmatningsmetoden **Kontrollerad**.

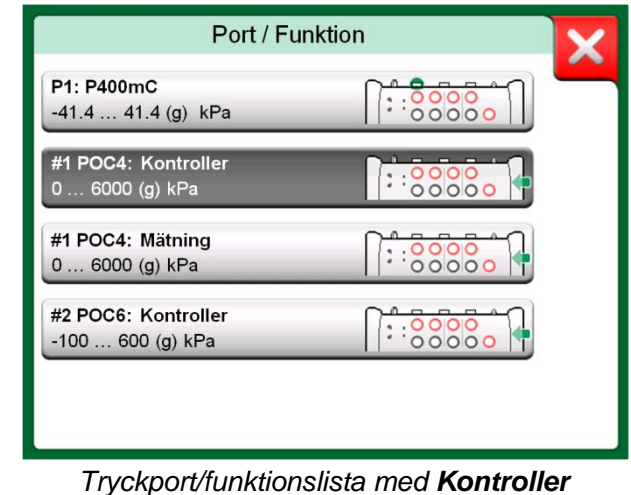

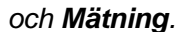

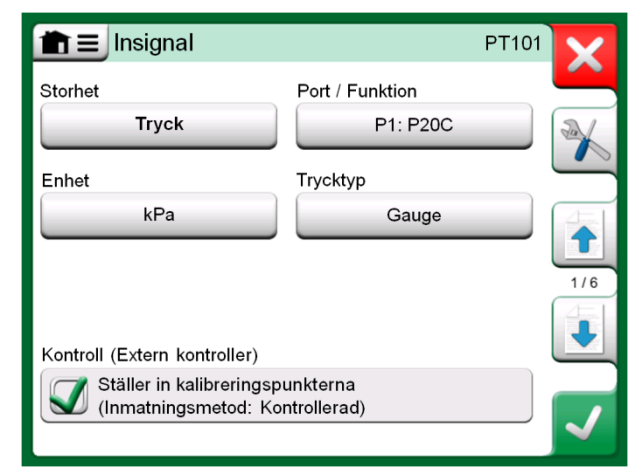

*Inställningar för Instrumentinsignal med (endast) Kontroll valt.*

#### KONFIGURERA KONTROLLERKOMMUNIKATION

Innan externa kontroller används, måste både kommunikationskabeln/drivrutinen och själva kontrollern konfigureras i MC6. Vi rekommenderar att detta utförs med fönstret **Kontrollerförinställning** i MC6:s huvudfunktion **Inställningar**. MC6 stöder upp till fyra förinställningar. Var och en av förinställningarna skapar ett par av ett **Anslutningsgränssnitt** (kommunikationskabel/drivrutin) och en **Kontrollertyp**. Se bilden intill.

Menyerna i fönstret **Kontrollerförinställning** innehåller ytterligare verktyg för att definiera kommunikationen. Ett av dessa är **Aktivera mätport**, som definierar om kontrollern också ska användas som en mätenhet. Menyvalen kan vara olika för varje förinställning.

När en extern kontroller ansluts och konfigureras, är den tillgänglig som valfri port i MC6:s användargränssnitt.

#### BYTA KONTROLLER UNDER KALIBRERING

I den Dokumenterande kalibratorn kan du behöva byta kontroller under kalibrering. Orsaken kan t.ex. vara att en temperaturkontrollers räckvidd inte går att använda över hela mätområdet för instrumentet som ska kalibreras.

Så här byter du kontroller:

- 1. Under kalibrering öppnar du menyn för **Dokumenterande kalibrator**.
- 2. Välj alternativet **Instrumentingång**.
- 3. I fönstret **Instrumentingång** trycker du på knappen som sätter igång proceduren för att byta kontroller.
- 4. Följ instruktionen på skärmen.

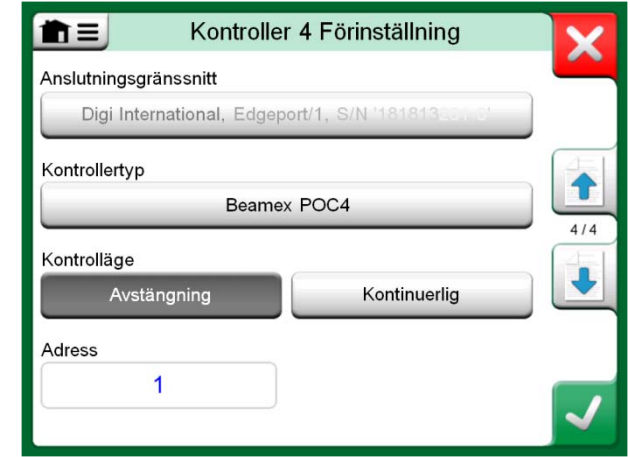

*Exempel på en kontrollerförinställning.* 

#### **OBSI**

I förekommande fall öppnas fönstret **Kontrollerförinställningar**  automatiskt när en kommunikationskabel ansluts till MC6 och kommunikationen måste konfigureras eller återanslutas manuellt. Detta gäller i **Kalibrator**, **Dokumenterande kalibrator** och **Datalogger**.

Om du råkar ut för kommunikationsproblem, ska du först kontrollera kommunikationsinställningarna för den anslutna kontrollern. De kan ha ändrats från kontrollernas standardvärden. MC6 använder alltid kontrollerns standardvärden.

# Bilaga

**Detta diskuteras i denna del:**

- **Säkerhetsfrågor och varningar**
- **Kassering av elektriskt avfall och elektronisk utrustning**
- **Underhåll av MC6**
- **Förklaringar och garanti**
- **Register**

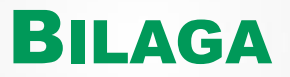

# SÄKERHET

MC6 har ett IP65 klassat vatten-/dammtåligt hölje. Materialen i MC6:s hölje tål normala industriförhållanden. MC6 klarar av stötar tack vare inbyggda stötdämpare.

De interna tryckmodulerna med ett mätområde på 6 bar (90 psi) eller lägre är skyddade mot övertryck. Om mättrycket i en tryckmodul överskrider modulens maximala tryckvärde, släpper övertrycksskyddet ut övertrycket genom ett hål på höljets baksida.

# GODKÄNNANDEN

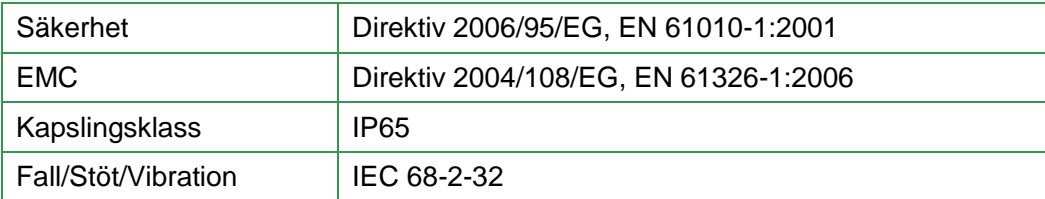

# ANVÄNDA SYMBOLER

Följande symboler för elektrisk säkerhet används i MC6.

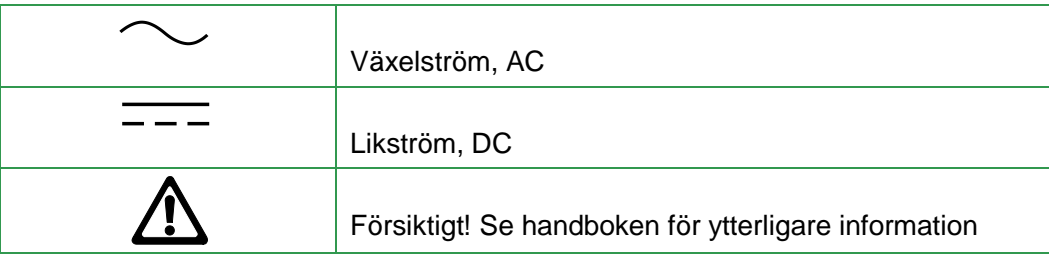

# SÄKERHETSFÖRESKRIFTER OCH VARNINGAR

**MC6** är ett precisionsverktyg som ska användas av utbildade personer som har läst och förstått handboken. Att arbeta med MC6 innebär att använda tryck- och/eller elektriska instrument. Se till att du vet hur du arbetar med dessa instrument och hur du säkert ansluter/kopplar loss tryckslangar och klämmor för elektriska testkablar och liknande.

Ibland är det nödvändigt att använda en portabel radiomottagare när man arbetar med kalibratorn. För att förhindra kalibreringsfel som orsakas av radiofrekvensstörning, ska du hålla radion långt (minst 1 meter) från kalibratorn och kretsen under kalibrering.

### DRIFTSFÖRHÅLLANDEN

Temperatur −10 till 45 °C<br>Fuktighet 0 till 80 % 0 till 80 % relativ luftfuktighet, ej kondenserande Högsta placeringshöjd 3 000 m

Läs också om förvaringsförhållandena i kapitlet **Förvaring** på sidan 75 och laddningsförhållandena i kapitlet **Ladda litiumpolymerbatteripaketet**, på sidan 75.

#### ALLMÄNNA VARNINGAR

**Använd inte MC6 på annat sätt än det som beskrivs i denna användarhandbok. Om denna utrustning används på ett sätt som inte angivits av tillverkaren, kan det olycksskyddet försämras.** 

Använd endast MC6 om du är säker på att den kan användas utan fara. Det går inte att använda MC6 på ett säkert sätt om ett eller fler av följande punkter stämmer:

- Om MC6:s hölje har synliga skador.
- När MC6 inte fungerar som förväntat.
- Efter långvarig förvaring under ogynnsamma förhållanden.
- Efter allvarliga skador under transport.

**Tryck inte på pekskärmen med ett vasst eller hårt föremål och tryck inte hårt på displayen, särskilt med naglarna. Tryck i stället lätt med fingerspetsarna.** 

#### VARNINGAR BETRÄFFANDE LITIUMPOLYMERBATTERIPAKET

**Litiumpolymerbatterier (LiPo) kräver mycket försiktig hantering. För att förhindra olyckor eller skador på människor eller föremål, måste de säkerhetsföreskrifter och varningar som beskrivs här följas.** 

**Använd alltid de batterier som levereras av Beamex. Användning av batterier som inte är avsedda för MC6 innebär en risk. Se till att polariteten är korrekt vid byte av batteri. Kortslut inte batterierna. Om dessa varningar ignoreras, kan det leda till en explosion.** 

**Lämna inte batterier i en bil en varm dag, i direkt solljus eller i närheten av en värmekälla. Värme försämrar effekten och batterierna kan ta eld och explodera. Läs mer i Driftsförhållanden, på sidan 73 och om laddnings- och förvaringsförhållanden på nästa sida.** 

**Använd inte batterierna om de avger en ovanlig lukt, blir heta, är deformerade eller på annat sätt beter sig onormalt. Ta bort batterierna och kontrollera deras funktion, framför allt om MC6 av någon anledning har fått ett slag eller har tappats.** 

**Ta aldrig isär batteripaketet. Det innehåller säkerhets- och skyddselektronik. Om elektroniken skadas kan det göra så att batteriet blir varmt, eller till och med att det antänds och exploderar.** 

**Om batteripaketet läcker och vätska kommer i kontakt med huden, skölj noga med tvål och vatten. Om du får in vätska i ögonen, skölj med mycket kallt vatten och sök omedelbart läkarvård.** 

**Släck aldrig en brand i ett litiumpolymerbatteri med vatten. Utsätt inte batteriet för vatten eller saltvatten, och låt inte batteriet bli blött.**

#### KASSERING AV BATTERIPAKET

**Först måste du ladda ur batterierna, normalt genom att använda MC6. Ta sedan bort batteripaketet så som beskrivs i kapitlet Byta batteri i Del 1, Introduktion. För att undvika kortslutning av polerna ska de isoleras med tejp. Placera slutligen batterierna i en brandsäker behållare och kassera enligt lokala bestämmelser.** 

**Skicka inte iväg batteripaket som ska kasseras som fraktgods.** 

**Byt ut batteripaketet mot ett nytt som köpts direkt från Beamex eller en Beamex-återförsäljare. Kontaktinformation finns på de första sidorna i denna handbok.** 

**Byt inte ut batteripaketet mot en annan batterityp än den som finns hos Beamex/Beamex-återförsäljare! Att använda andra typer av batterier kan vara farligt – du riskerar en brand eller explosion. Dessutom: om du använder andra batterier ogiltigförklaras garantin.**

#### LADDA LITIUMPOLYMERBATTERIPAKETET

**Ladda endast batteripaketet med laddaren som medföljde MC6. MC6 får inte lämnas utan tillsyn under laddningen.**

**Laddaren fungerar vid följande förhållanden: Spänning: 100 till 240 VAC Frekvens: 50/60 Hz Endast användning inomhus, IP40.** 

**Ladda inom följande temperaturområde: 0 °C till 40 °C**

**Ladda inte MC6 i närheten av brännbara föremål eller vätskor.**

**Använd endast laddaren i miljöer som innehåller begränsade mängder damm och fuktighet, t.ex. i ett laboratorium eller på ett kontor.**

**Om batteripaketet börjar bli varmt eller deformerat, måste laddningen stoppa omedelbart och laddaren kopplas bort. Placera MC6 på en brandsäker plats och vänta cirka 15 minuter. Om inga problem uppstår, försök att ladda den igen, men var extra försiktig och övervaka hur laddningen fortskrider. Det är bättre att byta ut ett felaktigt batteripaket än att riskera allvarliga skador.**

**Fortsätt inte laddningen om det inte laddas klart inom den angivna laddningstiden. Laddningstid är cirka 4 timmar (gäller batteripaket på 4 200 mAh).**

**Efter en lång tids förvaring kan det bli nödvändigt att ladda upp och ladda ur cellerna eller batterierna flera gånger för att uppnå maximal prestanda.**

## FÖRVARING

**Vid transport eller tillfällig förvaring av MC6:s batteripaket, ska det förvaras i 30/40 % laddat skick. Att förvara det i fulladdat eller urladdat skick leder till betydande kapacitetsförlust, eller att skyddselektroniken inte fungerar korrekt.** 

**Rekommenderad förvaringstemperatur för batteripacket är mellan −20 °C och 45° C. Ju lägre temperatur (men långt över fryspunkten), desto bättre kan kapaciteten bevaras.** 

#### OBS!

När MC6 inte ska användas under en längre tid, måste den laddas med tre månaders mellanrum.

#### VARNINGAR BETRÄFFANDE ELEKTRISK MÄTNING OCH GENERERING

**MC6:s OUT-terminaler är skyddade mot överspänning och överström så långt detta är möjligt utan att noggrannheten påverkas. Anslut emellertid inte signaler som ligger över mätområdet för den valda funktionen.**

**Maximal utgångsspänning från MC6:s terminaler är lägre än 30 V. Om du emellertid ansluter spänningar tillsammans från IN- och OUT-sektionerna eller om du ansluter externa spänningar till MC6, kan den resulterande spänningen bli tillräckligt hög för att vara farlig.** 

**Det finns ingen galvanisk isolering mellan kontakterna på den högra sidan och den interna tryckmodulens kontakter.** 

### ALLMÄNNA VARNINGAR BETRÄFFANDE TRYCKMÄTNING

**T-tryckslangen (tillval) har ett maximalt tryck på 20 bar vid 21 °C. Att lägga på högre tryck kan vara riskfyllt. Vi rekommenderar användning av ett tryckslangset (tillval). När andra slangar och anslutningar används, se till att de är av hög kvalitet och klarar det använda trycket.** 

**För att undvika skador på kalibratorn, ska du endast dra åt för hand (max. moment 5 Nm) när tryckmätningsslangen ansluts till den interna tryckmodulen. Om användning av verktyg krävs för att säkerställa anslutningen (till exempel en intern tryckmodul med ett tryckområde på 20 bar / 300 psi), lägg då på en motvikt med en skiftnyckel på kontakthöljets hexagonala del.**

**Tryckavlasta systemet före öppning eller anslutning av eventuella tryckkomponenter eller kontakter. Använd rätt ventiler för att lufta systemet. Se till att alla anslutningar görs korrekt och att slangen och kontakterna är intakta.** 

**Det tillåtna tryckmediet för interna tryckmoduler är ett neutralt, icke-giftigt, icke-explosivt medium. På externa moduler står det tryckt på modulens etikett vilket medium som får användas. Om du använder ett olämpligt medium kan tryckmodulen/kalibratorn förstöras.** 

**Även om det finns en galvanisk isolering mellan MC6:s INoch OUT-sektioner är det endast för funktionsändamål. Överskrid inte 60 VDC / 30 VAC / 100 mA mellan terminalerna.** 

**Funktionell isolering är inte avsedd som skydd mot transient överspänning. Anslut inte mätterminaler till kretsar där det finns risk för transient överspänning.**

**Externa tryckmoduler: Använd endast det tryckmedium som anges på tryckmodulen. Om du använder fel typ av tryckmedium kan tryckmodulen förstöras.**

**Överskrid aldrig högsta tillåtna tryck i en tryckmodul. Den interna tryckmodulens maximala tryck anges på kalibratorns dekal. Maximalt tryck för externa moduler anges på modulens dekal och nämns i instruktionsboken som levererades med den externa modulen.**

**Koppla aldrig in en slang med händerna eller sätt händerna framför gassprut som kommer från ett läckage. En gasbubbla i blodomloppet kan orsaka dödsfall.**

#### VARNINGAR BETRÄFFANDE HÖGT TRYCK

**Högt tryck är alltid farligt. Endast personal med stor erfarenhet och kunskap om hantering av högtrycksvätskor och luft- och kväveanvändning får arbeta med modulen. Läs alla dessa instruktioner noga och lär känna de lokala säkerhetsinstruktionerna för drift med högt tryck innan du börjar använda det.** 

**När du använder gas får inte systemet innehålla några vätskor, speciellt om du inte vet hur de kan reagera under tryck. Ren luft eller kväve rekommenderas som gashaltiga tryckmedia. Flytande tryckmedia föredras vid användning av moduler med ett tryckområde på 60 bar (30 000 psi) eller mer.** 

**Om du använder kväve, måste du minimera läckaget ut i atmosfären och se till att ventilationen är tillräcklig. Stäng ventilen i kvävebehållaren när systemet inte används. En ökad kvävehalt i den omgivande luften kan orsaka medvetslöshet och plötslig död. Läs säkerhetsinstruktionerna för kväve noga och se till att andra personer i samma arbetsutrymme är medvetna om faran.** 

**Användning av vätsketryckmedium rekommenderas med tryckmätningsmoduler vid högre tryckområde. Använd vatten eller lämplig hydraulolja. Kontrollera att använd vätska inte är aggressiv mot materialen som används i transduktorn eller slangen. När vätska används, ska du minska mängden luft i systemet. På så sätt kan du minimera mängden överskottsvätska i händelse av läckage.**

**Använd inte samma slang för olika vätskor och gaser.**

**Kontrollera vad de lokala föreskrifterna säger om uppbyggnad och användning av trycksatta kärl. Förordningarna reglerar normalt uppbyggnad och användning av system där produkten av trycket och volymen överskrider en viss gräns. Volymen i detta system beror på vilket instrument det är anslutet till.**

**Högtrycksgas är farligt eftersom den kan bryta sönder behållaren och flygande splitter kan orsaka skada. Även små gasläckor kan vara farligt eftersom den höga hastigheten i de läckande gasstrålarna kan tränga in i huden. Om en gasbubbla kommer in i blodomloppet, kan den orsaka dödsfall. Den läckande strålen är särskilt genomträngande om lite vätska följer med gasen.**

# KASSERING AV ELEKTRISK OCH ELEKTRONISK UTRUSTNING

# BEAMEX OCH WEEE

Beamex är ett miljömässigt medvetet företag som utvecklar produkter med avsikt att säkerställa att de är lätta att återvinna och inte släpper ut farliga ämnen.

Inom den europeiska unionen (EU) och andra länder med separata insamlingssystem, omfattas avfall som utgörs av eller innehåller elektriska eller elektroniska produkter av vissa bestämmelser (enligt direktivet som förkortas WEEE).

**EU:s direktiv 2002/96/EG (WEEE-direktivet)** kräver att producenter av elektronisk utrustning ansvarar för insamling, återanvändning, återvinning och behandling av avfall som utgörs av eller innehåller elektriska eller elektroniska produkter, som tillverkaren har släppt ut på marknaden efter den 13 augusti 2005. Syftet med denna bestämmelse är att bevara, skydda och förbättra kvaliteten på miljön, skydda människors hälsa och bevara naturens resurser.

#### KASSERING AV BATTERIPAKET

MC6 innehåller ett litiumpolymerbatteripaket (LiPo). Före kassering av MC6, ska batteripaketet laddas ur och tas ur din MC6 (se kapitel **Ta bort och byta batterier** i **Del 1, Introduktion**). Ytterligare information om batterierna finns i kapitlet **Varningar beträffande litiumpolymerbatteripaket** på sidan 74.

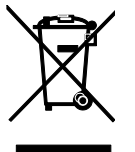

Symbolen ovan är ingraverad på produktens baksida. Den visar att denna produkt ska lämnas till lämplig insamlingspunkt för återvinning av elektrisk och elektronisk utrustning.

För mer detaljerad information om återvinning av denna produkt, får du kontakta din lokala representant eller en återvinningscentral.

# UNDERHÅLL

# SKICKA MC6 PÅ UNDERHÅLL

När MC6 skickas iväg för underhåll, ska bestämmelserna om transport av apparater som innehåller litiumpolymerbatterier följas. Läs även kapitlet **Varningar beträffande litiumpolymerbatteripaket** på sidan 74.

FIRMWAREUPPDATERING

Det snabbaste sättet att se om en ny firmwareversion finns att hämta, är att titta på Beamexs webbplats (http://www.beamex.com). Gå till sidan "Downloads" och se vad den säger om MC6 firmwareversioner och nedladdningar.

Överför uppdateringsprogramvaran till ett USB-minne. Se till att strömmen till MC6 är **avstängd**. Anslut USB-minnet till en av MC6:s USB-A-portar. Tryck och håll in **Vänster** och **Höger** pilknapp och tryck på **On/Off-knappen**. Uppdateringen startar automatiskt. Följ instruktionerna på MC6:s skärm. Uppdateringen är en flerfasprocess, så ha tålamod.

Kontrollera också eventuella versionsnyheter (release note) som följer med uppdateringsfilen.

# ÅTERSTÄLLA MC6

Ibland kanske du vill återställa kalibratorn. För att göra det stänger du av MC6, trycker och håller in tangenterna Home, Enter och On/Off samtidigt i sju sekunder. Starta om genom att trycka på On/Off-knappen.

Kontakta Beamex för ytterligare information. Kontaktinformation finns på de första sidorna i denna handbok.

#### OBS!.

När du uppdaterar MC6:s firmware raderas inga användarangivna uppgifter (instrument, kalibreringsresultat, dataloggar etc.). USB-minnena kan vara formaterade som FAT 32 och FAT 16.

#### **OBS!**

Återställning av MC6 påverkar den interna klockan. Kom ihåg att kontrollera datumet och tiden efter återställning och rätta till dem om det behövs.

# **BATTERILADDAREN**

Laddaren behöver inte underhållas. När den inte går att använda längre kan den kasseras enligt de lokala återvinningsbestämmelserna.

# KALIBRERA OM MC6

Kontakta Beamex för information om hur du kalibrerar om MC6.

Se **Del 8, Inställningar** för att ställa in MC6:s kalibreringsdatum.

# RENGÖRA MC6

Om MC6 behöver rengöras använder du en trasa indränkt i en mild lösning av talltvål (tallsåpa). Vänta några minuter och rengör sedan med en trasa fuktad med rent vatten. Använd aldrig starka lösningsmedel.

OBS!.

Rengör displayen med en mikrofibertrasa. Om det behövs kan du använda ett milt rengöringsmedel och sedan torka av det grundligt.

# FÖRKLARINGAR

## FRISKRIVNINGSKLAUSUL

Beamex har varit mycket noga med att säkerställa att denna handbok innehåller både korrekt och fullständig information. Trots detta tillhandahålls innehållet i denna handbok i befintligt skick utan några utfästelser eller garantier av något slag, vare sig uttryckligt eller underförstått, i relation till riktigheten, fullständigheten, tillräckligheten, spridningen, kvaliteten, aktualiteten eller lämpligheten för ett särskilt ändamål i innehållet och informationen som tillhandahålls i denna handbok. Innehållet i denna handbok är endast avsett för allmänna informationsändamål. I den utsträckning som lagen tillåter ska inte Beamex hållas ansvarigt för eventuella direkta, indirekta, efterföljande eller oförutsedda förluster eller skador, ens i särskilda fall, (inklusive men inte begränsat till, skador hos tredje part och driftavbrott, utebliven vinst och förlust av produktion) i samband med användningen av denna handbok, även om Beamex har informerats om att sådana skador kan förekomma.

Beamex förbehåller sig rätten att när som helst göra tillägg till denna manual utan föregående meddelande. Dessutom kan produkterna som denna handbok innehåller komma att ändras utan föregående meddelande som en följd av Beamexs kontinuerliga produktutvecklingsprocess.

# **CE**

Denna produkt uppfyller kraven i EU:s direktiv 2004/108/EG och 2006/95/EG.

# IMMATERIELLA RÄTTIGHETER

# UPPHOVSRÄTT

Innehållet i denna handbok tillhör Beamex Oy Ab och/eller dess filialer och dotterbolag (nedan kallade Beamex). Denna handbok och dess innehåll skyddas av internationella upphovsrättslagar och all upphovsrätt innehas av Beamex. Eftertryck förbjudet. Reproduktion, distribution, överföring eller lagring av innehållet i denna handbok, helt eller delvis, är olagligt och förbjudet utan föregående skriftligt medgivande från Beamex.

Beamex® MC6 är en produkt som tillhör Beamex och innehåller HCF SDC-625 teknik. All HCF SDC-625-teknik ägs av HART Communication Foundation (HCF), 9390 Research Blvd., Suite I-350 Austin, Texas 78759, USA, och får varken användas, reproduceras, modifieras, licensieras, underlicensieras, säljas eller återförsäljas annat än under licens som utfärdats av HCF.

Beamex® MC6 innehåller licensierad programvara som kräver att du får tillgång till dess källkod. Vänligen kontakta Beamex för att få den.

Beamex® MC6 är delvis baserat på FLTK-projektet (http://www.fltk.org).

# VARUMÄRKEN

"Beamex", "Beamex – World-Class Calibration Solutions" och den färgkombination av grönt och svart som används på huvuddelen av en mätenhets synliga ytor, är registrerade varumärken som tillhör Beamex Oy Ab. Inget innehåll i denna handbok ska tolkas som en tillåtelse eller en licens att använda Beamex' varumärken. Användning av Beamex' varumärken utan godkännande och medgivande från Beamex är förbjudet och bryter mot varumärkeslagen.

FOUNDATION Fieldbus är ett varumärke som tillhör Fieldbus Foundation. PROFIBUS är ett varumärke som tillhör PROFIBUS International. HART är ett registrerat varumärke som tillhör HART Communication Foundation. Windows är ett registrerat varumärke som tillhör Microsoft Corporation i USA och andra länder.

Alla andra varumärke eller varumärkesnamn som nämns i denna handbok tillhör respektive innehavare.

# **INDEX**

# **A**

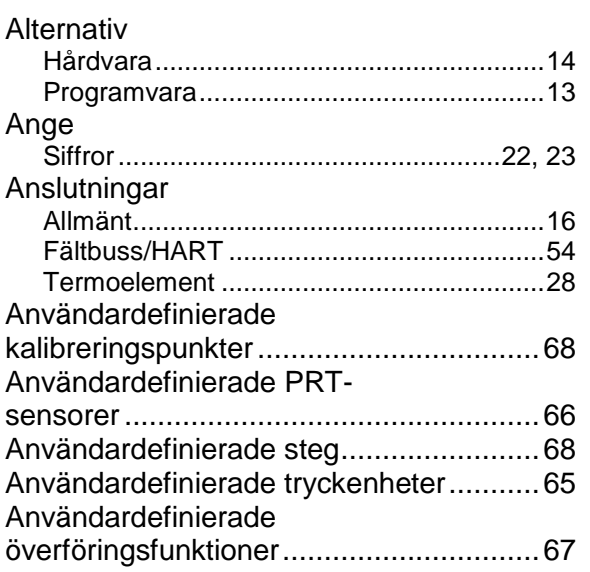

# **B**

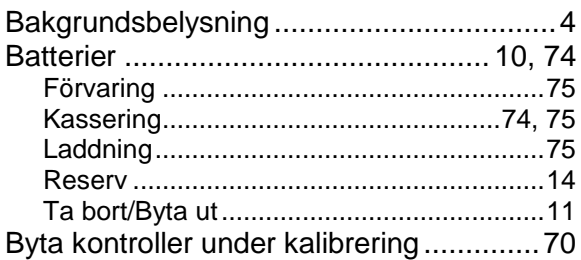

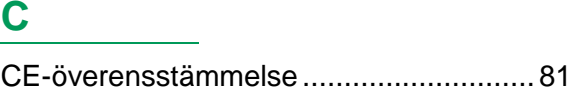

# **D**

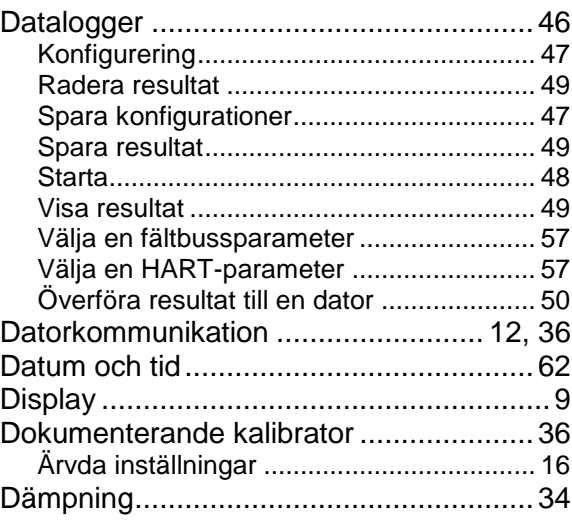

# **E**

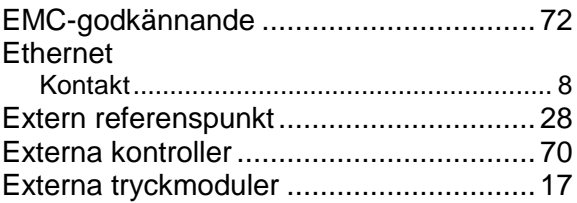

# **F**

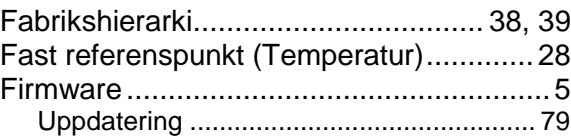

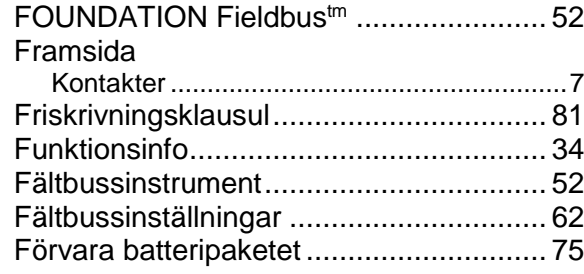

# **G**

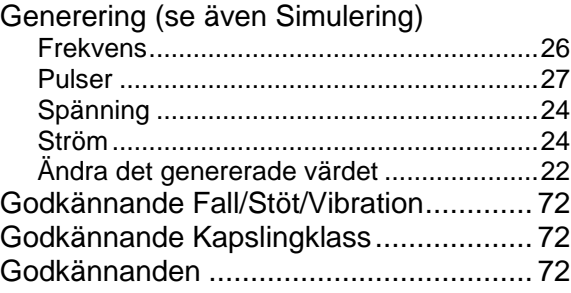

# **H**

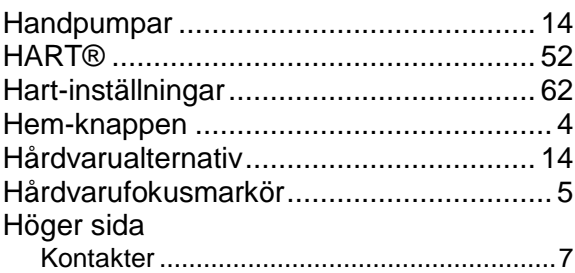

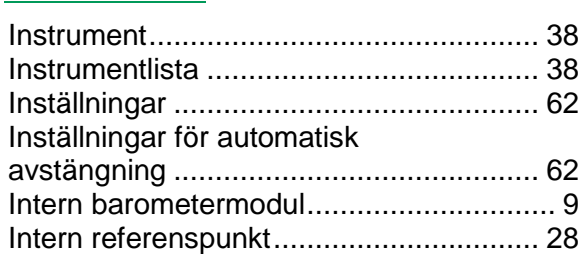

# K

I

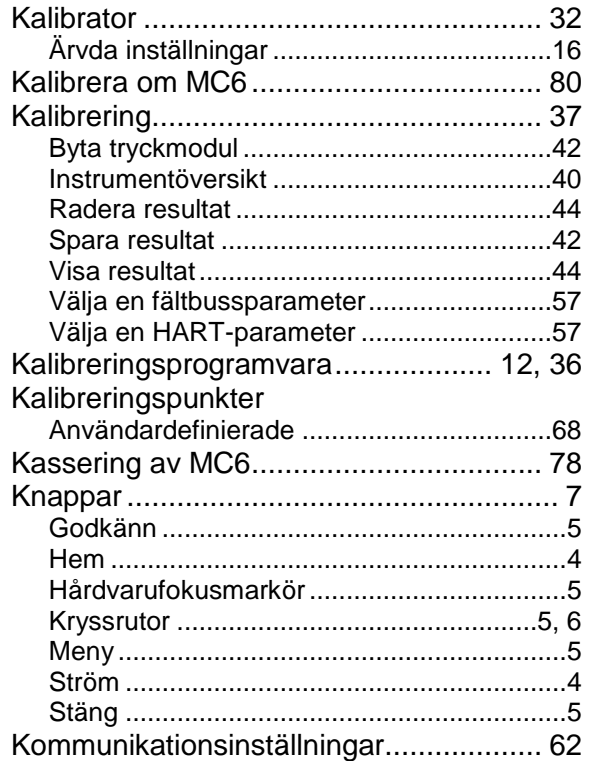

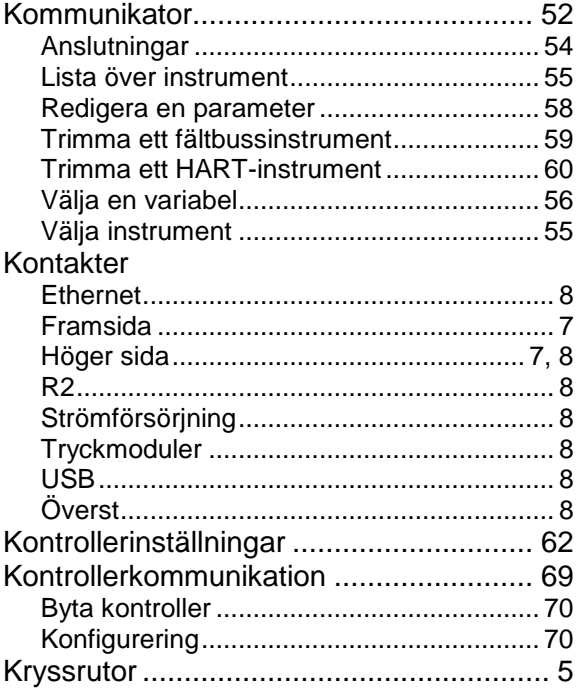

# L

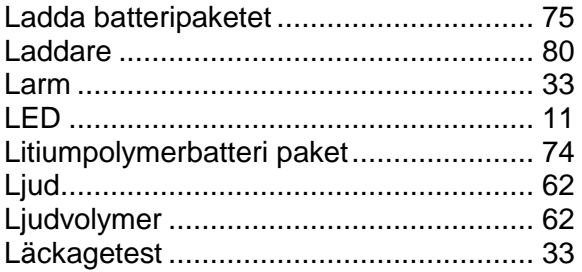

# M

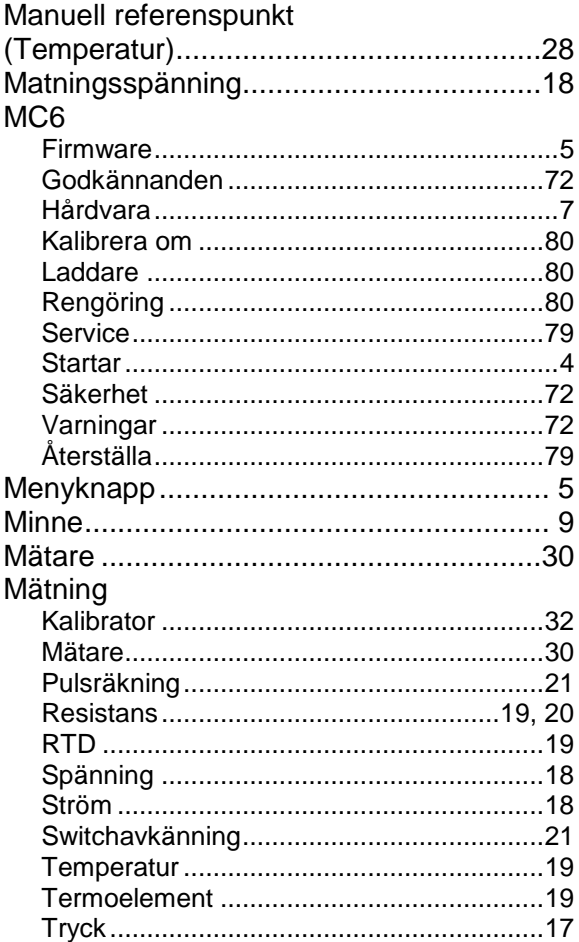

# **N**

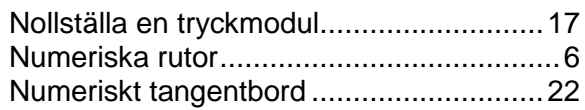

# **O**

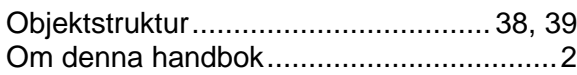

# **P**

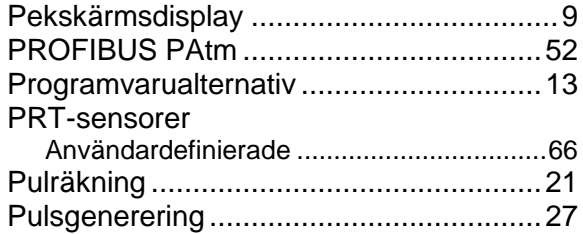

# **R**

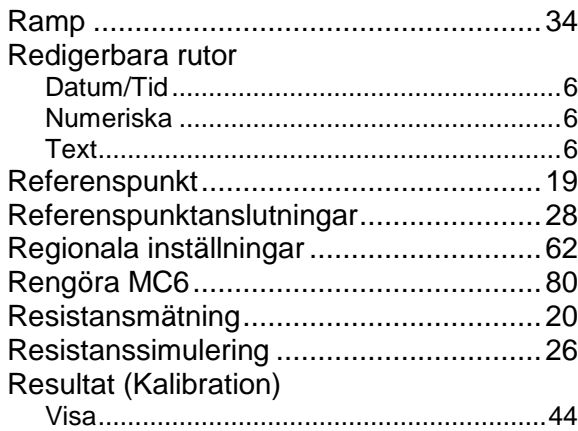

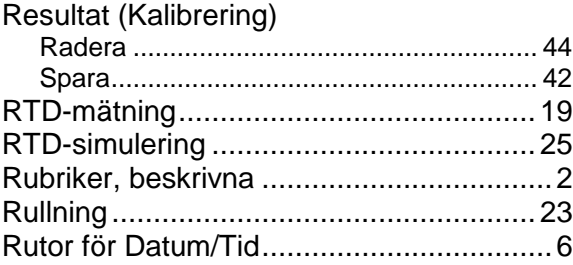

# **S**

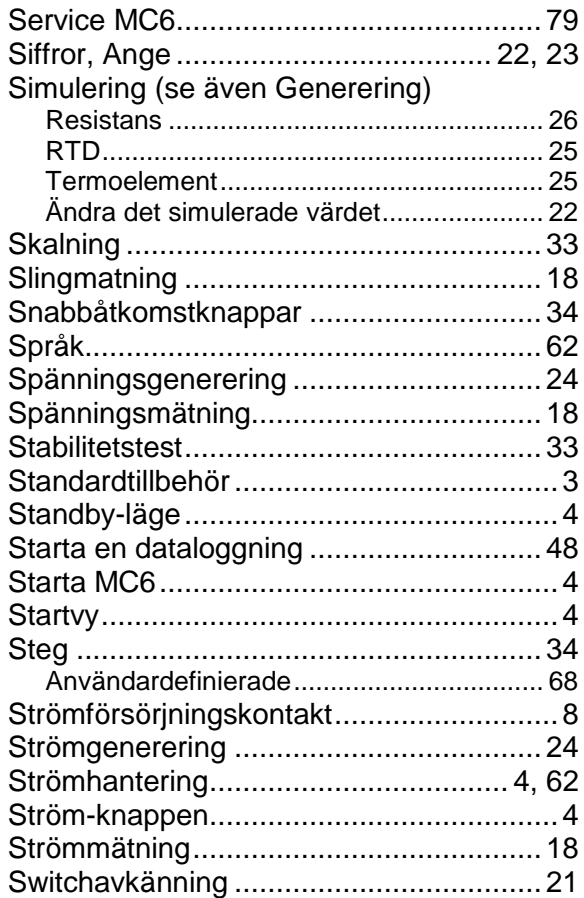

#### Symboler Larm ...........................................................33 Säkerhet ................................................. 72

# **T**

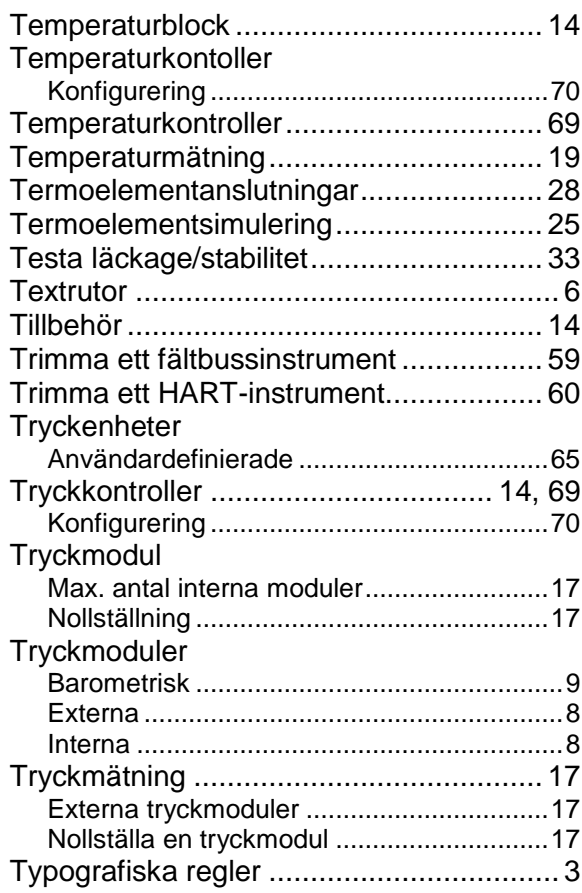

# $\bigcup$

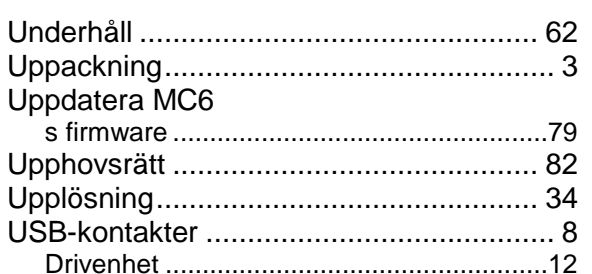

# $V, W$

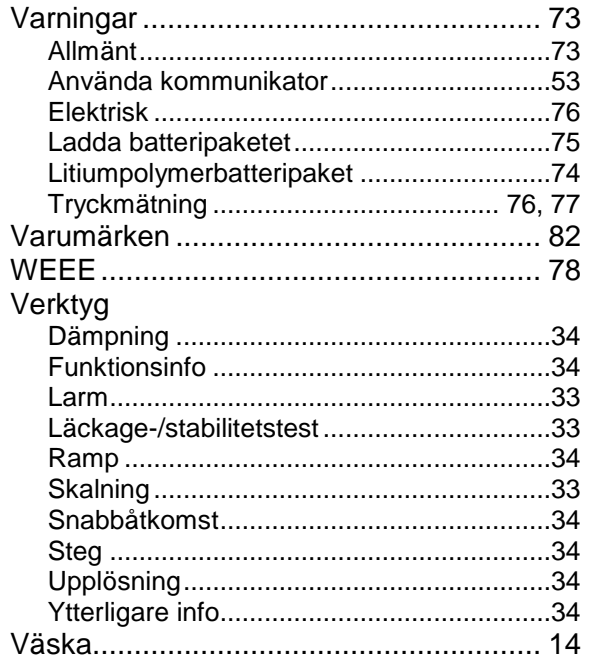

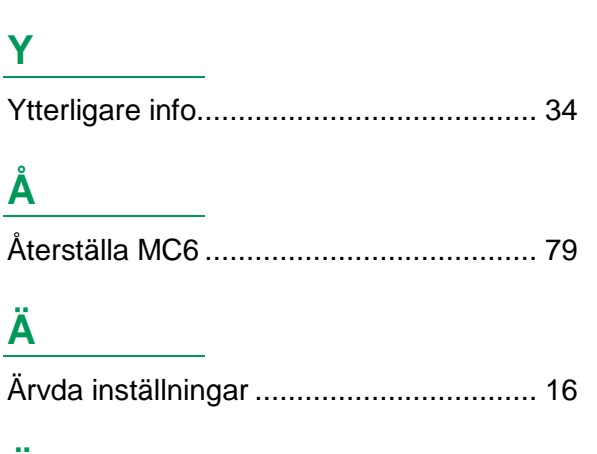

# Ô

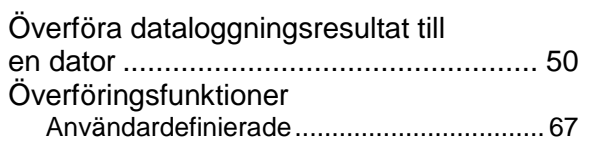

# Notes,我们也不能会在这里,我们的人们都会不能会在这里,我们也不能会不能会不能会不能会不能会不能会。""我们的人们,我们也不能会不能会不能会不能会不能会不能会不能会不  $\sim$ <u> 1989 - Johann Stoff, amerikansk politiker (d. 1989)</u>  $\sim$  $\overline{\phantom{0}}$

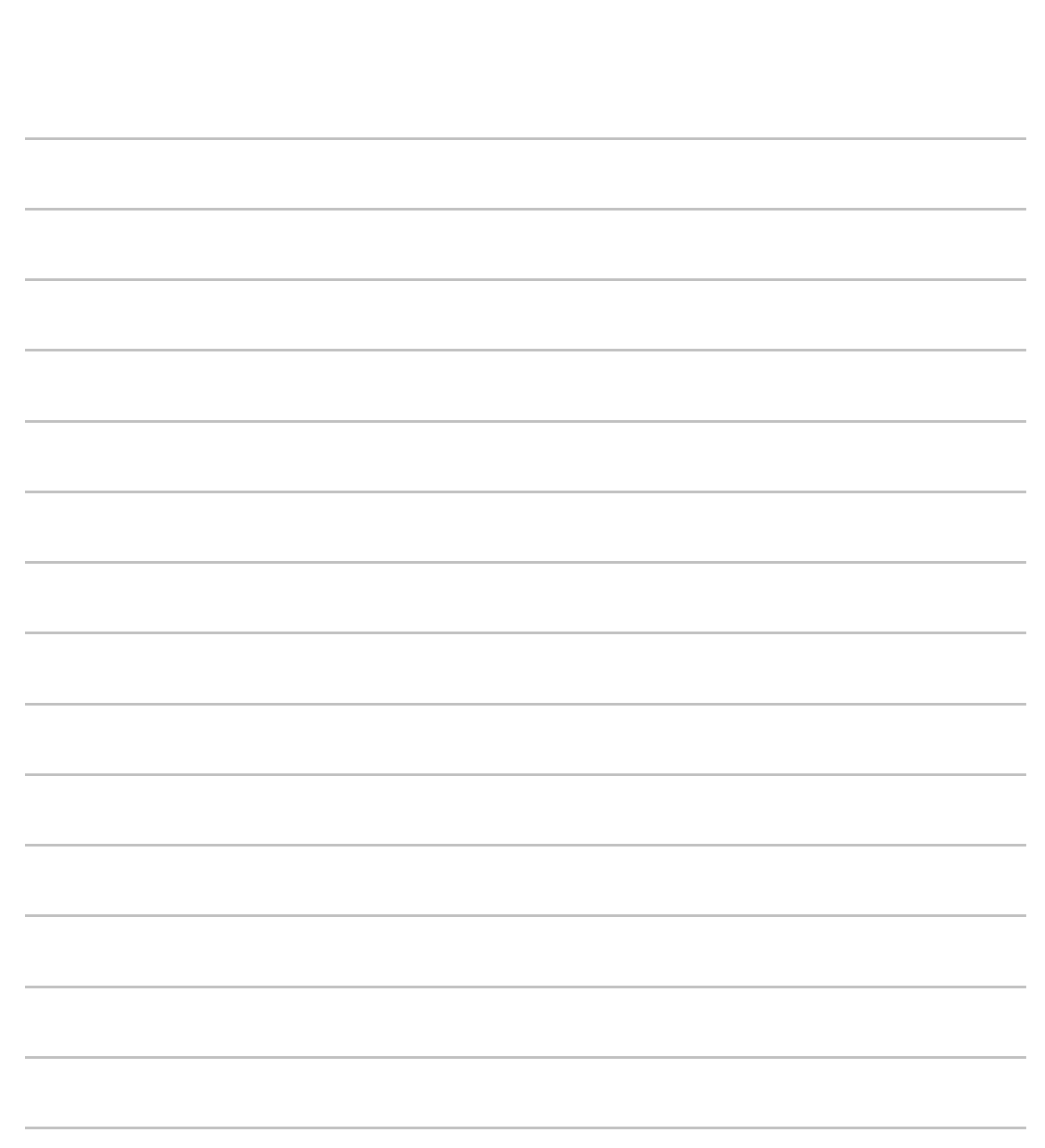

*Notes*

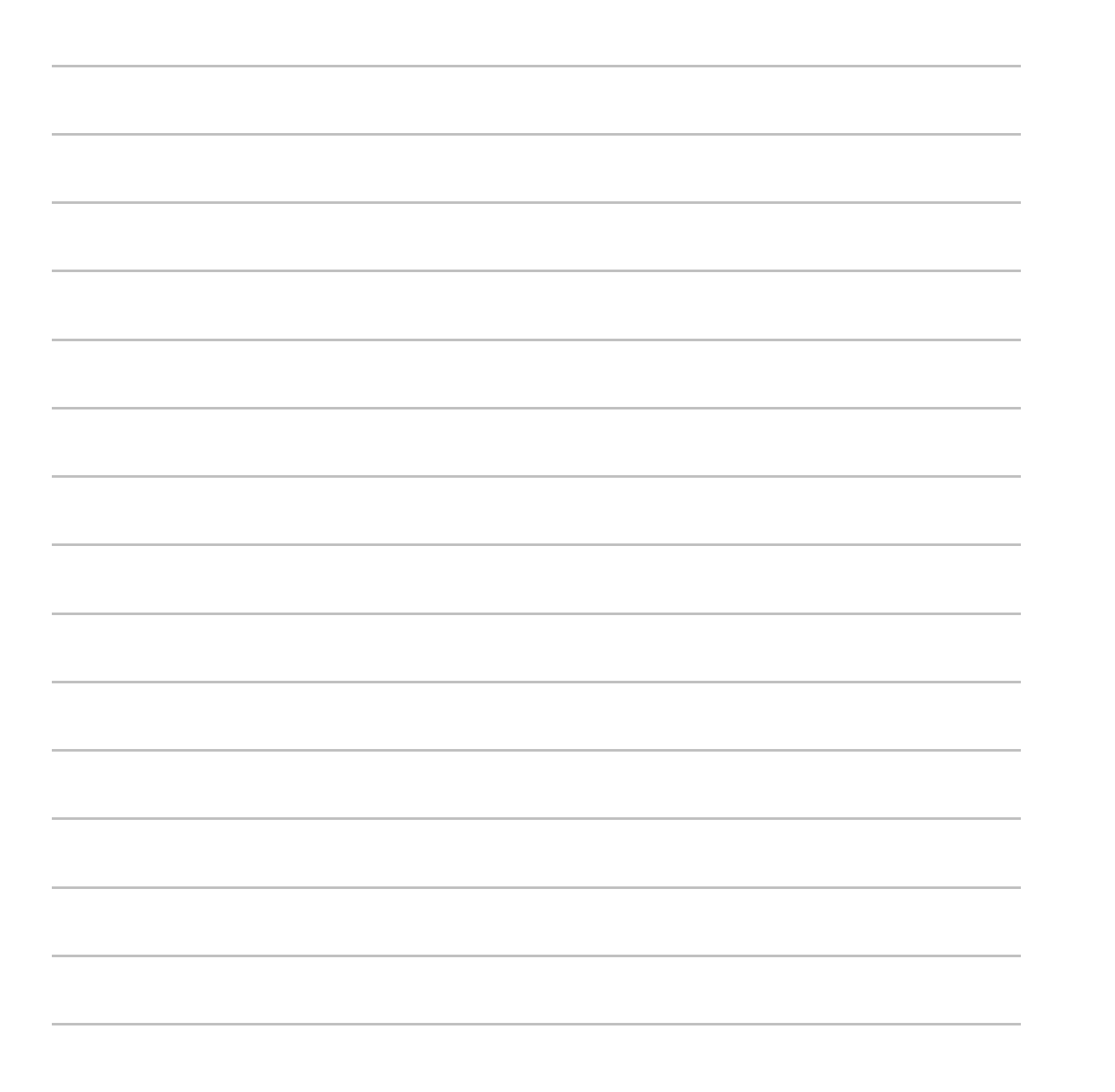